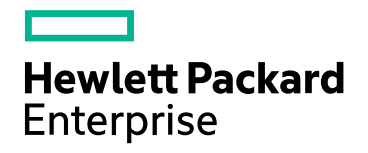

# **HPE Security Fortify Static Code Analyzer**

Software Version: 17.10

**User Guide**

Document Release Date: April 2017 Software Release Date: April 2017

#### Legal Notices

#### Warranty

The only warranties for Hewlett Packard Enterprise Development products and services are set forth in the express warranty statements accompanying such products and services. Nothing herein should be construed as constituting an additional warranty. HPE shall not be liable for technical or editorial errors or omissions contained herein.

The information contained herein is subject to change without notice.

#### Restricted Rights Legend

Confidential computer software. Valid license from HPE required for possession, use or copying. Consistent with FAR 12.211 and 12.212, Commercial Computer Software, Computer Software Documentation, and Technical Data for Commercial Items are licensed to the U.S. Government under vendor's standard commercial license.

The software is restricted to use solely for the purpose of scanning software for security vulnerabilities that is (i) owned by you; (ii) for which you have a valid license to use; or (iii) with the explicit consent of the owner of the software to be scanned, and may not be used for any other purpose.

You shall not install or use the software on any third party or shared (hosted) server without explicit consent from the third party.

### Copyright Notice

© Copyright 2003 - 2017 Hewlett Packard Enterprise Development LP

#### Trademark Notices

Adobe™ is a trademark of Adobe Systems Incorporated.

Microsoft® and Windows® are U.S. registered trademarks of Microsoft Corporation.

UNIX® is a registered trademark of The Open Group.

#### Documentation Updates

The title page of this document contains the following identifying information:

- **Software Version number**
- Document Release Date, which changes each time the document is updated
- Software Release Date, which indicates the release date of this version of the software

To check for recent updates or to verify that you are using the most recent edition of a document, go to:

<https://www.protect724.hpe.com/community/fortify/fortify-product-documentation>

You will receive updated or new editions if you subscribe to the appropriate product support service. Contact your HPE sales representative for details.

# **Contents**

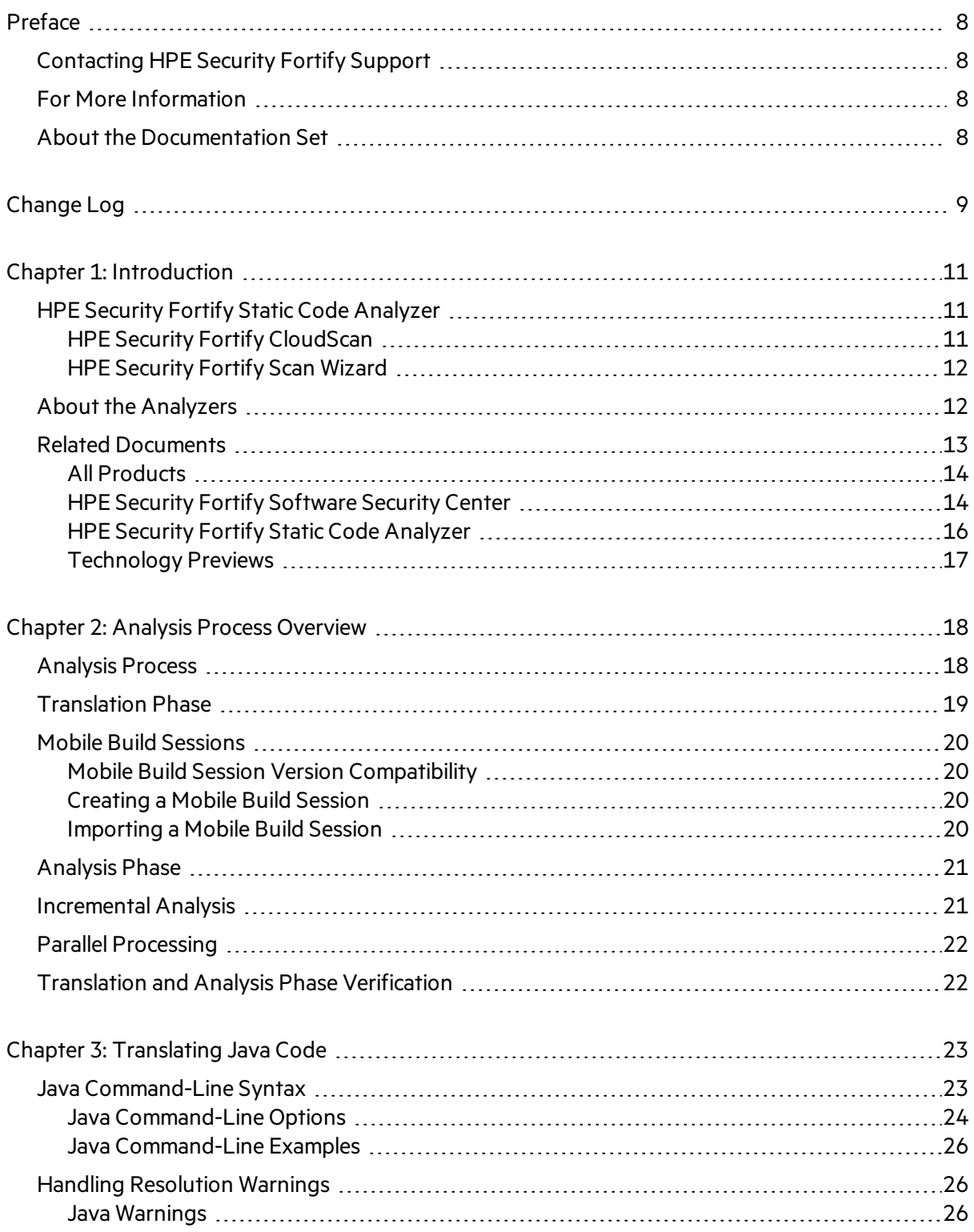

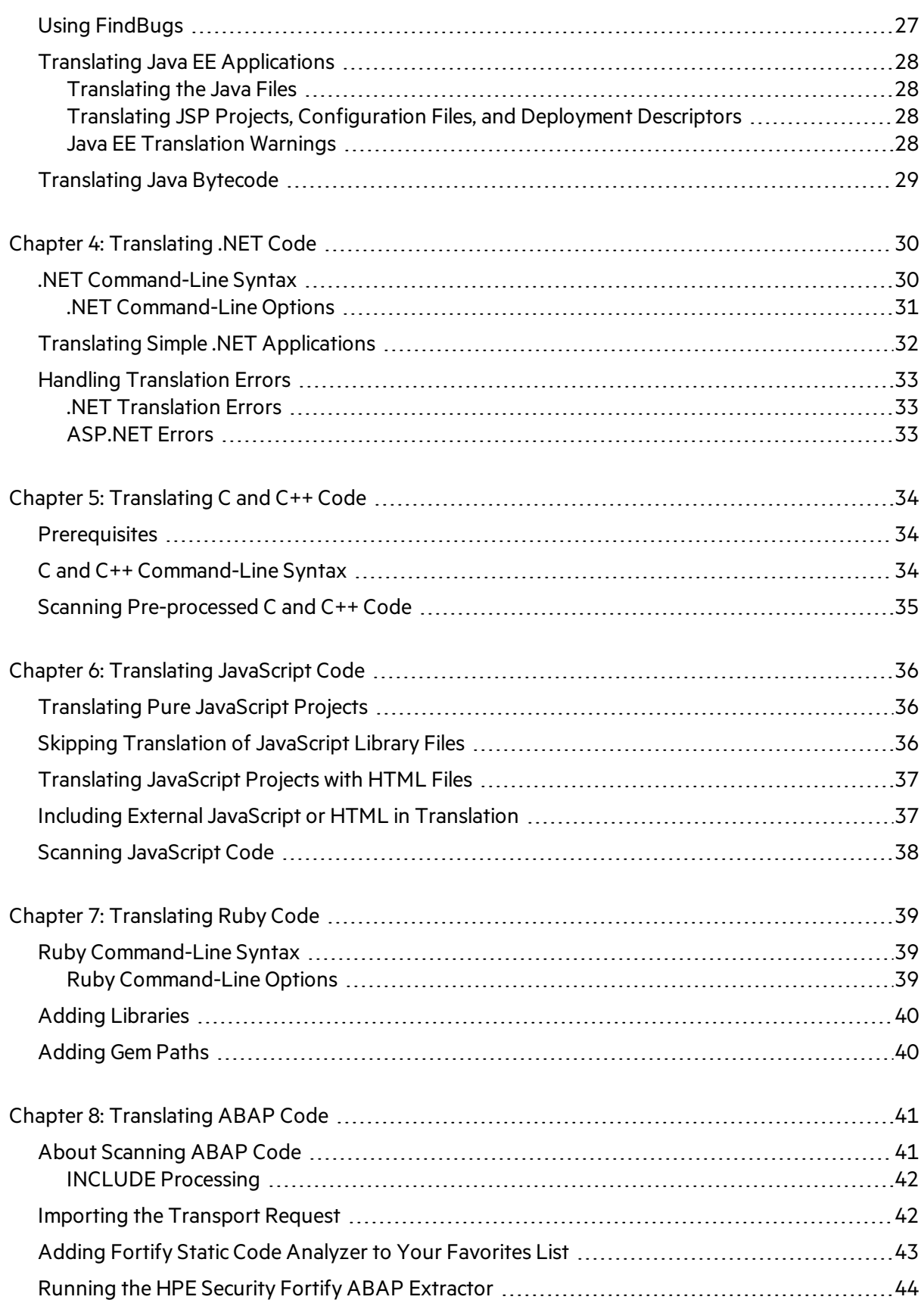

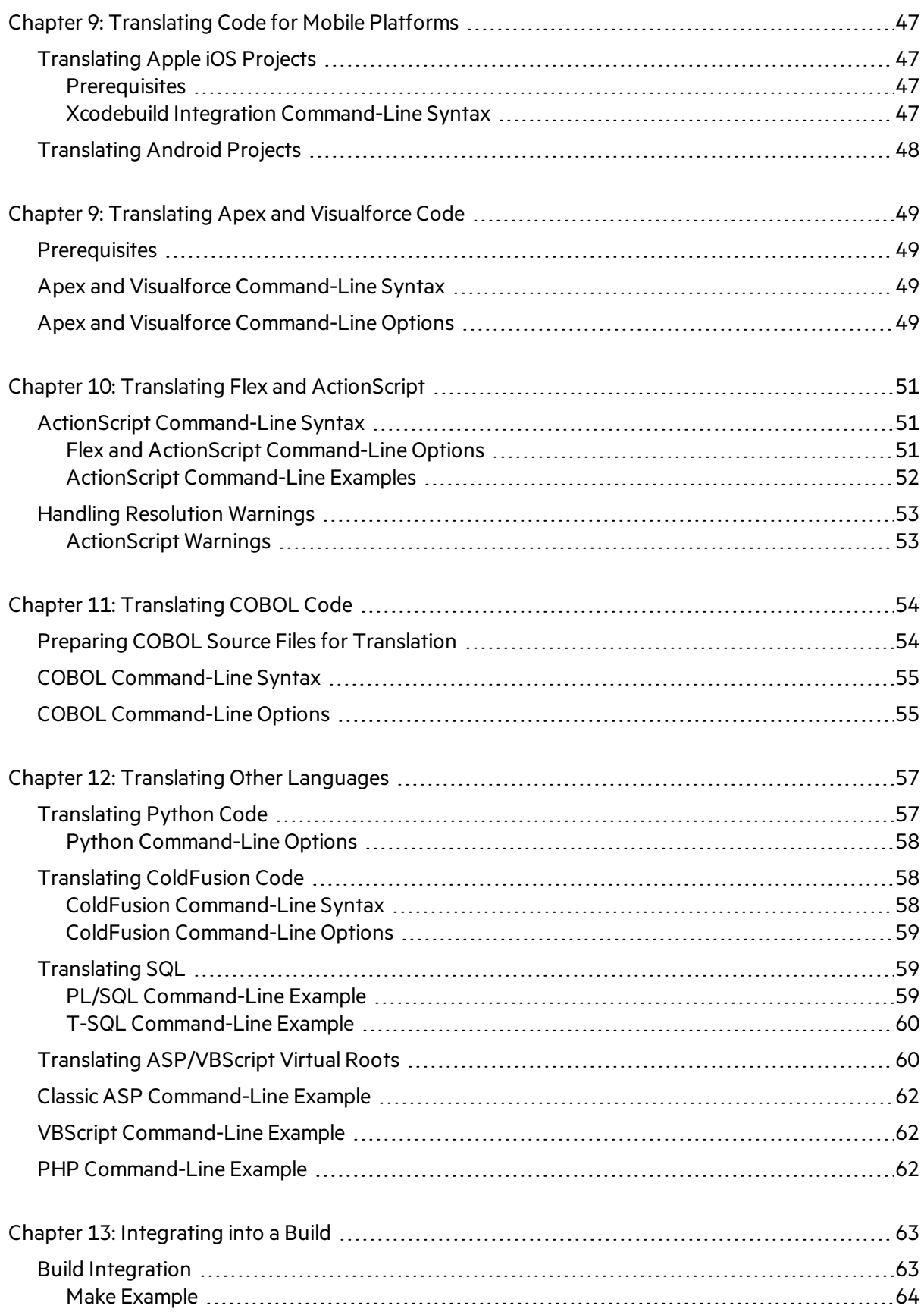

![](_page_5_Picture_446.jpeg)

![](_page_6_Picture_316.jpeg)

# <span id="page-7-0"></span>Preface

# <span id="page-7-1"></span>Contacting HPE Security Fortify Support

If you have questions or comments about using this product, contact HPE Security Fortify Technical Support using one of the following options.

#### **To Manage Your Support Cases, Acquire Licenses, and Manage Your Account**

[https://support.fortify.com](http://support.fortify.com/)

#### **To Email Support**

[fortifytechsupport@hpe.com](mailto:fortifytechsupport@hpe.com)

**To Call Support**

<span id="page-7-2"></span>1.844.260.7219

### For More Information

<span id="page-7-3"></span>For more information about HPE Security software products: <http://www.hpe.com/software/fortify>

## About the Documentation Set

The HPE Security Fortify Software documentation set containsinstallation, user, and deployment guidesfor all HPE Security Fortify Software products and components. In addition, you will find technical notes and release notes that describe new features, known issues, and last-minute updates. You can access the latest versions of these documents from the following HPE Security user community website:

<https://www.protect724.hpe.com/community/fortify/fortify-product-documentation>

You will need to register for an account.

# <span id="page-8-0"></span>Change Log

The following table lists changes made to this document. Revisions to this document are published between software releases only if the changes made affect product functionality.

![](_page_8_Picture_568.jpeg)

![](_page_9_Picture_378.jpeg)

# <span id="page-10-0"></span>Chapter 1: Introduction

This guide provides instructions for using HPE Security Fortify Static Code Analyzer (Fortify Static Code Analyzer) to scan code on most major programming platforms. This guide isintended for people responsible for security audits and secure coding.

This section contains the following topics:

![](_page_10_Picture_761.jpeg)

# <span id="page-10-1"></span>HPE Security Fortify Static Code Analyzer

Fortify Static Code Analyzer is a set of software security analyzers that search for violations of securityspecific coding rules and guidelines in a variety of languages. The Fortify Static Code Analyzer language technology provides rich data that enables the analyzers to pinpoint and prioritize violations so that fixes are fast and accurate. Fortify Static Code Analyzer produces analysisinformation to help you deliver more secure software, as well as make security code reviews more efficient, consistent, and complete. Its design enables you to quickly incorporate new third-party and customer-specific security rules.

At the highest level, using Fortify Static Code Analyzer involves:

- 1. Running Fortify Static Code Analyzer as a stand-alone process or integrating Fortify Static Code Analyzer in a build tool
- 2. Translating the source code into an intermediate translated format
- 3. Scanning the translated code and producing security vulnerability reports
- 4. Auditing the results of the scan, either by opening the results(FPR file) in HPE Security Fortify Audit Workbench or uploading them to HPE Security Fortify Software Security Center for analysis, or directly with the results displayed on screen

**Note:** For information about how to transfer results to Audit Workbench, see the *HPE Security Fortify Audit Workbench User Guide*.

### <span id="page-10-2"></span>HPE Security Fortify CloudScan

You can use HPE Security Fortify CloudScan (Fortify CloudScan) to manage your resources by offloading the processor-intensive scanning phase of the Fortify Static Code Analyzer analysisfrom build machines to a cloud of machines provisioned for this purpose.

After the translation phase is completed on the build machine, Fortify CloudScan generates a mobile build session and movesit to an available machine forscanning. In addition to freeing up the build machines, this process makes it easy to expand the system by adding more resources to the cloud as

needed, without having to interrupt the build process. In addition, users of Fortify Software Security Center can direct Fortify CloudScan to output the FPR file directly to the server.

For more information about Fortify CloudScan, see the *HPE Security Fortify CloudScan Installation, Configuration, and Usage Guide*.

### <span id="page-11-0"></span>HPE Security Fortify Scan Wizard

HPE Security Fortify Scan Wizard (Scan Wizard) is a utility that enables you to quickly and easily prepare and scan project code using Fortify Static Code Analyzer. With the Scan Wizard, you can run your scans locally, or, if you are using HPE Security Fortify CloudScan, in a cloud of computers provisioned to manage the processor-intensive scan phase of the analysis.

<span id="page-11-1"></span>For more information, see "Scan [Wizard"](#page-102-0) on page 103.

# About the Analyzers

Fortify Static Code Analyzer comprises seven vulnerability analyzers: Buffer, Configuration, Content, Control Flow, Dataflow, Semantic, and Structural. Each analyzer accepts a different type of rule specifically tailored to provide the information necessary for the corresponding type of analysis performed. Rules are definitions that identify elements in the source code that might result in security vulnerabilities or are otherwise unsafe.

The installation process downloads and updates the HPE Security Fortify security content (secure coding Rulepacks and external metadata) that Fortify Static Code Analyzer uses on yoursystem. The Fortify Customer Portal provides updated security content on a regular basis.

The following table lists and describes each analyzer.

![](_page_11_Picture_865.jpeg)

![](_page_12_Picture_692.jpeg)

## <span id="page-12-0"></span>Related Documents

This topic describes documents that provide information about HPE Security Fortify Static Code Analyzer.

**Note:** The Protect724 site location is [https://www.protect724.hpe.com/community/fortify/fortify](https://www.protect724.hpe.com/community/fortify/fortify-product-documentation)[product-documentation](https://www.protect724.hpe.com/community/fortify/fortify-product-documentation).

### <span id="page-13-0"></span>All Products

The following documents provide general information for all products.

![](_page_13_Picture_620.jpeg)

### <span id="page-13-1"></span>HPE Security Fortify Software Security Center

The following documents provide information about HPE Security Fortify Software Security Center.

![](_page_13_Picture_621.jpeg)

![](_page_14_Picture_680.jpeg)

![](_page_15_Picture_554.jpeg)

### <span id="page-15-0"></span>HPE Security Fortify Static Code Analyzer

The following documents provide information about Static Code Analyzer.

![](_page_15_Picture_555.jpeg)

## <span id="page-16-0"></span>Technology Previews

![](_page_16_Picture_146.jpeg)

# <span id="page-17-0"></span>Chapter 2: Analysis Process Overview

This section contains the following topics:

![](_page_17_Picture_665.jpeg)

# <span id="page-17-1"></span>Analysis Process

There are four distinct phases that make up the analysis process:

- 1. **Build Integration**—Choose whether to integrate Fortify Static Code Analyzer into your build tool. For descriptions of build integration options, see ["Integrating](#page-62-0) into a Build" on page 63.
- 2. **Translation**—Gathers source code using a series of commands and translates it into an intermediate format associated with a build ID. The build ID is usually the name of the project you are translating. For more information, see ["Translation](#page-18-0) Phase" on the next page.
- 3. **Analysis**—Scans source files identified in the translation phase and generates an analysis results file (typically in the Fortify Project Results (FPR) format). FPR files have the . fpr file extension. For more information, see ["Analysis](#page-20-0) Phase" on page 21.
- 4. **Verification of translation and analysis**—Verifiesthat the source files were scanned using the correct Rulepacks and that no errors were reported. For more information, see ["Translation](#page-21-1) and Analysis Phase [Verification"](#page-21-1) on page 22.

The following is an example of the sequence of commands you use to translate and analyze code:

```
sourceanalyzer -b <build_id> -clean
sourceanalyzer -b <build_id> ...
sourceanalyzer -b <build_id> -scan -f results.fpr
```
The three commands in the previous example illustrates the following steps in the analysis process:

- 1. Remove all existing Fortify Static Code Analyzer temporary files for the specified build ID. Always begin an analysis with this step to analyze a project with a previously used build ID.
- 2. Translate the project code. This step can consist of multiple calls to sourceanalyzer with the same build ID.
- 3. Analyze the project code and produce the resultsfile (FPR).

# <span id="page-18-0"></span>Translation Phase

To successfully translate a project that is normally compiled, make sure that you have any dependencies required to build the project available. The chapters for each type of source code describe any specific requirements.

The basic command-line syntax to perform the first step of the analysis process, file translation, is:

```
sourceanalyzer -b <build_id> ...<files>
```
or

sourceanalyzer -b <*build\_id*> ... <*compiler\_command*>

The translation phase consists of one or more invocations of Fortify Static Code Analyzer using the sourceanalyzer command. Fortify Static Code Analyzer uses a build ID (-b option) to tie the invocations together. Subsequent invocations of sourceanalyzer add any newly specified source or configuration files to the file list associated with the build ID.

After translation, you can use the -show-build-warnings directive to list all warnings and errors that were encountered during the translation phase:

sourceanalyzer -b <*build\_id*> -show-build-warnings

To view all of the files associated with a particular build ID, use the -show-files directive:

sourceanalyzer -b <br/>*<br/>build\_id>* -show-files

The following chapters describe how to translate different types of source code:

- **.** ["Translating](#page-22-0) Java Code" on page 23
- **.** ["Translating](#page-29-0) .NET Code" on page 30
- **.** ["Translating](#page-33-0) C and C++ Code" on page 34
- **["Translating](#page-35-0) JavaScript Code" on page 36**
- **.** ["Translating](#page-38-0) Ruby Code" on page 39
- **.** ["Translating](#page-40-0) ABAP Code" on page 41
- **.** ["Translating](#page-46-0) Code for Mobile Platforms" on page 47
- **"Translating Flex and [ActionScript"](#page-50-0) on page 51**
- **.** ["Translating](#page-53-0) COBOL Code" on page 54
- **.** ["Translating](#page-56-0) Other Languages" on page 57

### <span id="page-19-0"></span>Mobile Build Sessions

With a Fortify Static Code Analyzer mobile build session, you can translate a project on one machine and analyze it on another. A mobile build session (MBS file) includes all the files needed for the analysis phase. You can then move the MBS file to a different machine for analysis.

### <span id="page-19-1"></span>Mobile Build Session Version Compatibility

The Fortify Static Code Analyzer version on the translate machine must be compatible with the Fortify Static Code Analyzer version on the analysis machine. The version number format is: major.minor+patch.buildnumber (for example, 17.10.0140). The major and minor portions of the Fortify Static Code Analyzer version numbers on both the translation and the analysis machines must match. For example, 17.10 and 17.1x are compatible.

**Note:** Before version 16.10, the major portion of the Fortify Static Code Analyzer version number was not the same as the Fortify Software Security Center version number.

To determine the Fortify Static Code Analyzer version number, type sourceanalyzer -version on the command line.

### <span id="page-19-2"></span>Creating a Mobile Build Session

On the machine where you performed the translation, issue the following command to generate a mobile build session:

sourceanalyzer -b <*build\_id*> -export-build-session <*file.mbs*>

where <*file.mbs*> is the file name you provide for the Fortify Static Code Analyzer mobile build session.

#### <span id="page-19-3"></span>Importing a Mobile Build Session

After you move the MBS file to the machine where you want to run the analysis, you need to import the mobile build session.

If necessary, you can obtain the build ID and Fortify Static Code Analyzer version from an MBS file using the following command:

```
sourceanalyzer -import-build-session <file.mbs>
-Dcom.fortify.sca.ExtractMobileInfo=true
```
where <*file.mbs*> is the Fortify Static Code Analyzer mobile build session.

To import the mobile build session, type the following command:

```
sourceanalyzer -import-build-session <file.mbs>
```
After you import your Fortify Static Code Analyzer mobile build session, you can proceed to the analysis phase.

# <span id="page-20-0"></span>Analysis Phase

The analysis phase scans the intermediate files created during translation and creates the vulnerability resultsfile (FPR). The analysis phase consists of one invocation of sourceanalyzer. You specify the build ID and include the -scan directive and any required analysis or output options(see ["Analysis](#page-74-0) [Options"](#page-74-0) on page 75 and "Output [Options"](#page-71-1) on page 72).

The basic command-line syntax for the analysis phase is:

```
sourceanalyzer -b <build_id> -scan -f results.fpr
```
**Note:** By default, Fortify Static Code Analyzer includes the source code in the FPR file.

To combine multiple buildsinto a single scan command, add the additional buildsto the command line:

```
sourceanalyzer -b <build_id1> -b <build_id2> -b <build_id3> -scan -f
results.fpr
```
### <span id="page-20-1"></span>Incremental Analysis

With incremental analysis, you can run a full analysis on a project, and then run subsequent incremental scans to analyze only the code that changed since the initial full scan. This reduces the scan time for subsequent incremental scans on the project.

Incremental analysis supports the Configuration and the Semantic analyzers. You can run incremental analysis on projects written in the following languages: Java, C/C++, C#, and Visual Basic.

When you use incremental analysis, consider the following:

- You must use the same build ID that you used in the initial complete analysis in all subsequent incremental scans.
- When you specify the same FPR file name for the initial complete scan and the subsequent scans, all issues are automatically merged with the previous scan.

When Fortify Static Code Analyzer merges the issue results, issues fixed in prior incremental scans are shown as removed, existing issues are shown as updated, and any new issues are shown as new. Otherwise all the issues found in the subsequent scan are shown as new and there is no record of previously fixed issues or existing issues. For more information about viewing results by these groupingsin Audit Workbench, see *HPE Security Fortify Audit Workbench User Guide*.

To use incremental analysis, translate the code, and then run the initial full scan with the incremental-base option. For example:

```
sourceanalyzer -b <build_id> ...
sourceanalyzer -b <build_id> -scan -incremental-base -f results.fpr
```
After you modify the project source code, translate the entire project, and then run any subsequent scans with the -incremental option. Specify the same <*build\_id*> that you specified in the initial full scan. For example:

```
sourceanalyzer -b <build_id> ...
sourceanalyzer -b <build_id> -scan -incremental -f results.fpr
```
# <span id="page-21-0"></span>Parallel Processing

Fortify Static Code Analyzer supports parallel processing in the analysis phase (parallel analysis mode) to reduce the scan time of large projects. Thistakes advantage of all CPU cores available on your system. When running Fortify Static Code Analyzer in parallel analysis mode, avoid running other substantial processes during the Fortify Static Code Analyzer execution because it expects to have the full resources of your hardware available for the scan.

For information about enabling parallel processing for your projects, see "Parallel [Analysis](#page-98-0) Mode" on [page](#page-98-0) 99.

# <span id="page-21-1"></span>Translation and Analysis Phase Verification

Audit Workbench result certification indicates whether the code analysis during a scan is complete and valid. The project summary in Audit Workbench shows the following specific information about Fortify Static Code Analyzer scanned code:

- List of files scanned, with file sizes and timestamps
- Java class path used for the translation (if applicable)
- Rulepacks used for the analysis
- Fortify Static Code Analyzer runtime settings and command-line options
- Any errors or warnings encountered during translation or analysis
- Machine and platform information

To view result certification information, open the FPR file in Audit Workbench and select **Tools > Project Summary > Certification**. For more information, see the *HPE Security Fortify Audit Workbench User Guide*.

# <span id="page-22-0"></span>Chapter 3: Translating Java Code

This section contains the following topics:

![](_page_22_Picture_564.jpeg)

### <span id="page-22-1"></span>Java Command-Line Syntax

To translate Java code, all types defined in a library that are referenced in the code must have a corresponding definition in the source code, a class file, or a JAR file. Include all source files on the Fortify Static Code Analyzer command line.

The basic command-line syntax to translate Java code is:

```
sourceanalyzer -b <build_id> -cp <classpath> <file_list>
```
With Java code, Fortify Static Code Analyzer can either emulate the compiler, which might be convenient for build integration, or accept source files directly, which is more convenient for commandline scans. For information about integrating Fortify Static Code Analyzer with Ant, see ["Ant](#page-64-1) [Integration"](#page-64-1) on page 65.

To have Fortify Static Code Analyzer emulate the compiler, type:

sourceanalyzer -b <*build\_id*> javac [<*translation options*>]

To passfiles directly to Fortify Static Code Analyzer, type:

```
sourceanalyzer -b <build_id> -cp <classpath> [<translation options>]
<files>|<file specifiers>
```
where:

- <sup>l</sup> <*translation options*> are options passed to the compiler.
- -cp  $\langle$  *classpath* $\rangle$  specifies the class path to use for the Java source code. A class path is the path that the Java runtime environment searches for classes and other resource files. Include all JAR dependencies normally used to build the project. The format is the same as what javac expects (colon- or semicolon-separated list of paths).

Similar to javac, Fortify Static Code Analyzer loads classesin the order they appear in the class path. If there are multiple classes with the same name in the list, Fortify Static Code Analyzer uses the first loaded class. In the following example, if both A. jar and B. jar include a class called MyData.class, Fortify Static Code Analyzer usesthe MyData.class from A.jar.

```
sourceanalyzer -cp A.jar:B.jar myfile.java
```
HPE strongly recommends that you avoid using duplicate classes with the  $-$ cp option. Fortify Static Code Analyzer loads JAR files in the following order:

- a. From the -cp option
- b. From jre/lib

```
c. From <sca_install_dir>/Core/default_jars
```
This enables you to override a library class by including the similarly-named classin a JAR specified with the -cp option.

<span id="page-23-0"></span>For more information, see "Java [Command-Line](#page-23-0) Options" below.

### Java Command-Line Options

The following table describes the Java command-line options (for Java SE and Java EE).

![](_page_23_Picture_612.jpeg)

![](_page_24_Picture_450.jpeg)

### <span id="page-25-0"></span>Java Command-Line Examples

To translate a single file named MyServlet.java with javaee.jar as the class path, type:

sourceanalyzer -b MyServlet -cp lib/javaee.jar MyServlet.java

To translate all . java files in the src directory using all JAR files in the lib directory as a class path, type:

```
sourceanalyzer -b MyProject -cp "lib/*.jar" "src/**/*.java"
```
To translate and compile the MyCode. java file with the javac compiler, type:

```
sourceanalyzer -b MyProject javac -classpath libs.jar MyCode.java
```
### <span id="page-25-1"></span>Handling Resolution Warnings

To see all warnings that were generated during translation, type the following command before you start the scan phase:

<span id="page-25-2"></span>sourceanalyzer -b <*build\_id*> -show-build-warnings

### Java Warnings

You might see the following warnings for Java:

Unable to resolve type... Unable to resolve function...

Unable to resolve field...

Unable to locate import...

Unable to resolve symbol...

Multiple definitions found for function...

Multiple definitions found for class...

These warnings are typically caused by missing resources. For example, some of the . jar and . class files required to build the application might not have been specified. To resolve the warnings, make sure that you include all of the required files that your application uses.

# <span id="page-26-0"></span>Using FindBugs

FindBugs [\(http://findbugs.sourceforge.net](http://findbugs.sourceforge.net/)) is a static analysis tool that detects quality issues in Java code. You can run FindBugs with Fortify Static Code Analyzer and the results are integrated into the analysis results file. Unlike Fortify Static Code Analyzer, which runs on Java source files, FindBugs runs on Java bytecode. Therefore, before you run an analysis on your project, first compile the project and produce the class files.

To see an example of how to run FindBugs automatically with Fortify Static Code Analyzer, compile the sample code Warning.java as follows:

1. Go to the following directory:

<*sca\_install\_dir*>/Samples/advanced/findbugs

2. Type the following commands to compile the sample:

```
mkdir build
javac -d build Warning.java
```
3. Scan the sample with FindBugs and Fortify Static Code Analyzer asfollows:

```
sourceanalyzer -b findbugs_sample -java-build-dir build Warning.java
sourceanalyzer -b findbugs sample -scan -findbugs -f findbugs
sample.fpr
```
4. Examine the analysis results in Audit Workbench:

auditworkbench findbugs\_sample.fpr

The output contains the following issue categories:

- Bad casts of Object References (1)
- Dead local store (2)
- Equal objects must have equal hashcodes (1)
- Object model violation (1)
- $\bullet$  Unwritten field (2)
- $\bullet$  Useless self-assignment (2)

If you group by analyzer, you can see that the Fortify Static Code Analyzer Structural Analyzer produced one issue and FindBugs produced eight. The Object model violation issue Fortify Static Code Analyzer detected on line 25 issimilar to the Equal objects must have equal hash codes issue that FindBugs detected. In addition, FindBugs producestwo sets of issues(Useless self-assignment and Dead local store) about the same vulnerabilities on lines 6 and 7. To avoid overlapping results, use the -filter option during the scan to apply the filter. txt filter file. Note

that the filtering is not complete because each tool filters at a different level of granularity. To see how to avoid overlapping results, scan the sample code using filter.txt asfollows:

```
sourceanalyzer -b findbugs sample -scan -findbugs -filter filter.txt
-f findbugs_sample.fpr
```
# <span id="page-27-0"></span>Translating Java EE Applications

To translate Java EE applications, Fortify Static Code Analyzer processesJava source files and Java EE components such as JSP files, deployment descriptors, and configuration files. While you can process all the pertinent filesin a Java EE application in one step, your project might require that you break the procedure into its components for integration in a build process or to meet the needs of various stakeholders in your organization.

### <span id="page-27-1"></span>Translating the Java Files

To translate Java EE applications, use the same procedure used to translate Java files. For examples, see "Java [Command-Line](#page-25-0) Examples" on page 26.

### <span id="page-27-2"></span>Translating JSP Projects, Configuration Files, and Deployment **Descriptors**

In addition to translating the Java files in your Java EE application, you might also need to translate JSP files, configuration files, and deployment descriptors. Your JSP files must be part of a Web Application Archive (WAR). If your source directory is already organized in a WAR layout, you can translate the JSP files directly from the source directory. If not, you might need to deploy your application and translate the JSP files from the deployment directory.

For example:

```
sourceanalyzer -b <build_id> /**/*.jsp /**/*.xml
```
where  $/**/*$ . jsp refers to the location of your JSP project files and  $/**/*$ . xml refers to the location of your configuration and deployment descriptor files.

### <span id="page-27-3"></span>Java EE Translation Warnings

You might see the following warning in the translation of Java EE applications:

```
Could not locate the root (WEB-INF) of the web application. Please build
your web application and try again. Failed to parse the following jsp
files:
```
<*list of .jsp file names*>

This warning indicates that your web application is not deployed in the standard WAR directory format or does not contain the full set of required libraries. To resolve the warning, make sure that your web application is in an exploded WAR directory format with the correct WEB-INF/lib and WEB-INF/classes directories containing all of the . jar and . class files required for your application. Also verify that you have all of the TLD filesfor all of your tags and the corresponding JAR files with their tag implementations.

# <span id="page-28-0"></span>Translating Java Bytecode

In addition to translating source code, you can translate the bytecode in your project. You must specify two configuration properties and include the bytecode filesin the Fortify Static Code Analyzer translation phase.

For best results, HPE recommends that the bytecode be compiled with full debug information  $(iavac - g)$ .

To include bytecode in the Fortify Static Code Analyzer translation:

1. Add the following properties to the fortify-sca.properties file (or include these properties on the command line using the -D option):

```
com.fortify.sca.fileextensions.class=BYTECODE
com.fortify.sca.fileextensions.jar=ARCHIVE
```
This specifies how Fortify Static Code Analyzer processes . class and . jar files.

2. In the Fortify Static Code Analyzer translation phase, specify the Java bytecode files that you want to translate. For best performance, specify only the . jar or . class files that require scanning. In the following example, the . class files are translated:

```
sourceanalyzer -b MyProject -cp "lib/*.jar" "src/**/*.class"
```
HPE recommends that you do not translate Java bytecode and JSP/Java code in the same call to sourceanalyzer. Use multiple invocations of sourceanalyzer with the same build ID to translate a project that contains both bytecode and JSP/Java code.

# <span id="page-29-0"></span>Chapter 4: Translating .NET Code

This chapter describes how to use Fortify Static Code Analyzer to translate Visual Studio .NET and ASP.NET applications built with Visual Studio. See the *HPE Security Fortify Software System Requirements* document forsupported versions of Visual Studio.

Fortify Static Code Analyzer analyzes code written in C#, VB.NET, and ASP.NET (including .cshtml, .vbhtml, and .xaml files).

**Note:** The easiest way to analyze a .NET application is to use the HPE Security Fortify Package for Visual Studio, which automatically gathers all the required project information.

This section contains the following topics:

![](_page_29_Picture_624.jpeg)

# <span id="page-29-1"></span>.NET Command-Line Syntax

HPE recommends that you use the Visual Studio Command Prompt to run these commands. If you perform command-line builds with Visual Studio .NET, you can wrap the build command line with an invocation of Fortify Static Code Analyzer to integrate static analysis. You must have the HPE Security Fortify Package for Visual Studio for your version of Visual Studio installed.

The following example demonstratesthe command-line syntax for Visual Studio .NET:

sourceanalyzer -b my buildid devenv Sample1.sln /REBUILD debug

This performs the translation phase on all files built with Visual Studio. Make sure that you clean or rebuild the project to have all files included.

**Note:** When you translate .NET code this way, you do not need to specify any of the .NET command-line options described in ".NET [Command-Line](#page-30-0) Options" on the next page. HPE Security Fortify Package for Visual Studio automatically gathers all information needed for translation and provides it to Fortify Static Code Analyzer.

You can then perform the analysis phase, as shown in the following example:

sourceanalyzer -b my buildid -scan -f results.fpr

### <span id="page-30-0"></span>.NET Command-Line Options

The following table describes the .NET command-line options.

**Note:** These options are not required if you translate the code with the Visual Studio Command Prompt and you have HPE Security Fortify Package for Visual Studio installed.

![](_page_30_Picture_662.jpeg)

![](_page_31_Picture_635.jpeg)

# <span id="page-31-0"></span>Translating Simple .NET Applications

You can use the Fortify Static Code Analyzer command-line interface to translate .NET applications.

To prepare your application for analysis, you need:

- All the C#, VB.NET, and ASP.NET source files
- All third-party DLLs

Note: To translate binaries instead of source files, completely rebuild your project with the Debug configuration enabled. Include the PDB and binary filesin the Fortify Static Code Analyzer translation.

Run Fortify Static Code Analyzer to translate the .NET application from the command line as follows:

```
sourceanalyzer -dotnet-version <version> -b <build_id>
-libdirs <ProjOne/Lib;ProjTwo/Lib> <project_1_source_files> <project_2_
source_files>
```
**Note:** You can improve translation by providing information using the command-line options described in ".NET [Command-Line](#page-30-0) Options" on the previous page. Unless you specify the -libdirs-only option, Fortify Static Code Analyzer uses the .NET framework DLLs that

correspond to the target .NET framework version your project uses(specified with the –dotnetversion option) so you do not need to include them with the -libdirs option on the command line.

If your project islarge, you can perform the translation phase separately for each project and use the same build ID, as follows:

```
sourceanalyzer -dotnet-version <version> -b <build_id>
-libdirs <paths> <project_1_source_files>
...
sourceanalyzer -dotnet-version <version> -b <build_id>
-libdirs <paths> <project_n_source_files>
```
<span id="page-32-0"></span>where <*project\_1\_source\_files*> and <*project\_n\_source\_files*> are the output projects.

# Handling Translation Errors

To see all warnings that Fortify Static Code Analyzer generated during translation, type the following command before you start the scan phase:

```
sourceanalyzer -b <build_id> -show-build-warnings
```
### .NET Translation Errors

You might see the following error for .NET:

```
Translator execution failed. Please consult the Troubleshooting section of
the User Manual. Translator returned status <large_negative_number>
```
This error indicates that the Fortify Static Code Analyzer could not successfully translate of all the source files in your project. Report this issue to HPE Security Fortify Technical Support for investigation.

### <span id="page-32-2"></span>ASP.NET Errors

Any error reported for ASP.NET translation is prefixed with ASP.Net Translation: and isfollowed by detailed information about the error. This error indicatesthat the Fortify Static Code Analyzer could not successfully translate all the ASP.NET pages in your project. Report this issue to HPE Security Fortify Technical Support for investigation.

# <span id="page-33-0"></span>Chapter 5: Translating C and C++ Code

This section contains the following topics:

![](_page_33_Picture_612.jpeg)

### <span id="page-33-1"></span>**Prerequisites**

Make sure that you have any dependencies required to build the project available, including headers for third-party libraries. Fortify Static Code Analyzer translation does not require object files and static/dynamic library files.

# <span id="page-33-2"></span>C and C++ Command-Line Syntax

Command-line options passed to the compiler affect preprocessor execution and can enable or disable language features and extensions. For Fortify Static Code Analyzer to interpret yoursource code in the same way as the compiler, the translation phase for  $C/C++$  source code requires the complete compiler command line. Prefix your original compiler command with the sourceanalyzer command and options.

The basic command-line syntax for translating a single file is:

```
sourceanalyzer -b <build_id> [<sca_options>] <compiler> [<compiler_
options>] <file.c>
```
where:

- $\bullet$  <*compiler*> is the name of the C/C++ compiler you use, such as  $\gcd$ ,  $g$ ++, or cl. See the *HPE Security Fortify Software System Requirements* document for a list of supported C/C++ compilers.
- <sup>l</sup> <*sca\_options*> are options passed to Fortify Static Code Analyzer.
- <sup>l</sup> <*compiler\_options*> are options passed to the C/C++ compiler.
- <sup>l</sup> <*file.c*> must be in ASCII or UTF-8 encoding.

**Note:** All Fortify Static Code Analyzer options must precede the compiler options.

The compiler command must successfully complete when executed on its own. If the compiler command fails, then the sourceanalyzer command prefixed to the compiler command also fails.

For example, if you compile a file with the following command:

gcc -I. -o hello.o -c helloworld.c

then you can translate this file with the following command:

```
sourceanalyzer -b my buildid gcc -I. -o hello.o -c helloworld.c
```
Fortify Static Code Analyzer executes the original compiler command as part of the translation phase. In the previous example, the command produces both the translated source suitable for scanning, and the object file hello.o from the gcc execution. You can use the Fortify Static Code Analyzer -nc option to disable the compiler execution.

# <span id="page-34-0"></span>Scanning Pre-processed C and C++ Code

If, before compilation, your C/C++ build executes a third-party C preprocessor that Fortify Static Code Analyzer does not support, you must invoke the Fortify Static Code Analyzer translation on the intermediate file. Fortify Static Code Analyzer touchless build integration automatically translates the intermediate file provided that your build executes the unsupported preprocessor and supported compiler as two commands connected by a temporary file rather than a pipe chain.

# <span id="page-35-0"></span>Chapter 6: Translating JavaScript Code

You can analyze JavaScript projects that can contain either pure JavaScript source files or a combination of JavaScript and HTML files.

This section contains the following topics:

![](_page_35_Picture_479.jpeg)

### <span id="page-35-1"></span>Translating Pure JavaScript Projects

The basic command-line syntax to translate JavaScript is:

sourceanalyzer –b <*build\_id*> <*js\_file\_or\_dir*>

where <*js\_file\_or\_dir*> is the either the name of the JavaScript file to be translated or a directory that contains multiple JavaScript files. You can also translate multiple files by specifying \*.js for the <*js\_file\_or\_dir*>.

# <span id="page-35-2"></span>Skipping Translation of JavaScript Library Files

You can avoid translating specific JavaScript library files by adding them to the appropriate property setting in the fortify-sca.properties file. Files specified in the following properties are *not* translated:

- com.fortify.sca.skip.libraries.AngularJS
- com.fortify.sca.skip.libraries.ES6
- com.fortify.sca.skip.libraries.jQuery
- com.fortify.sca.skip.libraries.javascript

Each property specifies a list of comma- or colon-separated file names(without path information).

The filesspecified in these properties apply to both local files and files on the internet. Suppose, for example, that the JavaScript code includes the following JavaScript library file reference:

```
<script
src="http://ajax.googleapis.com/ajax/libs/angularjs/1.4.8/angular.min.js">
</script>
```
By default, the com.fortify.sca.skip.libraries.AngularJS property in the fortifysca.properties file includes the angular.min.js file, and therefore the file shown in the previous example is not translated. Also, any local copy of the angular.min. is file is not translated.

You can use regular expressions for the file names. Note that the regular expression ' (- $\dagger$  \d+\.\d+\.\d+)?' is automatically inserted before .min.js or .js for each file name included in the com.fortify.sca.skip.libraries.jQuery property value.

**Note:** You can also exclude local files or entire directories with the -exclude command line option. For more information about this option, see ["Translation](#page-73-0) Options" on page 74.

### Translating JavaScript Projects with HTML Files

If the project contains HTML files in addition to pure JavaScript, set the com.fortify.sca.EnableDOMModeling property to true in the fortify-sca.properties file or on the command line asfollows:

sourceanalyzer –b <*build\_id*> <*js\_file\_or\_dir*> -Dcom.fortify.sca.EnableDOMModeling=true

When you set the com. for tify.sca. EnableDOMModeling property to true, Fortify Static Code Analyzer generatesJavaScript code to model the DOM tree structure in the HTML files.

**Note:** If you enable this option, the duration of the analysis phase might increase (because there is more translated code to analyze). However, if you leave the default value of false, you might get reports of false negatives of DOM-related attacks, such as DOM-based cross-site scripting.

If you set the com.fortify.sca.EnableDOMModeling property to true, you can also specify additional HTML tags for Fortify Static Code Analyzer to include in the DOM modeling using the com.fortify.sca.DOMModeling.tags property. By default, Fortify Static Code Analyzer includes a limited set of DOM element tagssuch as html, head, input, button, and iframe.

For example, to include the HTML tags div and p in the DOM model, use the following command:

```
sourceanalyzer –b <build_id> <js_file_or_dir>
-Dcom.fortify.sca.DOMModeling.tags="div,p"
```
## Including External JavaScript or HTML in Translation

To include external JavaScript or HTML files that are specified with the src attribute, you can whitelist specific domains to have Fortify Static Code Analyzer download and include them in translation. To do this, specify one or more domains with the

com.fortify.sca.JavaScript.src.domain.whitelist property.

**Note:** You can also set this property globally in the fortify-sca.properties file.

For example, you might have the following statement in your HTML file:

```
<script src='http://xyzdomain.com/foo/bar.js' language='text/javascript'/>
```
If you are confident that the xyzdomain.com domain is a safe location from which to download files, then you can include them in the translation phase by adding the following property specification on the command line:

-Dcom.fortify.sca.JavaScript.src.domain.whitelist="xyzdomain.com/foo"

**Note:** You can omit the www. prefix from the domain in the whitelist property value. For example, if the src tag in the original HTML file specifies to download files from www.google.com, you can whitelist just the google.com domain.

To whitelist more than one domain, include each domain separated by the vertical bar character (|) as shown in the following example:

```
-Dcom.fortify.sca.JavaScript.src.domain.whitelist=
"xyzdomain.com/foo|abcdomain.com|123.456domain.com"
```
If you are using a proxy server, then you need to include the proxy server information on the command line as shown in the following example:

```
-Dhttp.proxyHost=example.proxy.com -Dhttp.proxyPort=8080
```
For a complete list of proxy server options, see the Networking Properties Java documentation at <https://docs.oracle.com/javase/8/docs/api/java/net/doc-files/net-properties.html>.

## Scanning JavaScript Code

You can configure the Higher Order Analyzer for JavaScript analysis, which improves the ability to track dataflow through higher-order code. However, adding analysis of JavaScript might result in long scan times. To configure the Higher Order Analyzer for JavaScript, set the

com.fortify.sca.Phase0HigherOrder.Languages property in the fortify-sca.properties file or specify the property directly on the command line using the -D option as follows:

-Dcom.fortify.sca.Phase0HigherOrder.Languages=javascript

For more information about the Higher Order Analyzer, see the *HPE Security Fortify Static Code Analyzer Higher Order Analysis Technology Preview*.

# Chapter 7: Translating Ruby Code

This section contains the following topics:

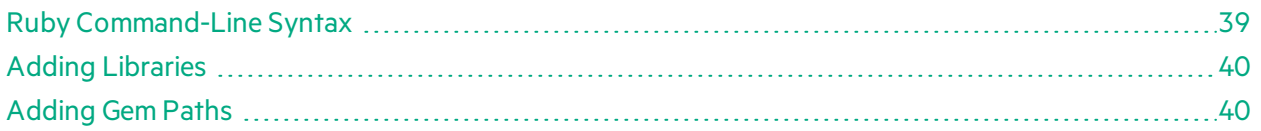

### <span id="page-38-0"></span>Ruby Command-Line Syntax

The basic command-line syntax to translate Ruby code is:

sourceanalyzer –b <*build\_id*> <*rb\_file*>

where <*rb*  $file$  is the name of the Ruby file you want to scan. To include multiple Ruby files, separate them with a space, as shown in the following example:

```
sourceanalyzer –b <build_id> file1.rb file2.rb file3.rb
```
In addition to listing individual Ruby files, you can use the asterisk (\*) wild card to select all Ruby files in a specified directory. For example, to find all of the Ruby files in a directory called src, use the following sourceanalyzer command:

sourceanalyzer –b <*build\_id*> src/\*.rb

#### Ruby Command-Line Options

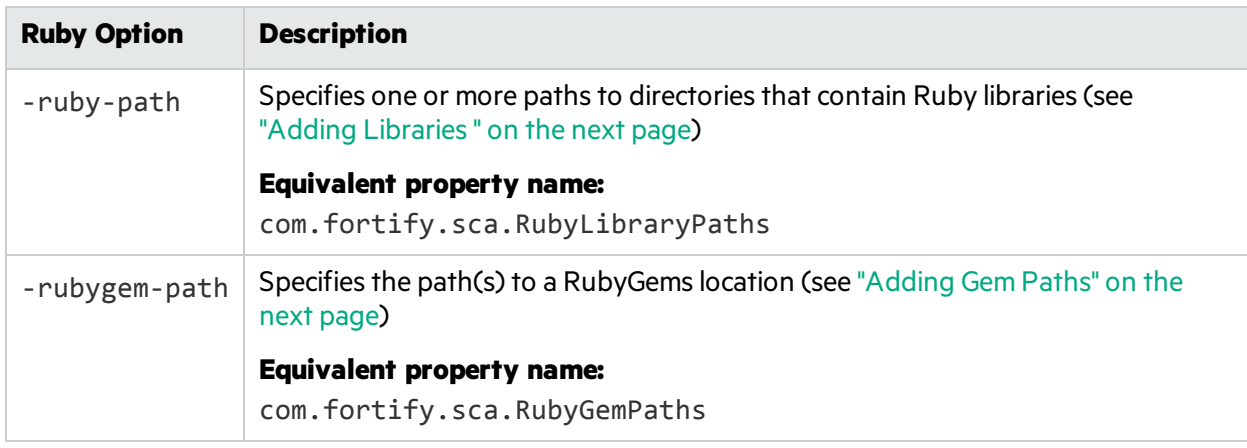

The following table describes the Ruby translation options.

## <span id="page-39-0"></span>Adding Libraries

If your Ruby source code requires a specific library, add the Ruby library to the sourceanalyzer command. Include all ruby libraries that are installed with ruby gems. For example, if you have a utils.rb file that residesin the /usr/share/ruby/myPersonalLibrary directory, then add the following to the sourceanalyzer command:

-ruby-path=/usr/share/ruby/myPersonalLibrary

To use multiple libraries, use a delimited list. On Windows, separate the paths with a semicolon; and on all other platforms use a colon, as in the following non-Windows example:

-ruby-path=/path/one:/path/two:/path/three

## <span id="page-39-1"></span>Adding Gem Paths

To add all RubyGems and their dependency paths, import all RubyGems. To obtain the Ruby gem paths, run the gem env command. Under **GEM PATHS**, look for a directory similar to:

```
/home/myUser/gems/ruby-version
```
This directory contains another directory called gems, which contains directoriesfor all the gem files installed on the system. For this example, use the following in your command line:

-rubygem-path=/home/myUser/gems/ruby-version/gems

If you have multiple gems directories, add them by specifying a delimited list of pathssuch as:

-rubygem-path=/path/to/gems:/another/path/to/more/gems

**Note:** On Windows systems, separate the gems directories with a semicolon.

# Chapter 8: Translating ABAP Code

Translating ABAP code issimilar to translating other operating language code. However, it requires additional steps to extract the code from the SAP database and prepare it for scanning. See ["Importing](#page-41-0) the [Transport](#page-41-0) Request" on the next page for more information. This chapter assumes you have Fortify Static Code Analyzer installed and have a basic understanding of Fortify Static Code Analyzer, SAP, and ABAP.

This section contains the following topics:

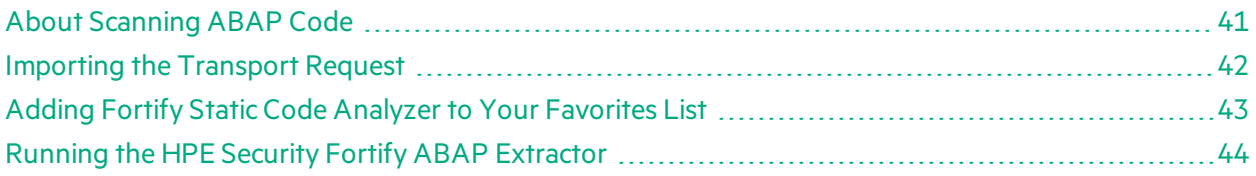

### <span id="page-40-0"></span>About Scanning ABAP Code

To translate ABAP code, the HPE Security Fortify ABAP Extractor program downloadssource filesto the presentation server, and optionally, invokes Fortify Static Code Analyzer. You need to use an account with permission to download files to the local system and execute operating system commands.

Because the extractor program is executed online, you might receive a max dialog work process time reached exception if the volume of source files selected for extraction exceeds the allowable processrun time. To work around this, download large projects as a series of smaller Extractor tasks. For example, if your project consists of four different packages, download each package separately into the same project directory.

If the exception occurs frequently, work with your SAP Basis administrator to increase the maximum time limit (rdisp/max\_wprun\_time).

When a PACKAGE is extracted from ABAP, the HPE Security Fortify ABAP Extractor extracts everything from TDEVC with a parent c1 field that matches the package name. It then recursively extracts everything else from TDEVC with a parentcl field equal to those already extracted from TDEVC. The field extracted from TDEVC is devclass.

The devclass values are treated as a set of program names and handled the same way as a program name, which you can provide.

Programs are extracted from TRDIR by comparing the name field with either:

- The program name specified in the selection screen
- The list of values extracted from TDEVC if a package was provided

The rows from TRDIR are those for which the name field has the given program name and the expression LIKE programname is used to extract rows.

This final list of names is used with READ REPORT to get code out of the SAP system. This method does read classes and methods out as well as merely REPORTs, for the record.

Each READ REPORT call produces a file in the temporary folder on the local system. This set of files is what Fortify Static Code Analyzer translates and scans, producing an FPR file that you can open with Audit Workbench.

### INCLUDE Processing

Assource code is downloaded, the HPE Security Fortify ABAP Extractor detects INCLUDE statements in the source. When found, it downloads the include targets to the local machine for analysis.

### <span id="page-41-0"></span>Importing the Transport Request

ABAP scanning is available as a premium component of Fortify Static Code Analyzer. If you purchased a license that includes this capability, you need to import the HPE Security Fortify ABAP Extractor transport request on your SAP Server.

The HPE transport request is located in the SAP Extractor. zip package. The package is located in the Tools directory:

<*sca\_install\_dir*>/Tools/SAP\_Extractor.zip

The HPE Security Fortify ABAP Extractor package, SAP Extractor.zip, contains the following files:

- K9000XX. NSP (where the "XX" is the release number)
- R9000XX. NSP (where the "XX" is the release number)

These files make up the SAP transport request that you must import into your SAP system from outside your local Transport Domain. Your SAP administrator or an individual authorized to install transport requests on the system should import the transport request.

The NSP files contain a program, a transaction (YSCA), and the program user interface. After you import them into your system, you can extract your code from the SAP database and prepare it for Fortify Static Code Analyzer scanning.

#### **Installation Note**

The HPE Security Fortify ABAP Extractor transport request was created on a system running SAP release 7.02, SP level 0006. If you are running a different SAP release, you might get the transport request import error: Install release does not match the current version.

This causes the installation to fail. To resolve this issue:

1. Run the transport request import again.

The Import Transport Request dialog box opens.

- 2. Click the **Options** tab.
- 3. Select the **Ignore Invalid Component Version** check box.
- 4. Complete the import procedure.

## <span id="page-42-0"></span>Adding Fortify Static Code Analyzer to Your Favorites List

Adding Fortify Static Code Analyzer to your Favoriteslist is optional, but doing so can make it quicker to access and launch Fortify Static Code Analyzer scans. The following steps assume that you use the user menu in your day-to-day work. If your work is done from a different menu, add the Favorites link to the menu that you use. Before you create the Fortify Static Code Analyzer entry, make sure that the SAP server is running and you are in the SAP Easy Access area of your web-based client.

- 1. From the **SAP Easy Access** menu, type S000 in the transaction box. The **SAP Menu** opens.
- 2. Right-click the **Favorites** folder and select **Insert transaction**.

The **Manual entry of a transaction** dialog box opens.

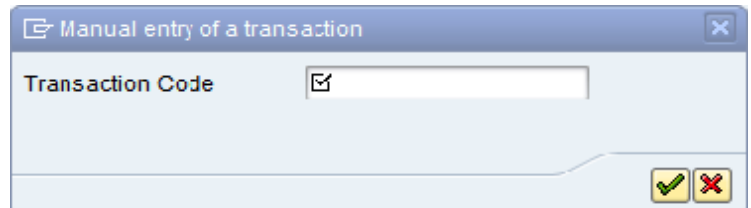

- 3. Type YSCA in the **Transaction Code** box.
- 4. Click the green check mark button  $\mathscr{P}$ .

The **Extract ABAP code and launch SCA** item appearsin the **Favorites** list.

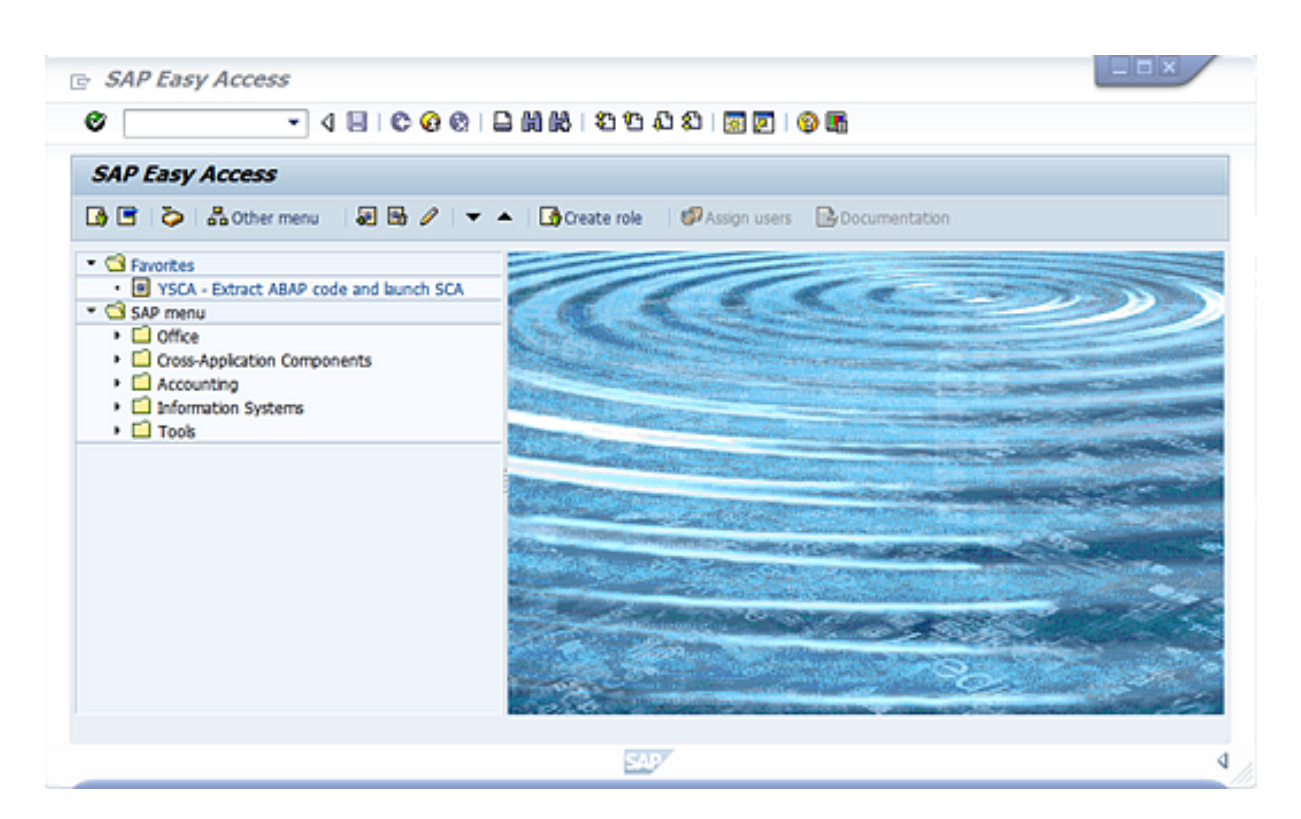

5. Click the **Extract ABAP code and launch SCA** link to launch the HPE Security Fortify ABAP Extractor.

### <span id="page-43-0"></span>Running the HPE Security Fortify ABAP Extractor

To run the HPE Security Fortify ABAP Extractor:

1. Start the program from the **Favorites** link, the transaction code, or manually start the YHP\_ FORTIFY SCA object.

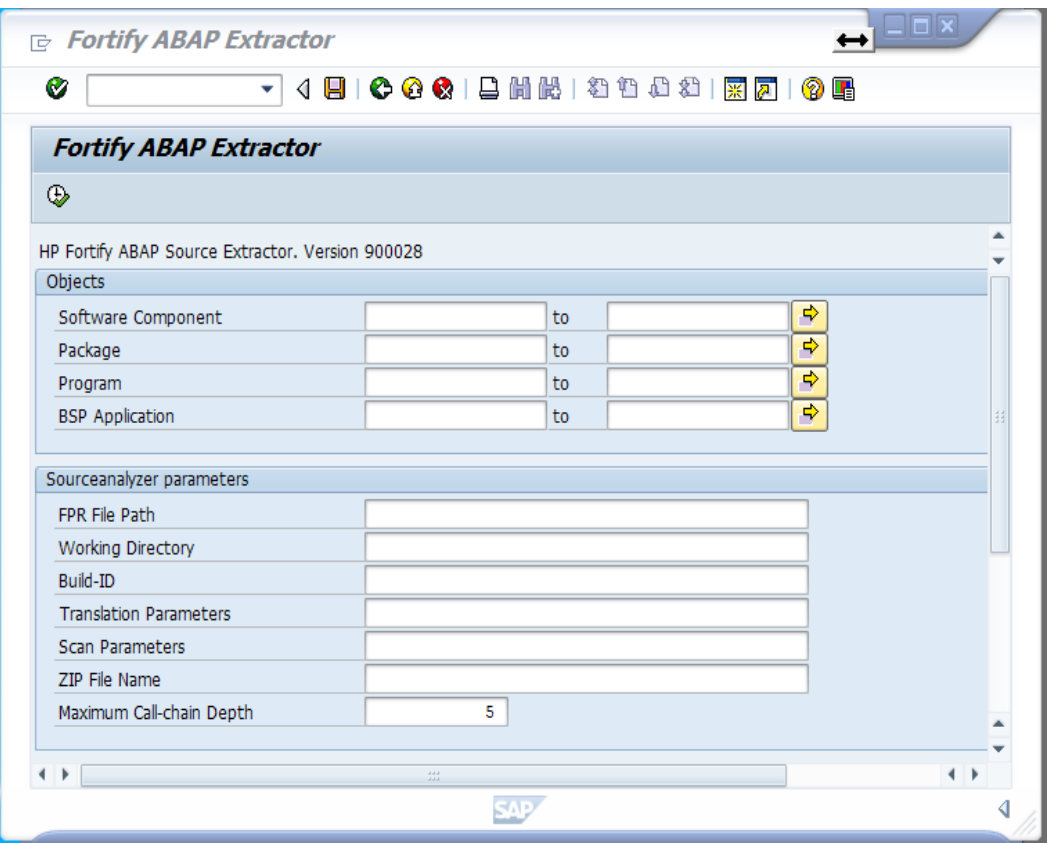

2. Fill in the requested information.

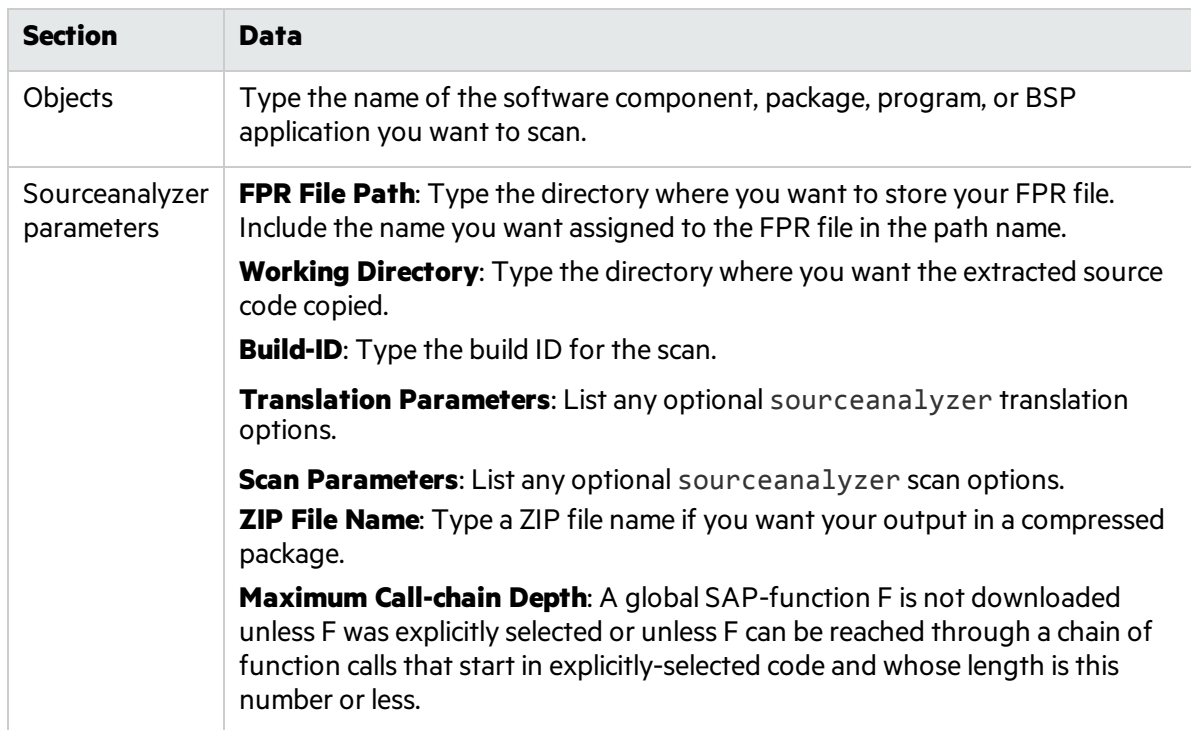

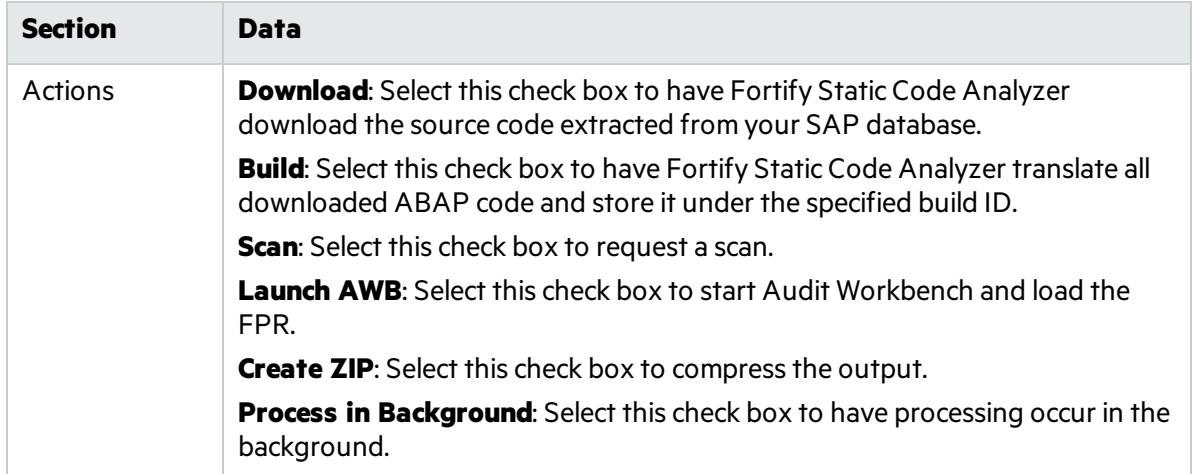

#### 3. Click **Execute**.

# Chapter 9: Translating Code for Mobile Platforms

Fortify Static Code Analyzer supports analysis of the following mobile application source languages:

- Swift, Objective-C, and Objective-C++ for iOS applications developed using Xcode
- Java for Android applications

This section contains the following topics:

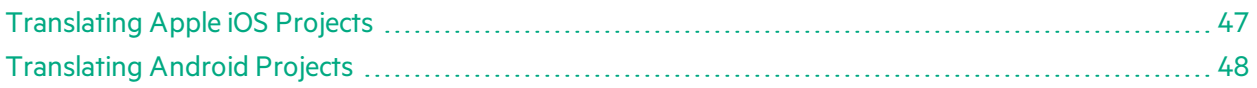

### <span id="page-46-0"></span>Translating Apple iOS Projects

Thissection describes how to translate Swift, Objective-C, and Objective-C++ source code for iOS applications. Fortify Static Code Analyzer automatically integrates with the Apple Xcode command-line tool to identify the project source files.

#### **Prerequisites**

- Install Xcode command-line tools on the path.
- Objective-C++ projects must use the non-fragile Objective-C runtime (ABI version 2 or 3).
- Use Apple's xcode-select command-line tool to set your Xcode path. Fortify Static Code Analyzer usesthe system global Xcode configuration to find the Xcode toolchain and headers.
- Ensure that you have any dependencies required to build the project available.
- To translate Swift code, make sure that all third party modules, including cocoapods are available. Bridging headers must also be available. However, Xcode usually generatesthem automatically during the build.
- To translate Objective-C projects, ensure that the headers for third-party libraries are available. Fortify Static Code Analyzer translation does not require object files and static/dynamic library files.
- To translate WatchKit applications, make sure that you translate both the iPhone application target and the WatchKit extension target.

#### <span id="page-46-1"></span>Xcodebuild Integration Command-Line Syntax

The command-line syntax to translate a single iOS Xcode project is:

```
sourceanalyzer -b <build_id> -clean
```

```
sourceanalyzer -b <build_id> xcodebuild [<compiler_options>]
```
where <*compiler\_options*> are options passed to Xcode.

The following examples illustrate usage patterns for the supported compilers. Run the following command samples from the directory that contains the project files. Note that the first command is optional (-clean) and removesthe previous build artifacts.

```
xcodebuild [<options>] clean
sourceanalyzer -b my buildid -clean
sourceanalyzer -b my_buildid xcodebuild [<options>]
```
To scan the application artifact files, type:

```
sourceanalyzer -b my_buildid -scan -f result.fpr
```
Note: Fortify Static Code Analyzer compiles the source code when you run these commands.

## <span id="page-47-0"></span>Translating Android Projects

Translating Android projects is similar to translating Java code. See ["Translating](#page-22-0) Java Code" on page 23 for more information.

# Chapter 9: Translating Apex and Visualforce Code

This section contains the following topics:

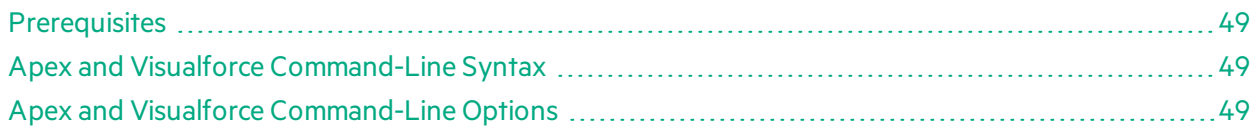

## <span id="page-48-0"></span>**Prerequisites**

- All the source code to scan is available on the same machine where you have installed Fortify Static Code Analyzer
- if the source code uses custom sObjects or custom fields in standard sObjects, you need the custom sObjects JSON file created with the sf\_extractor tool (For more information, see ["Apex](#page-48-2) and Visualforce [Command-Line](#page-48-2) Options" below.)

## <span id="page-48-1"></span>Apex and Visualforce Command-Line Syntax

The basic command-line syntax to translate Apex and Visualforce code is:

```
sourceanalyzer -b <build_id> -apex <file_list>
```
where:

•  $\langle$  *file\_list*> is an Apex or Visualforce file or a path to the source files

```
Important: Supported file extensions for the source code files are: .cls, .trigger, .page, and
.component.
```
<span id="page-48-2"></span>For more information, see "Apex and Visualforce [Command-Line](#page-48-2) Options" below.

### Apex and Visualforce Command-Line Options

The following table describes the Apex and Visualforce translation command-line options.

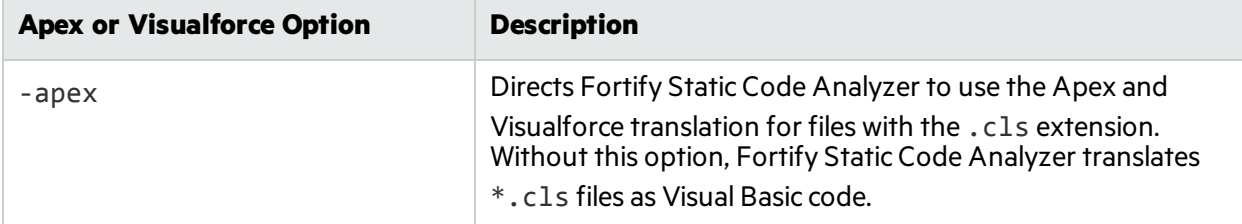

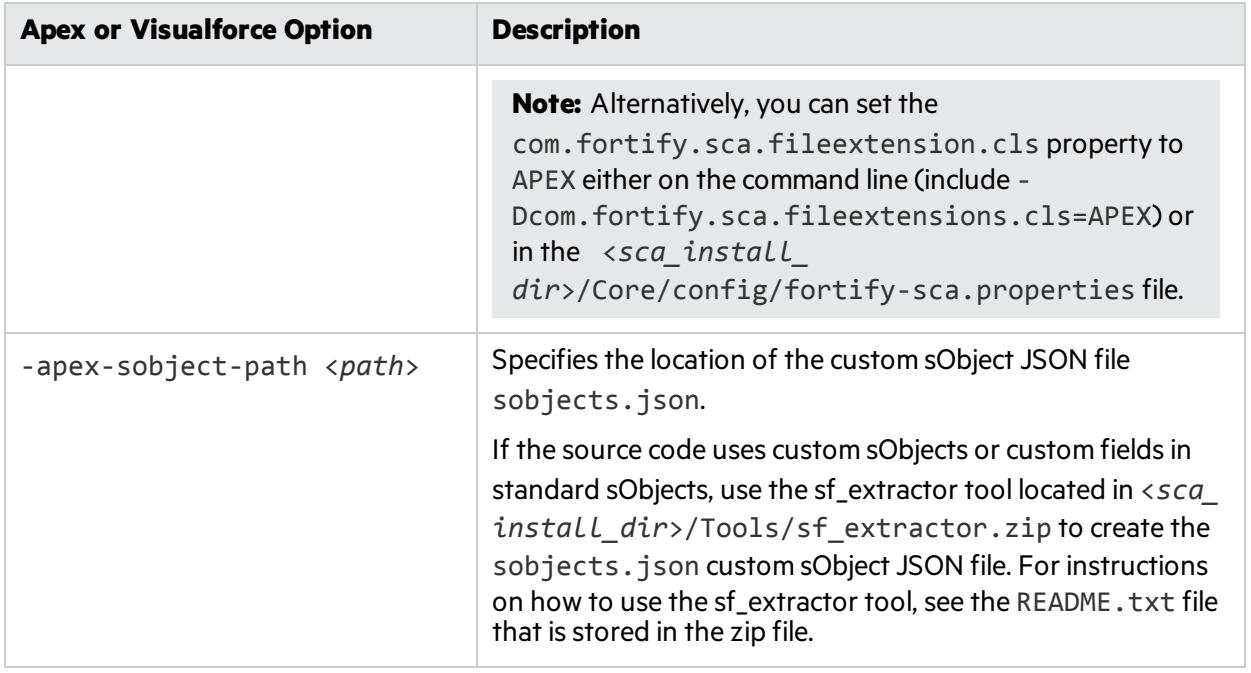

# Chapter 10: Translating Flex and ActionScript

This section contains the following topics:

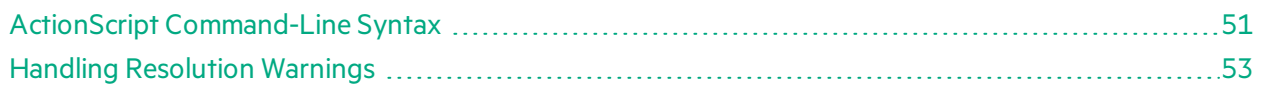

### <span id="page-50-0"></span>ActionScript Command-Line Syntax

The basic command-line syntax for translating ActionScript is:

```
sourceanalyzer -b <build_id> -flex-libraries <listOfLibraries>
<listOfFiles>
```
where:

<*listOfLibraries*> is a semicolon-separated list (Windows) or a colon-separated list (non-Windows systems) of library names to which you want to "link" and <*listOfFiles*> are the files to translate.

### Flex and ActionScript Command-Line Options

Use the following command-line options to translate Flex files. You can also specify this information in the properties configuration file (fortify-sca.properties) as noted in each description.

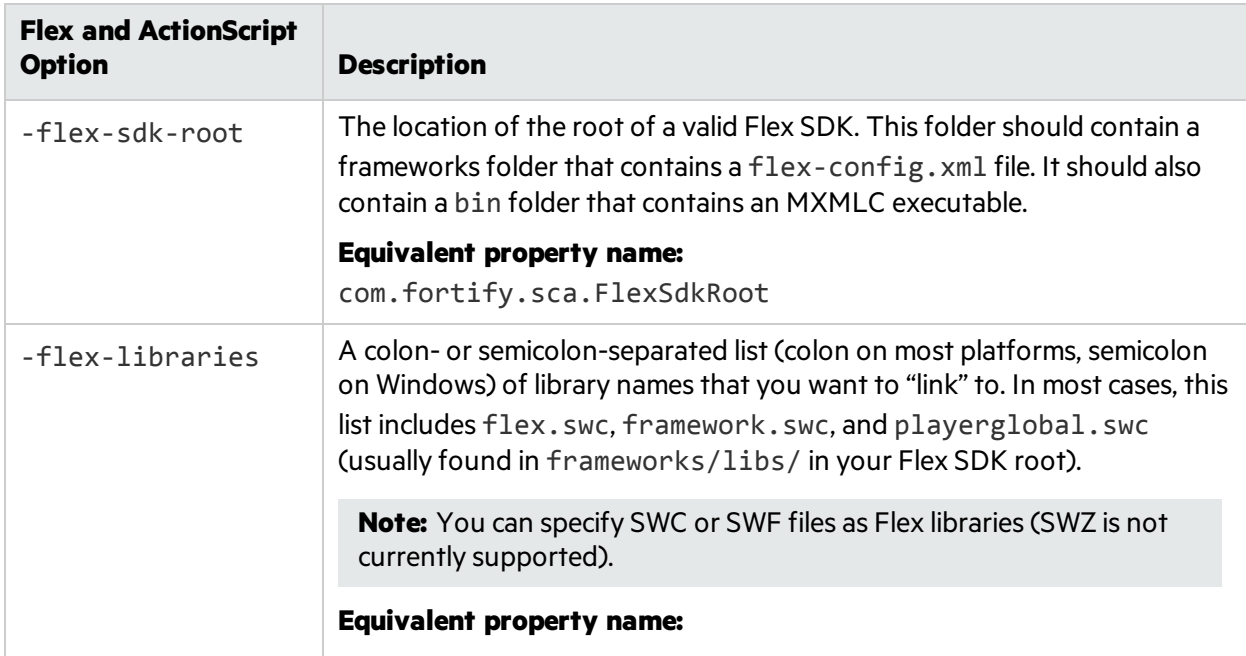

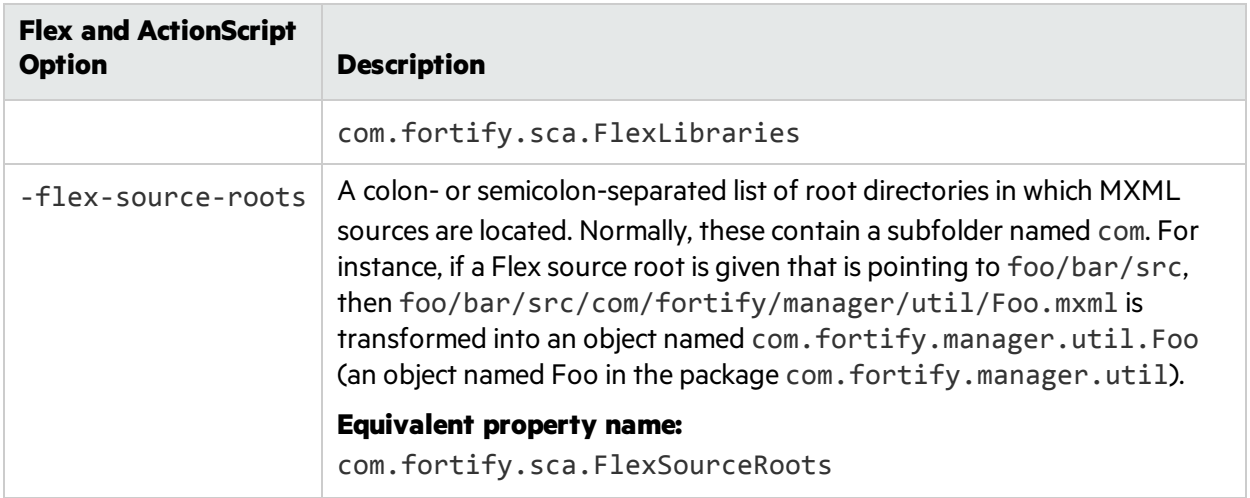

**Note:** -flex-sdk-root and –flex-source-roots are primarily for MXML translation, and are optional if you are scanning pure ActionScript. Use –flex-libraries for resolving all ActionScript.

Fortify Static Code Analyzer translates MXML files into ActionScript and then runs them through an ActionScript parser. The generated ActionScript issimple to analyze; not rigorously correct like the Flex runtime model. As a consequence, you might get parse errors with MXML files. For instance, the XML parsing could fail, translation to ActionScript could fail, and the parsing of the resulting ActionScript could also fail. If you see any errors that do not have a clear connection to the original source code, notify HPE Security Fortify Technical Support.

### ActionScript Command-Line Examples

The following examples illustrate command-line syntax for typical scenarios for translating ActionScript.

#### **Example 1**

The following example isfor a simple application that contains only one MXML file and a single SWF library (MyLib.swf):

```
sourceanalyzer -b MyFlexApp -flex-libraries lib/MyLib.swf -flex-sdk-root
/home/myself/flex-sdk/ -flex-source-roots . my/app/FlexApp.mxml
```
This identifies the location of the libraries to include, and also identifies the Flex SDK and the Flex source root locations. The single MXML file, located in /my/app/FlexApp.mxml, results in translating the MXML application as a single ActionScript class called FlexApp and located in the my. app package.

#### **Example 2**

The following example is for an application in which the source files are relative to the src directory. It uses a single SWF library, MyLib.swf, and the Flex and framework libraries from the Flex SDK:

```
sourceanalyzer -b MyFlexProject -flex-sdk-root /home/myself/flex-sdk/
-flex-source-roots src/ -flex-libraries lib/MyLib.swf src/**/*.mxml
src/**/*.as
```
This example locates the Flex SDK and uses Fortify Static Code Analyzer file specifiers to include the .as and .mxml filesin the src folder. It is not necessary to explicitly specify the .SWC fileslocated in the –flex-sdk-root, although this example doesso for the purposes of illustration. Fortify Static Code Analyzer automatically locates all . SWC files in the specified Flex SDK root, and it assumes that these are libraries intended for use in translating ActionScript or MXML files.

#### **Example 3**

In this example, the Flex SDK root and Flex libraries are specified in a propertiesfile because typing in the data is time consuming and the data is generally constant. Divide the application into two sections and store them in folders: a main section folder and a modules folder. Each folder contains a src folder where the paths start. File specifiers contain wild cards to pick up all the . mxml and . as files in both src folders. An MXML file in main/src/com/foo/util/Foo.mxml istranslated as an ActionScript class named Foo in the package com. foo. util, for example, with the source roots specified here:

```
sourceanalyzer -b MyFlexProject -flex-source-roots main/src:modules/src
./main/src/**/*.mxml ./main/src/**/*.as ./modules/src/**/*.mxml
./modules/src/**/*.as
```
### <span id="page-52-0"></span>Handling Resolution Warnings

To see all warnings that were generated during translation, type the following command before you start the scan phase:

```
sourceanalyzer -b <build_id> -show-build-warnings
```
### ActionScript Warnings

You might receive a message similar to the following:

```
The ActionScript front end was unable to resolve the following imports:
a.b at y.as:2. foo.bar at somewhere.as:5. a.b at foo.mxml:8.
```
This error occurs when Fortify Static Code Analyzer cannot find all of the required libraries. You might need to specify additional SWC or SWF Flex libraries(-flex-libraries option, or com.fortify.sca.FlexLibraries property) to have Fortify Static Code Analyzer complete the analysis.

# Chapter 11: Translating COBOL Code

This section contains the following topics:

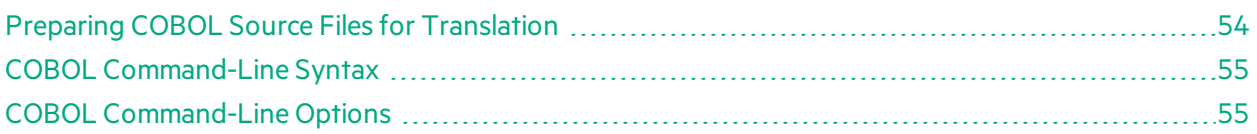

For a list of supported technologiesfor translating COBOL code, see the *HPE Security Fortify Software System Requirements* document. Fortify Static Code Analyzer does not currently support custom rules for COBOL applications.

**Note:** To scan COBOL with Fortify Static Code Analyzer, you must have a specialized HPE license specific for COBOL scanning capabilities. Contact HPE Security for more information about scanning COBOL and the required license.

### <span id="page-53-0"></span>Preparing COBOL Source Files for Translation

Fortify Static Code Analyzer runs only on the supported systemslisted in the *HPE Security Fortify Software System Requirements* document, not on mainframe computers. Before you can scan a COBOL program, you must copy the following program componentsto the system where you run Fortify Static Code Analyzer:

- COBOL source code
- All copybook files that the COBOL source code uses
- All SQL INCLUDE files that the COBOL source code references

Fortify Static Code Analyzer processes only top-level COBOL sources. Do not include copybook or SQL INCLUDE files in the directory or the subdirectory where the COBOL sources reside. HPE suggests that you place your COBOL source code in a folder called sources/ and your copybooksin a folder called copybooks/. Create these folders at the same level. Emulate the following structure with the translate command:

```
sourceanalyzer -b <build_id> -noextension-type COBOL -copydirs copybooks/
sources/
```
If your COBOL source code contains:

COPY FOO

where FOO is a copybook file or a SQL INCLUDE file, then the corresponding file in the copybooks folder or the SQL INCLUDE folder, asspecified with the -copydirs option, should be FOO. The COPY command can also take a directory-file-path structure rather than a just a file name. Follow the same translate command structure, using a directory-file-path structure instead of just the file name.

#### Preparing COBOL Source Code Files

If you have COBOL source files retrieved from a mainframe without COB or CBL file extensions (which istypical for COBOL file names), then you must include the following in the translation command line:

-noextension-type COBOL <directory-file-path>

Specify the directory and folder with all COBOL files asthe parameter to Fortify Static Code Analyzer, and Fortify Static Code Analyzer translates all the files in that directory and folder without any need for COBOL file extensions.

#### Preparing COBOL Copybook Files

Fortify Static Code Analyzer does not identify copybooks by the file extension. All copybook files must therefore retain the names used in the COBOL source code COPY statements. Do not place copybook files in the same folder as the main COBOL source files, but instead, put them in a directory named copybooks/ at the same level asthe folder that contains your COBOL source files.

If the copybooks have file extensions, use the -copy-extensions option to specify the copybook file extensions. For more information, see "COBOL [Command-Line](#page-54-1) Options" below.

### <span id="page-54-0"></span>COBOL Command-Line Syntax

Free-format COBOL is the default translation and scan mode for Fortify Static Code Analyzer. Fortify Static Code Analyzer supports the analysis of fixed-format COBOL. When you analyze fixed-format COBOL, you must include the -fixed-format command-line option for both the translation and scan commands. For more information, see "COBOL [Command-Line](#page-54-1) Options" below.

The basic syntax to translate a single free-format COBOL source code file is:

sourceanalyzer -b <*build\_id*>

The basic syntax to scan a translated free-format COBOL program is:

sourceanalyzer -b <*build\_id*> -scan -f <*result.fpr*>

### <span id="page-54-1"></span>COBOL Command-Line Options

The following table describes the COBOL command-line options.

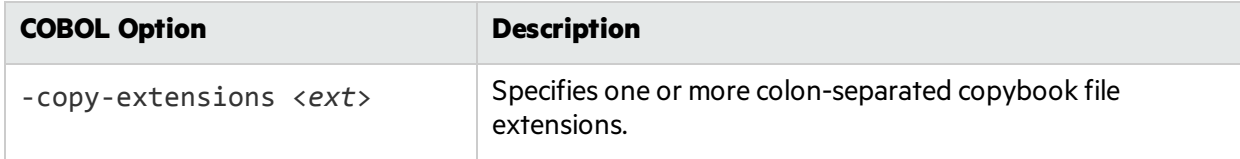

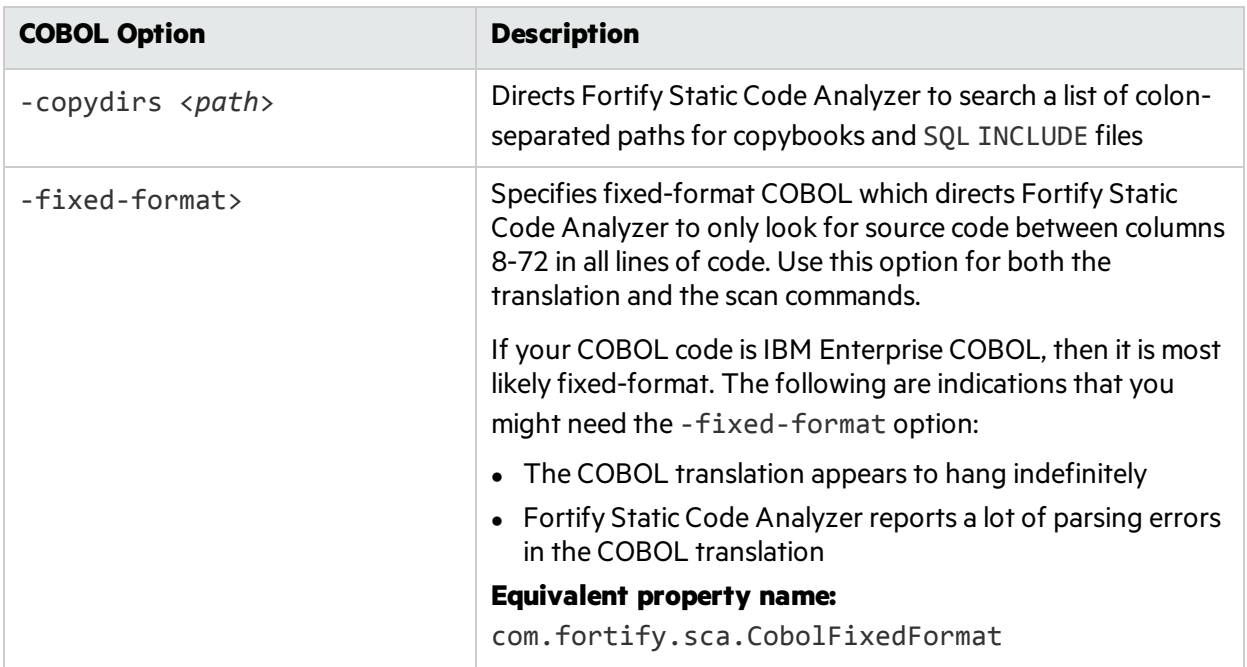

# Chapter 12: Translating Other Languages

This section contains the following topics:

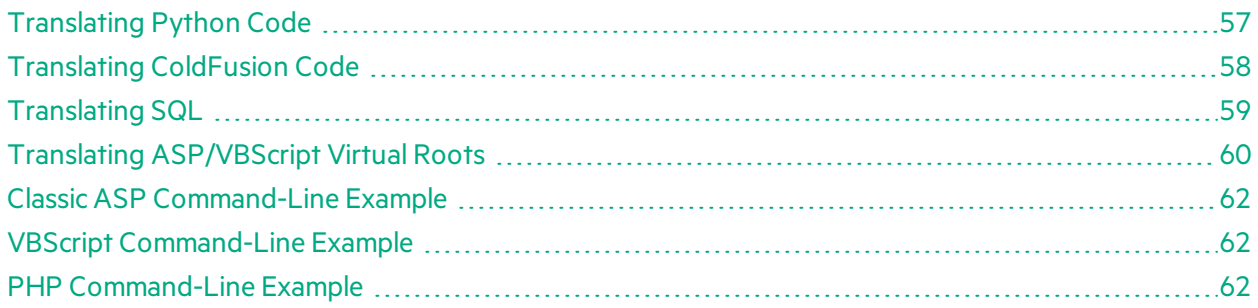

## <span id="page-56-0"></span>Translating Python Code

Fortify Static Code Analyzer translates Python applications, and processesfiles with the .py extension as Python source code. To translate Python applications and prepare for a scan, Fortify Static Code Analyzer searches any import files for the application. Fortify Static Code Analyzer does not respect the PYTHONPATH environment variable, which the Python runtime system uses to find imported files. Therefore, provide this information to Fortify Static Code Analyzer with the -python-path option. In addition, some applications add additional import directories during runtime initialization.

To add paths for additional import directories, use the following Fortify Static Code Analyzer commandline option:

-python-path <*pathname*>

**Note:** Fortify Static Code Analyzer translates all import fileslocated in the directory path defined by the -python-path option. Subsequently, translation might take a long time to complete.

#### Using the Django Framework with Python

To scan code created using the Django framework, set the following properties in the fortify-sca.properties configuration file:

com.fortify.sca.limiters.MaxPassThroughChainDepth=8

```
com.fortify.sca.limiters.MaxChainDepth=8
```
For the translation phase, use the following option:

```
-django-template-dirs <path/to/template/dirs>
```
### Python Command-Line Options

The following table describes the Python options.

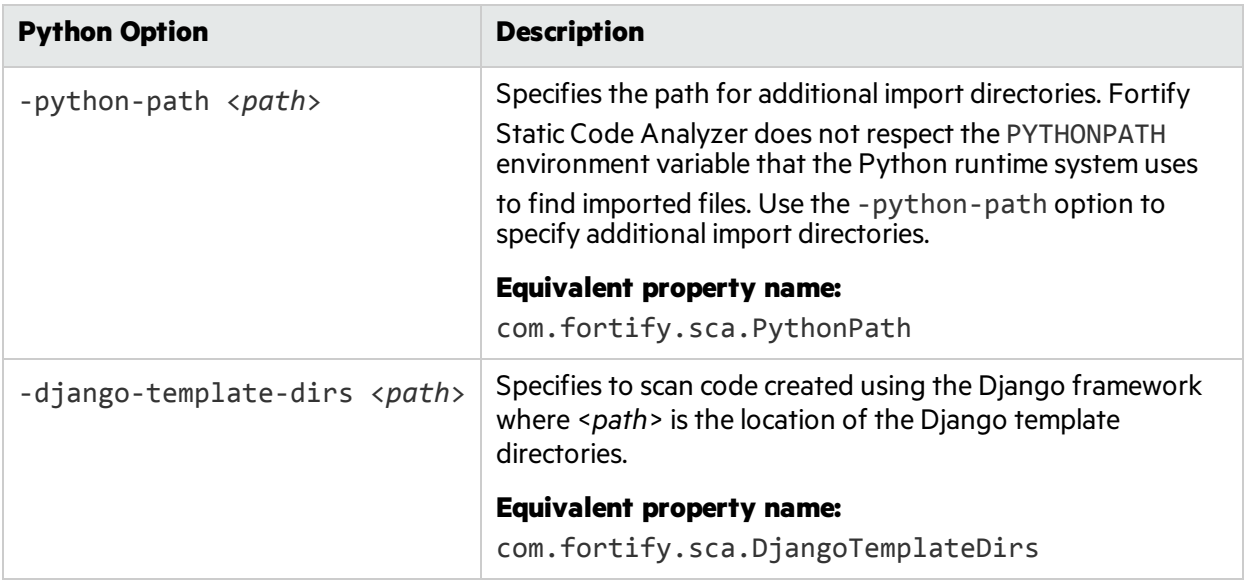

### <span id="page-57-0"></span>Translating ColdFusion Code

To treat undefined variablesin a CFML page astainted, uncomment the following line in <*sca\_ install\_dir*>/Core/config/fortify-sca.properties:

```
#com.fortify.sca.CfmlUndefinedVariablesAreTainted=true
```
This instructs the Dataflow Analyzer to watch out for register-globals-style vulnerabilities. However, enabling this property interferes with Dataflow Analyzer findingsin which a variable in an included page is initialized to a tainted value in an earlier-occurring included page.

### ColdFusion Command-Line Syntax

Type the following to translate ColdFusion source code:

```
sourceanalyzer -b <build_id> -source-base-dir <dir> <files> |
<file specifiers>
```
where:

- <build\_id> specifies the build ID for the project
- $\bullet \leq \text{div}$  specifies the root directory of the web application
- <sup>l</sup> <*files*> | <*file specifiers*> specifiesthe CFML source code files

**Note:** Fortify Static Code Analyzer calculates the relative path to each CFML source file with the

-source-base-dir directory as the starting point. Fortify Static Code Analyzer uses these relative paths when it generates instance IDs. If you move the entire application source tree to a different directory, the Fortify Static Code Analyzer- generated instance IDs remain the same provided that you specify an appropriate argument for the -source-base-dir option.

For a description of how to use <*file specifiers*>, see ["Specifying](#page-78-0) Files" on page 79.

### ColdFusion Command-Line Options

The following table describes the ColdFusion options.

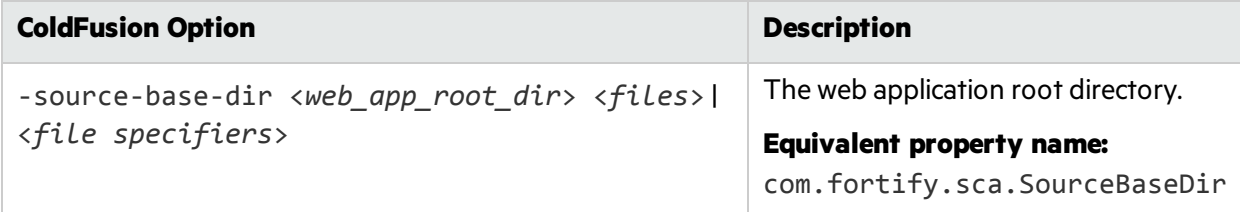

## <span id="page-58-0"></span>Translating SQL

By default, files with the .sql extension are assumed to be T-SQL rather than PL/SQL on Windows platforms. If you are using Windows and have PL/SQL files with the . sql extension, configure Fortify Static Code Analyzer to treat them as PL/SQL. To change the default behavior, set the

com.fortify.sca.fileextensions.sql property in fortify-sca.properties to TSQL or PLSQL.

To specify the SQL type for translation on Windows platforms, type one of the following translation commands:

sourceanalyzer -b <*build\_id*> -sql-language TSQL <*files*>

or

```
sourceanalyzer -b <build_id> -sql-language PL/SQL <files>
```
#### PL/SQL Command-Line Example

The following example shows the syntax to translate two PL/SQL files:

sourceanalyzer -b MyProject x.pks y.pks

The following example shows how to translate all PL/SQL filesin the sources directory:

```
sourceanalyzer -b MyProject "sources/**/*.pks"
```
### T-SQL Command-Line Example

The following example shows the command to translate two T-SQL files:

sourceanalyzer -b MyProject x.sql y.sql

The following example shows how to translate all T-SQL filesin the sources directory:

```
sourceanalyzer -b MyProject "sources\**\*.sql"
```
**Note:** This example assumes the com. fortify.sca.fileextensions.sql property in fortify-sca.properties isset to TSQL.

### <span id="page-59-0"></span>Translating ASP/VBScript Virtual Roots

Fortify Static Code Analyzer allows you to handle ASP virtual roots. For web servers that use virtual directories as aliasesthat map to physical directories, Fortify Static Code Analyzer enables you to use an alias.

For example, you can have virtual directories named Include and Library that refer to the physical directories C:\WebServer\CustomerOne\inc and C:\WebServer\CustomerTwo\Stuff, respectively.

The following example showsthe ASP/VBScript code for an application that uses *virtual* includes:

<!--#include virtual="Include/Task1/foo.inc"-->

For this example, the previous ASP code refers to the file in the following physical location:

C:\Webserver\CustomerOne\inc\Task1\foo.inc

The real directory replaces the virtual directory name Include in this example.

#### Accommodating Virtual Roots

To provide the mapping of each virtual directory to Fortify Static Code Analyzer, you mustset the com.fortify.sca.ASPVirtualRoots.name\_of\_virtual\_directory property in your Fortify Static Code Analyzer command-line invocation as shown in the following example:

```
sourceanalyzer -Dcom.fortify.sca.ASPVirtualRoots.<name_of_virtual_
directory>=<full path to corresponding physical directory>
```
**Note:** On Windows, if the physical path includes spaces, you must enclose the property setting in quotes:

```
sourceanalyzer "-Dcom.fortify.sca.ASPVirtualRoots.<name_of_virtual_
directory>=<full path to corresponding physical directory>"
```
To expand on the example in the previoussection, passthe following property value to Fortify Static Code Analyzer:

```
-Dcom.fortify.sca.ASPVirtualRoots.Include="C:\WebServer\CustomerOne\inc"
```

```
-Dcom.fortify.sca.ASPVirtualRoots.Library="C:\WebServer\CustomerTwo\Stuff"
```
This maps Include to C:\WebServer\CustomerOne\inc and Library to C:\WebServer\CustomerTwo\Stuff.

When Fortify Static Code Analyzer encounters the #include directive:

```
<!-- #include virtual="Include/Task1/foo.inc" -->
```
Fortify Static Code Analyzer determines if the project contains a physical directory named Include. If there is no such physical directory, Fortify Static Code Analyzer looks through its runtime properties and finds the -Dcom.fortify.sca.ASPVirtualRoots.Include=

"C:\WebServer\CustomerOne\inc" setting. Fortify Static Code Analyzer then looksfor thisfile: C:\WebServer\CustomerOne\inc\Task1\foo.inc.

Alternatively, you can set this property in the fortify-sca.properties file located in <*sca\_ install dir*>\Core\config. You must escape the backslash character (\) in the path of the physical directory as shown in the following example:

com.fortify.sca.ASPVirtualRoots.Library=C:\\WebServer\\CustomerTwo\\Stuff

```
com.fortify.sca.ASPVirtualRoots.Include=C:\\WebServer\\CustomerOne\\inc
```
**Note:** The previous version of the ASPVirtualRoot property is still valid. You can use it on the Fortify Static Code Analyzer command line as follows:

```
-Dcom.fortify.sca.ASPVirtualRoots=C:\WebServer\CustomerTwo\Stuff;
C:\WebServer\CustomerOne\inc
```
This prompts Fortify Static Code Analyzer to search through the listed directoriesin the orderspecified when it resolves a virtual include directive.

#### Using Virtual Roots Example

You have a file as follows:

C:\files\foo\bar.asp

To specify this file, use the following include:

```
<!-- #include virtual="/foo/bar.asp">
```
Then set the virtual root in the sourceanalyzer command as follows:

-Dcom.fortify.sca.ASPVirtualRoots=C:\files\foo

This strips the /foo from the front of the virtual root. If you do not specify foo in the com.fortify.sca.ASPVirtualRoots property, then Fortify Static Code Analyzer looksfor C:\files\bar.asp and fails.

The sequence to specify virtual roots is as follows:

- 1. Remove the first part of the path in the source.
- <span id="page-61-0"></span>2. Replace the first part of the path with the virtual root asspecified on the command line.

### Classic ASP Command-Line Example

To translate a single file classic ASP written in VBScript named MyASP.asp, type:

```
sourceanalyzer -b mybuild "MyASP.asp"
```
### VBScript Command-Line Example

```
To translate a VBScript file named myApp.vb, type:
```

```
sourceanalyzer -b mybuild "myApp.vb"
```
### <span id="page-61-2"></span>PHP Command-Line Example

To translate a single PHP file named MyPHP. php, type:

sourceanalyzer -b mybuild "MyPHP.php"

To translate a file where the source or the php. ini file entry includes a relative path name (starts with  $\ldots$  or  $\ldots$   $\ldots$ ), you must set the PHP source root as shown in the following example:

```
sourceanalyzer -php-source-root <path> -b mybuild "MyPHP.php"
```
where <*path*> is the absolute or relative path to the project root directory. The relative path name expands from the PHP project root directory.

# Chapter 13: Integrating into a Build

You can integrate the analysis into supported build tools.

This section contains the following topics:

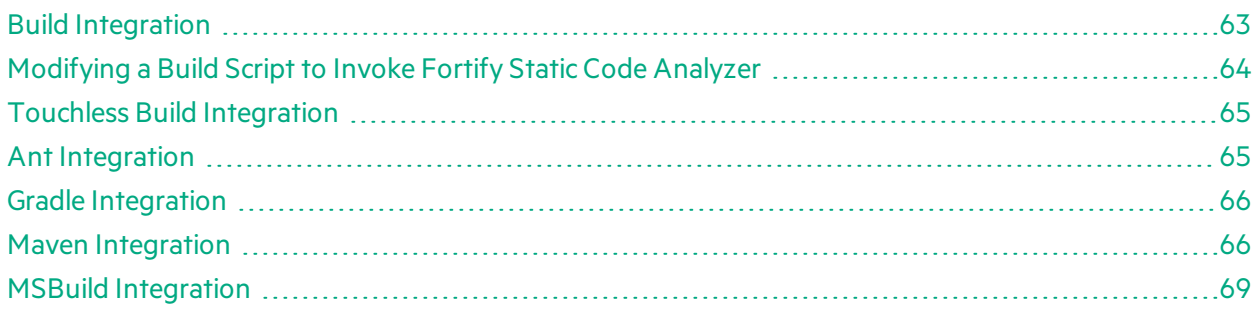

## <span id="page-62-0"></span>Build Integration

You can translate entire projectsin a single operation. Prefix your original build operation with the sourceanalyzer command followed by the Fortify Static Code Analyzer options. For information about integrating with Xcodebuild, see "Xcodebuild Integration [Command-Line](#page-46-1) Syntax" on page 47.

The command-line syntax to translate a complete project is:

```
sourceanalyzer -b <build_id> [<sca_options>] <build_tool> [<build_tool_
options>]
```
where <build tool> is the name of your build tool, such as make, gmake, devenv, or xcodebuild. See the *HPE Security Fortify Software System Requirements* document for a list of supported build tools. Fortify Static Code Analyzer executes your build tool and intercepts all compiler operationsto collect the specific command line used for each input.

**Note:** Fortify Static Code Analyzer only processes the compiler commands that the build tool executes. If you do not clean your project before you execute the build, then Fortify Static Code Analyzer only processes those files that the build tool re-compiles.

Successful build integration requires that the build tool:

- Executes a Fortify Static Code Analyzer-supported compiler
- Executes the compiler on the operating system path search, not with a hardcoded path (This requirement does not apply to xcodebuild integration.)
- Executes the compiler, rather than executing a subprocess that then executes the compiler

If you cannot meet these requirements in your environment, see ["Modifying](#page-63-0) a Build Script to Invoke Fortify Static Code [Analyzer"](#page-63-0) on the next page.

#### Make Example

If you build your project with the following build commands:

```
make clean
make
make install
```
then you can simultaneously translate and compile the entire project with the following commands:

```
make clean
sourceanalyzer -b <build_id> make
make install
```
#### Devenv Example

If you build a Visual Studio .NET project with the following build command:

```
devenv MyProject.sln /REBUILD
```
then you can translate and compile the project with the command:

```
sourceanalyzer -b <build_id> devenv MyProject.sln /REBUILD
```
**Note:** Integration with Visual Studio .NET requires that you have installed the HPE Security Fortify Package for Visual Studio for your specific version of Visual Studio.

### <span id="page-63-0"></span>Modifying a Build Script to Invoke Fortify Static Code Analyzer

As an alternative to build integration, you can modify your build script to prefix each compiler, linker, and archiver operation with the sourceanalyzer command. For example, a makefile often defines variables for the names of these tools:

```
CC=gcc
CXX=g++LD=ld
AR=ar
```
You can prepend the tool references in the makefile with the sourceanalyzer command and the appropriate Fortify Static Code Analyzer options.

```
CC=sourceanalyzer -b mybuild gcc
CXX=sourceanalyzer -b mybuild g++
LD=sourceanalyzer -b mybuild ld
AR=sourceanalyzer -b mybuild ar
```
When you use the same build ID for each operation, Fortify Static Code Analyzer automatically combines each of the separately-translated filesinto a single translated project.

### <span id="page-64-0"></span>Touchless Build Integration

Fortify Static Code Analyzer includes a generic build tool called touchless that enablestranslation of projects using build systemsthat Fortify Static Code Analyzer does not directly support. The commandline syntax for touchless build integration is:

sourceanalyzer -b <*build\_id*> touchless <*build\_command*>

For example, you might use a python script called build, by to compute dependencies and execute appropriately-ordered C compiler operations. Then to execute your build, run the following command:

python build.py

Fortify Static Code Analyzer does not have native support forsuch a build design. However, you can use the touchless build tool to translate and build the entire project with the single command:

sourceanalyzer -b <*build\_id*> touchless python build.py

The same requirements for successful build integration with supported build systems described earlier in this chapter (see "Build [Integration"](#page-62-0) on page 63) apply to touchless integration with unsupported build systems.

### <span id="page-64-1"></span>Ant Integration

Fortify Static Code Analyzer provides an easy way to translate Java source files for projects that use an Ant build file. You can apply thisintegration on the command line without modifying the Ant build.xml file. When the build runs, Fortify Static Code Analyzer intercepts all javac task invocations and translates the Java source files as they are compiled.

**Note:** You must translate any JSP files, configuration files, or any other non-Java source files that are part of the application in a separate step.

To use the Ant integration, make sure that the sourceanalyzer executable is on the system PATH.

Prepend your Ant command-line with the sourceanalyzer command as follows:

sourceanalyzer -b <*build\_id*> ant [<*ant\_options*>]

## <span id="page-65-0"></span>Gradle Integration

You can translate projects that are built with Gradle without any modification of the build, gradle file. When the build runs, Fortify Static Code Analyzer translates the source files as they are compiled. See the *HPE Security Fortify Software System Requirements* document for platforms and languages supported specifically for Gradle integration. Any files in the project in unsupported languages for Gradle integration are not translated (with no error reporting). These files are therefore not analyzed and any existing potential vulnerabilities can go undetected.

To integrate Fortify Static Code Analyzer into your Gradle build, make sure that the sourceanalyzer executable is on the system PATH. Prepend the Gradle command line with the sourceanalyzer command as follows:

```
sourceanalyzer -b <build_id> <sca_options> gradle [<gradle_options>]
<gradle tasks>
```
For example:

sourceanalyzer -b buildxyz gradle clean build sourceanalyzer -b buildxyz gradle --info assemble

**Note:** If you use the Fortify Static Code Analyzer -verbose option, then you must also include the -gradle option. For example:

```
sourceanalyzer -b buildxyz -gradle -verbose gradle assemble
```
### Maven Integration

Fortify Static Code Analyzer includes a Maven plugin which provides a way for you to add Fortify Static Code Analyzer clean, translate, scan, Fortify CloudScan, and FPR upload capabilities to your Maven project builds. You can use the plugin directly or integrate its functionality into your build process.

### Installing and Updating the Maven Plugin

The Maven Plugin islocated in <*sca\_install\_dir*>/plugins/maven. This directory contains a binary and a source version of the plugin in both zip and tarball archives. To install the plugin, extract the version (binary or source) that you want to use, and then follow the instructions in the included README.TXT file. Perform the installation in the directory where you extracted the archive.

For information about supported versions of Maven, see the *HPE Security Fortify Software System Requirements* document.

If you have a previous version of the Maven Plugin installed, install the latest version.

#### Uninstalling the Maven Plugin

```
To uninstall the Maven Plugin, manually delete all filesfrom the <Maven_Local_
Repository>/repository/com/fortify/ps/maven/plugin directory.
```
#### Testing the Maven Plugin Installation

After you install the Maven Plugin, use one of the included sample files to be sure your installation works properly.

To test the Maven Plugin using the EightBall sample file:

1. Add the directory that contains the sourceanalyzer executable to the path environment variable.

For example:

export set PATH=\$PATH:/<*sca\_install\_dir*>/bin

or

```
set PATH=%PATH%;<sca_install_dir>/bin
```
- 2. Type sourceanalyzer -version to test the path setting. Fortify Static Code Analyzer version information is displayed if the path setting is correct.
- 3. Navigate to the sample Eightball directory: <*root\_directory*>/samples/EightBall.
- 4. Type the following command:

mvn com.hpe.security.fortify.maven.plugin:sca-maven-plugin:<*ver*>:clean

where <*ver*> is the version of the Maven Plugin you are using. If the version is not specified, Maven uses the latest version of the Maven Plugin that is installed in the local repository.

**Note:** To see the version of the Maven Plugin, open the pom. xml file that you extracted in <*root\_directory*> in a text editor. The Maven Plugin version isspecified in the <version> element.

5. If the command in step 4 completed successfully, then the Maven Plugin isinstalled correctly. The Maven Plugin is not installed correctly if you get the following error message:

```
[ERROR] Error resolving version for plugin
'com.hpe.security.fortify.maven.plugin:sca-maven-plugin' from the
repositories
```
Check the Maven local repository and try to install the Maven Plugin again.

#### Using the Maven Plugin

You can use the Maven Plugin as a Maven plugin or in a Fortify Static Code Analyzer build integration.

#### Maven Plugin

To analyze your code as a plugin in Maven, see the documentation included in the Maven Plugin. The following table describes where to find the documentation after the Maven Plugin is properly installed.

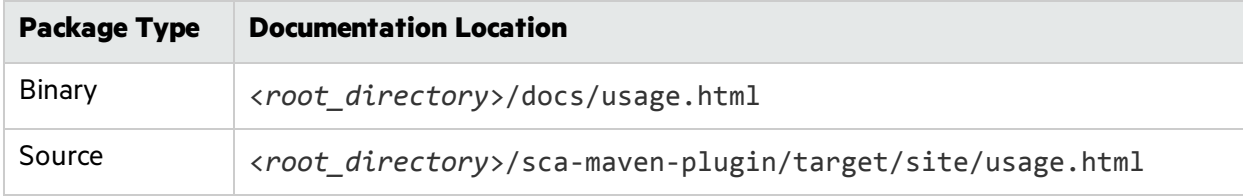

#### Fortify Static Code Analyzer Build Integration

To analyze your files as part of a Fortify Static Code Analyzer build integration:

1. Install the target application in the local repository:

mvn install

2. Clean out the previous build:

sourceanalyzer -b <build id> -clean

3. Translate the code with one of the options listed in the following table.

#### **Translation Command Options**

sourceanalyzer -b <*build\_id*> [<*sca\_options*>] mvn

sourceanalyzer -b <*build\_id*> [<*sca\_options*>] mvn com.hpe.security.fortify.maven.plugin:sca-maven-plugin:<*ver*>:translate

sourceanalyzer -b <*build\_id*> [<*sca\_options*>] mvn com.hpe.security.fortify.maven.plugin:sca-maven-plugin:translate

sourceanalyzer -b <*build\_id*> [<*sca\_options*>] mvn sca:translate

**Note:** To use this version of the command, you must have placed a copy of the settings.xml file in the local repository.

#### 4. Run the scan:

sourceanalyzer -b <*build\_id*> [<*sca\_scan\_options*>] -scan -f result.fpr

#### Excluding Files from the Scan

If you do not want to include all of the files in your project or solution, you can direct Fortify Static Code Analyzer to exclude selected files from your scan. To specify the files you want to exclude, add the -D option with the fortify.sca.exclude property to the translate step as shown in the following example:

```
-Dfortify.sca.exclude="fileA;fileB;fileC;"
```
**Note:** On Windows, separate the file names with a semicolon; and on all other platforms use a colon. Wild cards are supported; use a single asterisk (\*) to match part of a file name and use two asterisks (\*\*) to recursively match directories.

For example, for a Java 1.6 project, issue the following command to translate the source code:

```
mvn com.hpe.security.fortify.maven.plugin:sca-maven-plugin:<ver>:translate
-Dfortify.sca.source.version=1.6 -Dfortify.sca.exclude="fileA;fileB;fileC;
```
### <span id="page-68-0"></span>MSBuild Integration

Fortify Static Code Analyzer enables you to translate your .NET source code as part of your MSBuild build process. With the Fortify Static Code Analyzer MSBuild integration, you can translate files on machines where Visual Studio is not installed. See the *HPE Security Fortify Software System Requirements* document for the supported MSBuild versions. The MSBuild executable allowsfor translation of the following project/source code types:

- C/C++ Console Applications (only Visual Studio 2012 and later)
- C/C++ Libraries (only Visual Studio 2012 and later)
- $\bullet$  Visual C# and Visual Basic Websites
- $\bullet$  Visual C# and Visual Basic Libraries
- Visual C# and Visual Basic web Applications
- Visual C# and Visual Basic Console Applications

**Note:** MSBuild integration only works for the projects that you can build with MSBuild. If you cannot build your project with MSBuild, use the HPE Security Fortify Package for Visual Studio to analyze it.

Thissection describes how to launch a Fortify Static Code Analyzer analysis as part of your MSBuild project.

### Setting Windows Environment Variables for Touchless MSBuild Integration

When you integrate Fortify Static Code Analyzer into your MSBuild process, there are several Windows environment variables that you can set. If you do not set these variables, Fortify Static Code Analyzer assumes a default set of variables and uses those. After you set the Windows environment variables, successive builds use the same set until you change the environment variables. The following table lists the environment variables that you can set.

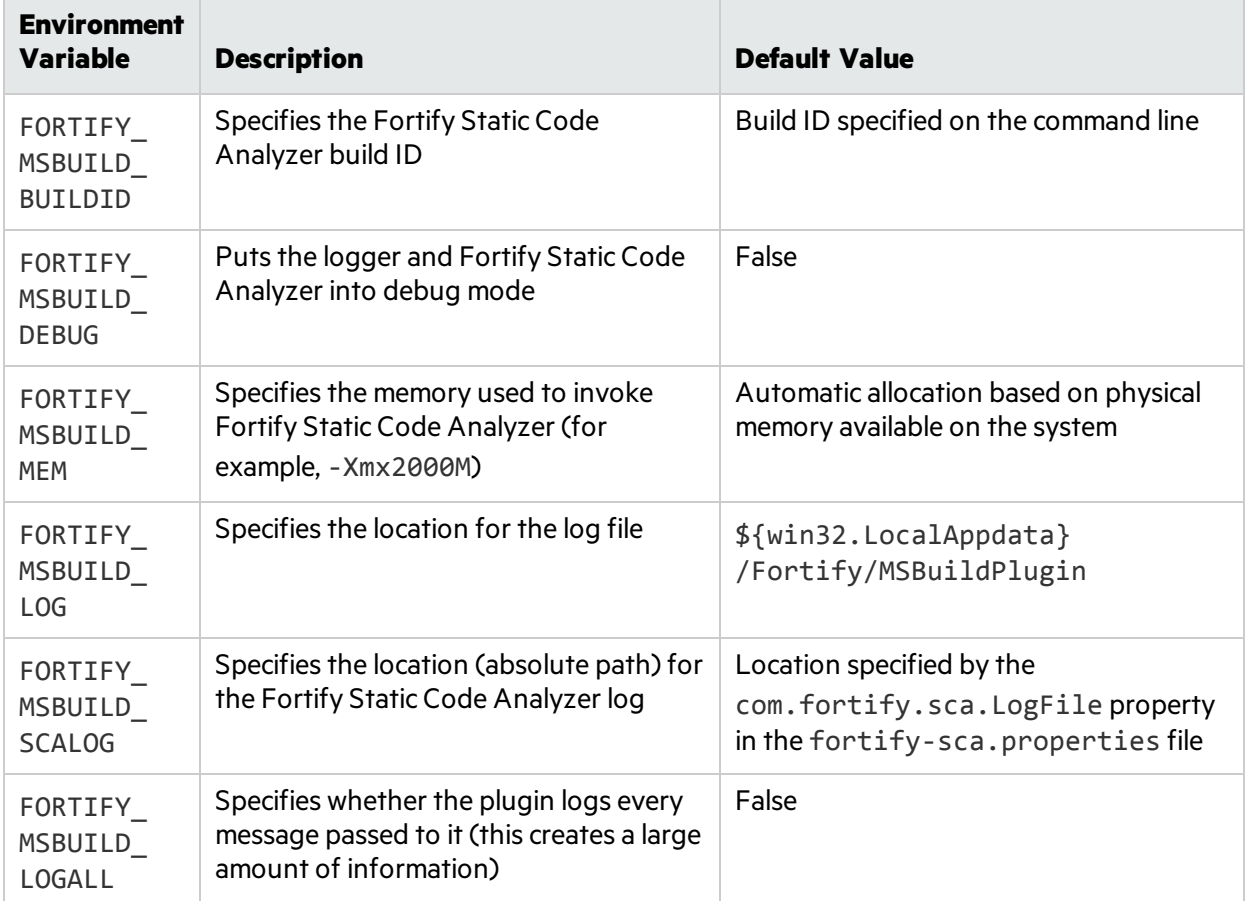

#### Using the Touchless MSBuild Integration

The touchless MSBuild integration requiresthe FortifyMSBuildTouchless.dll located in the <*sca\_install\_dir*>/Core/lib directory. You must run this command from a Visual Studio Command Prompt. You must provide a solution for the command.

**Note:** The touchless MSBuild integration only works with one MSBuild process. When you use the touchless MSBuild integration, do not build your projectsin parallel mode with the MSBuild /m (or /maxcpucount) option.

The following is an example of the command to run the build and a Fortify Static Code Analyzer analysis:

```
sourceanalyzer -b buildxyz msbuild <solution_file> <msbuild_options>
```
Alternatively, you can call MSBuild to run a build and a Fortify Static Code Analyzer analysis:

```
Msbuild <solution_file> /logger:"C:<sca_install_
dir>\Core\lib\FortifyMSBuildTouchless.dll" <msbuild_options>
```
# Chapter 14: Command-Line Interface

This chapter describes general Fortify Static Code Analyzer command-line options and how to specify source files for analysis. Command-line options that are specific to a language are described in the chapter for that language.

This section contains the following topics:

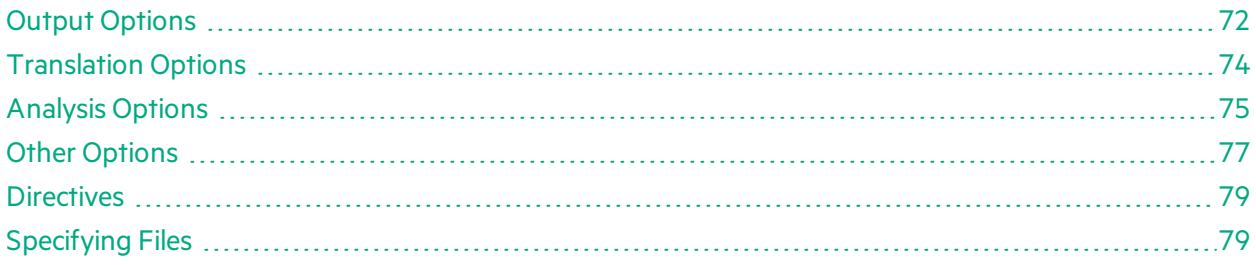

### <span id="page-71-0"></span>Output Options

The following table describes the output options.

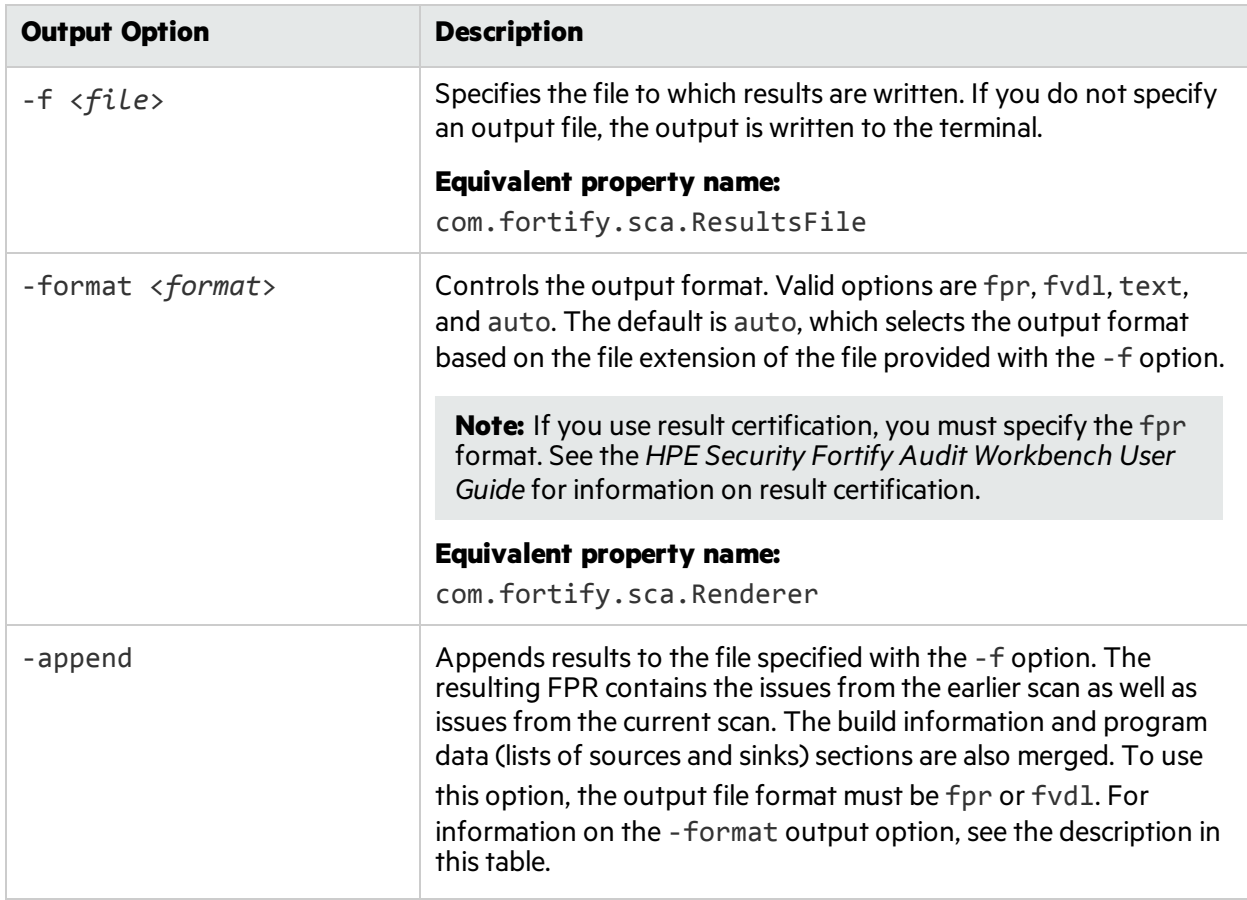
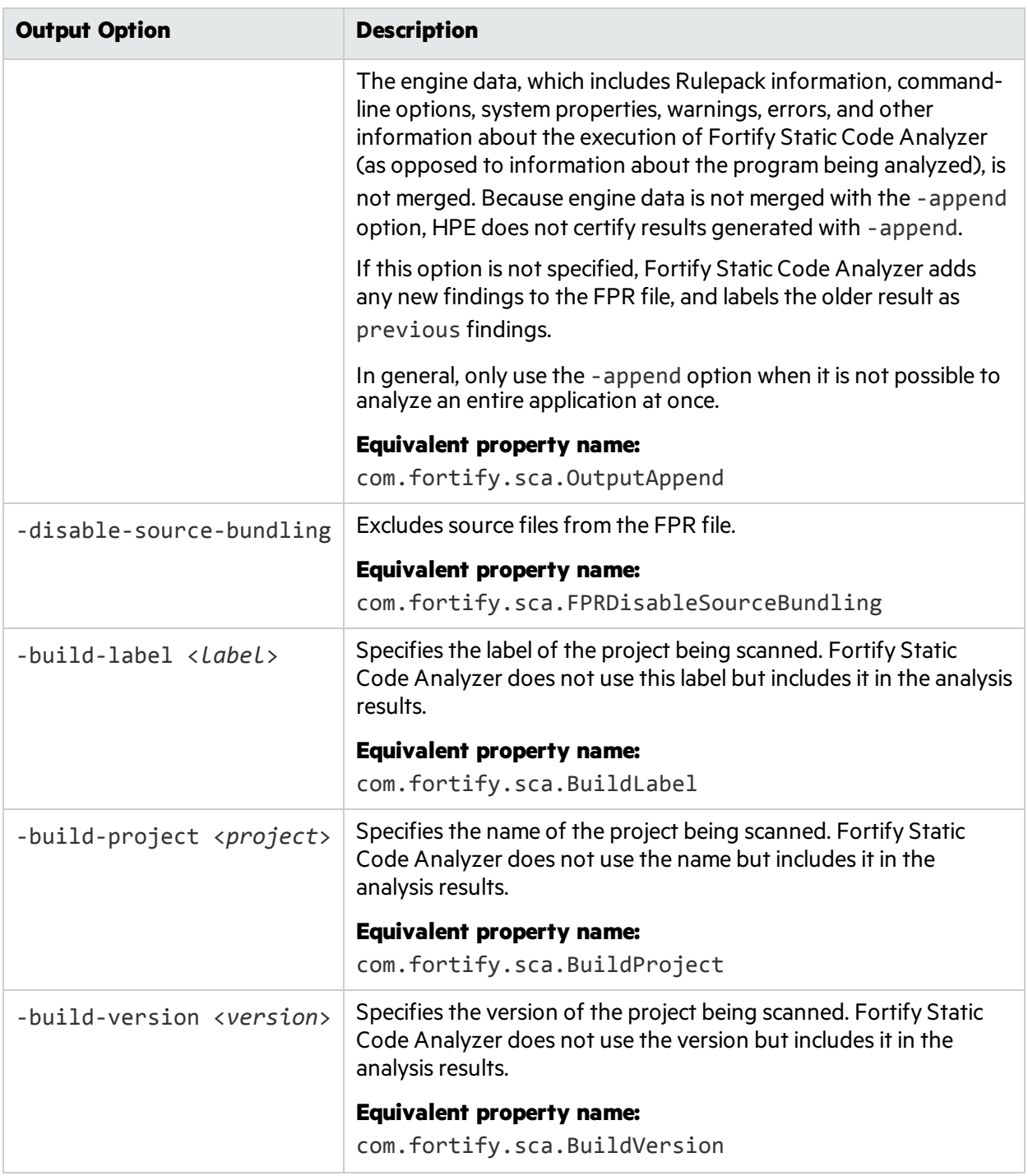

# Translation Options

The following table describes the translation options.

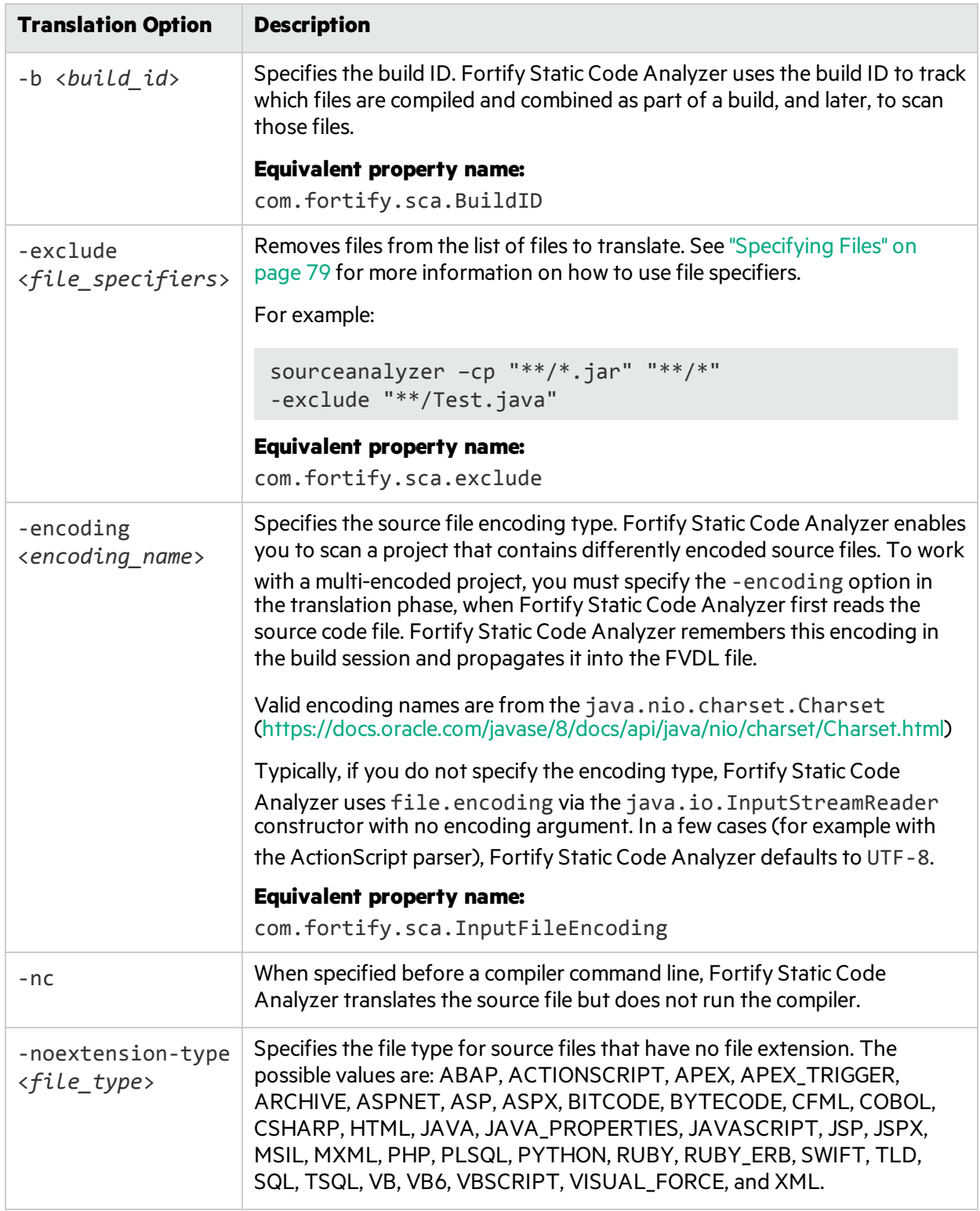

# Analysis Options

The following table describes the analysis options.

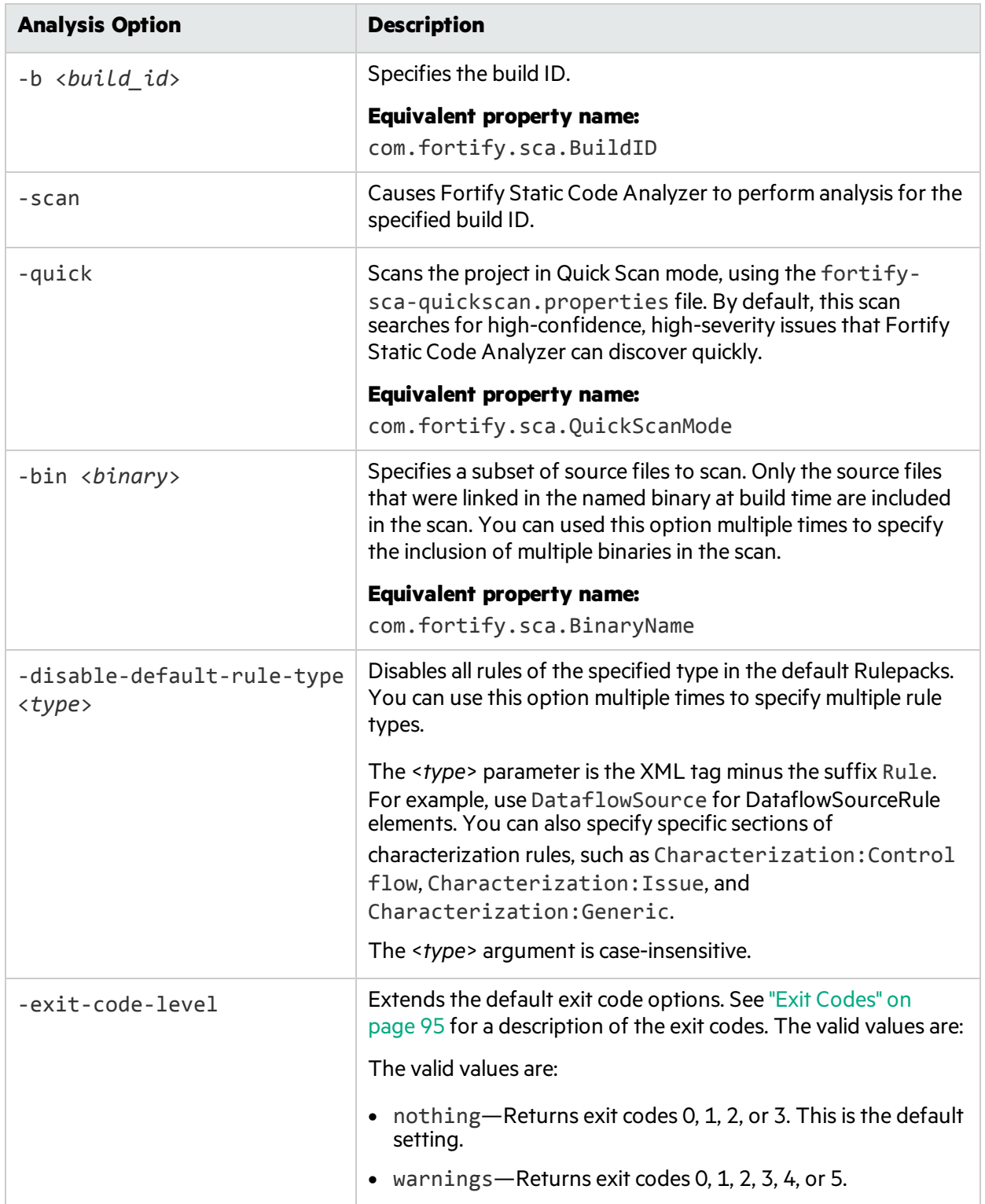

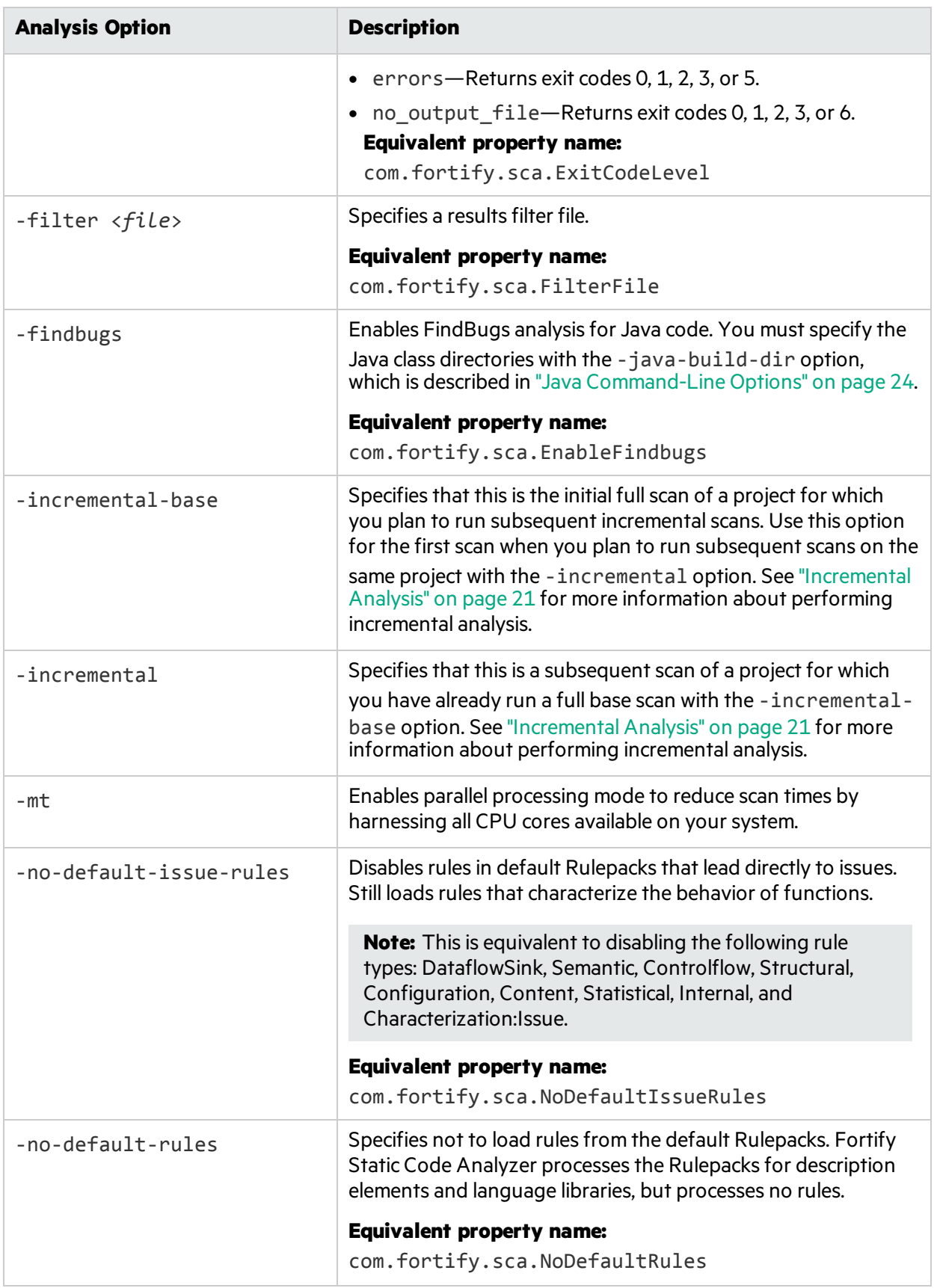

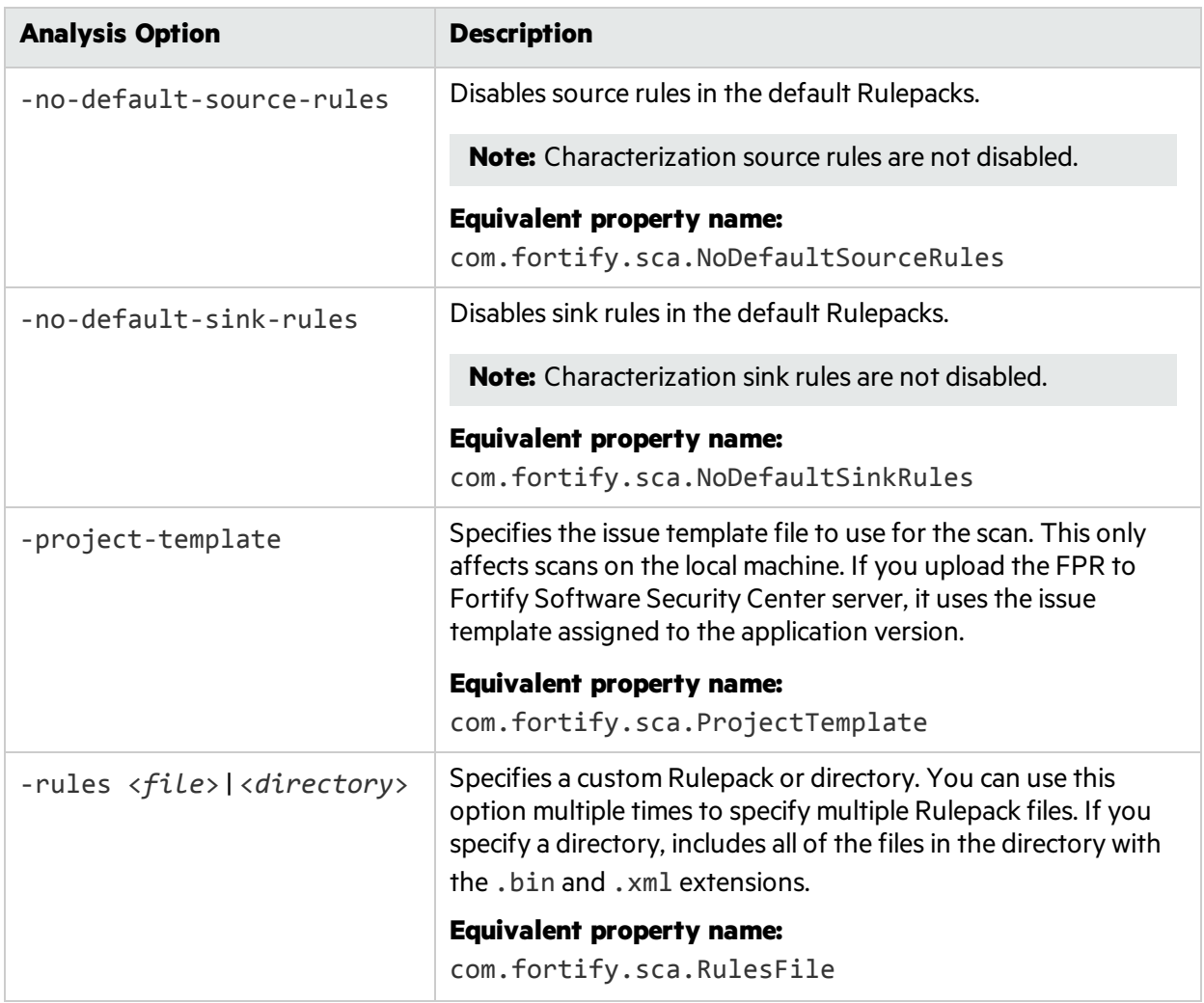

# Other Options

The following table describes other options.

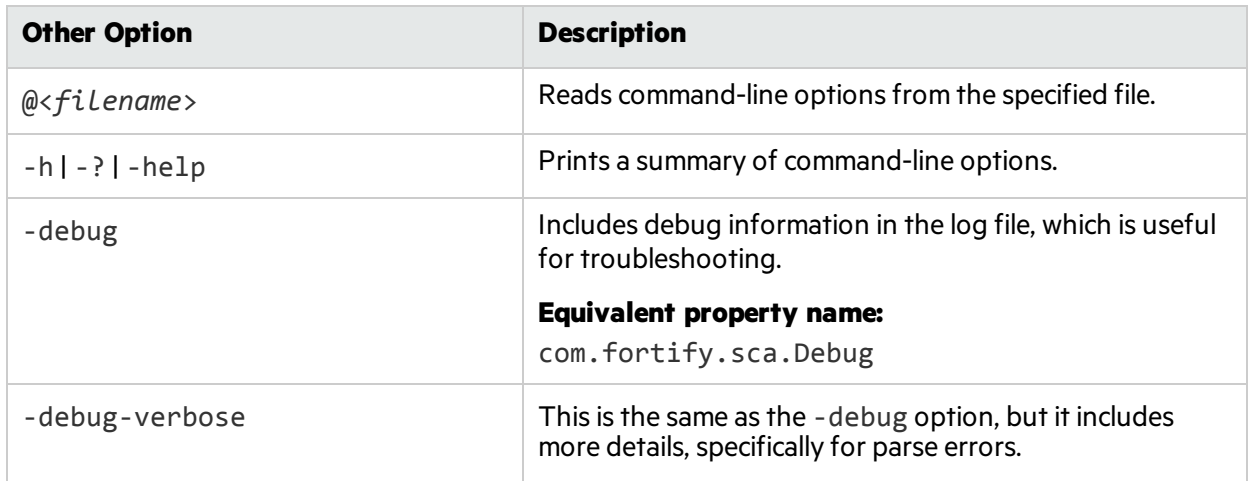

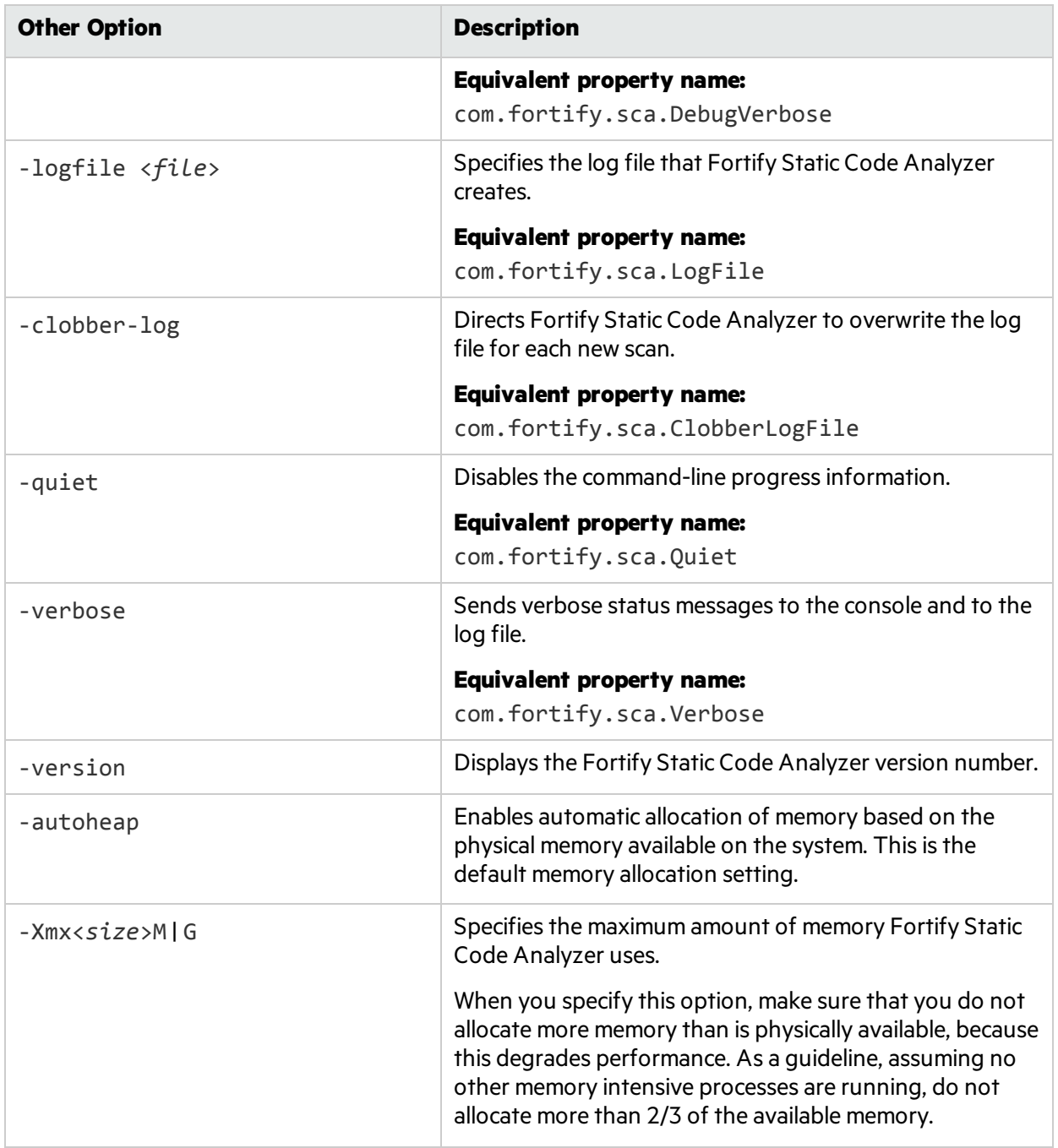

# **Directives**

Use the following directives to list information about previous translation commands. Use only one directive at a time and do not use any directive in conjunction with normal translation or analysis commands.

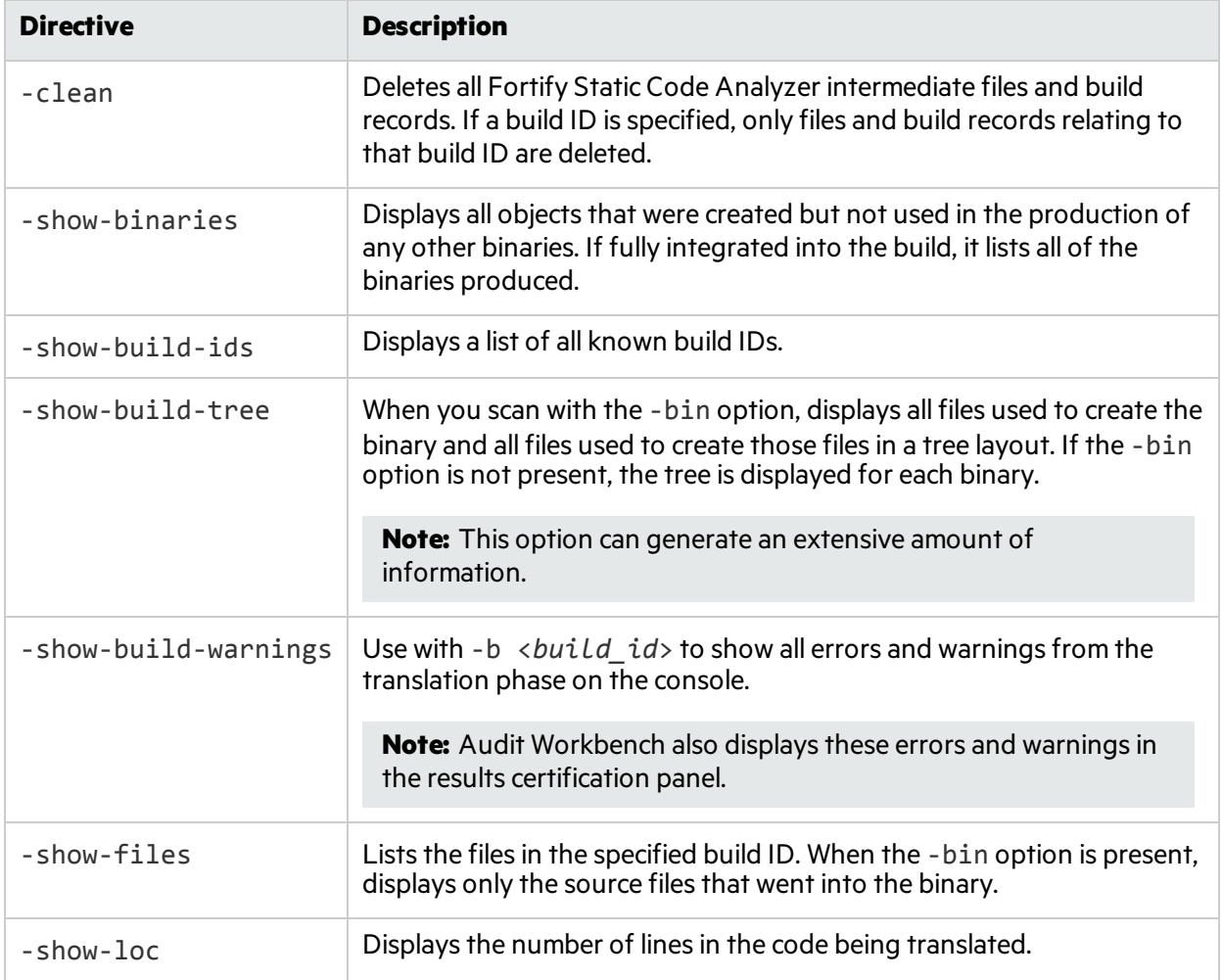

## <span id="page-78-0"></span>Specifying Files

File specifiers are expressions that allow you to pass a long list of files to Fortify Static Code Analyzer using wild card characters. Fortify Static Code Analyzer recognizestwo types of wild card characters: a single asterisk character (\*) matches part of a file name, and double asterisk characters(\*\*) recursively matches directories. You can specify one or more files, one or more file specifiers, or a combination of files and file specifiers.

#### <*files*> | <*file specifiers*>

The following table describes the different file specifiers forms.

**Note:** In the following table, the . java extension is only used as an example to show the different file specifier options.

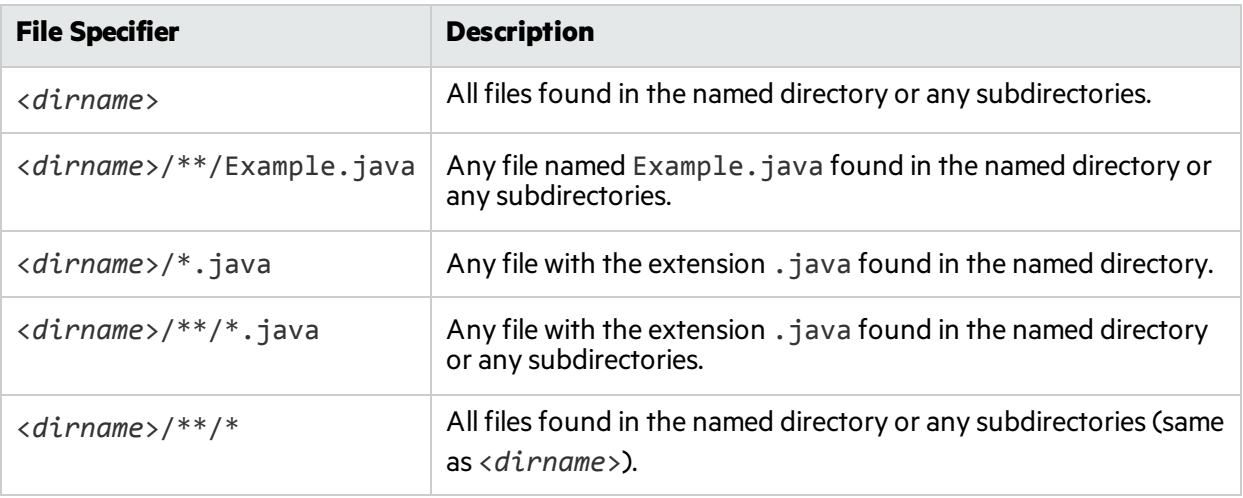

**Note:** Windows and many Unix shells automatically expand parameters that contain the asterisk character (\*), so you must enclose file-specifier expressions in quotes. Also, on Windows, you can use the backslash character (\) as the directory separator instead of the forward slash (/).

File specifiers do not apply to C, C++, or Objective-C++ languages.

# Chapter 15: Command-Line Utilities

#### This section contains the following topics:

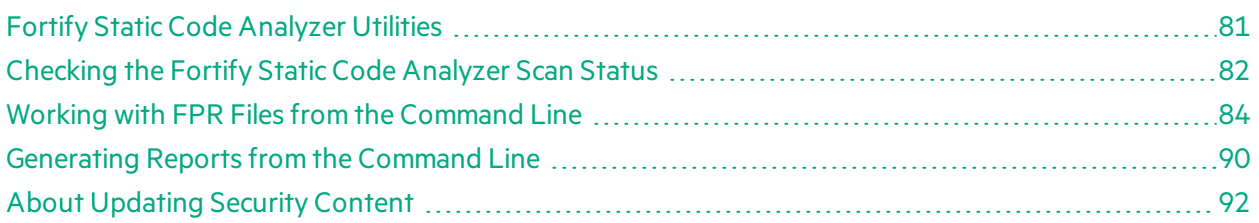

## <span id="page-80-0"></span>Fortify Static Code Analyzer Utilities

Fortify Static Code Analyzer command-line utilities enable you to manage Rulepacks and FPR files, run reports, and perform other system-level processes. These utilities are located in <sca\_install\_ *dir*>/bin. The utilities are provided as .bat or .cmd files(Windows) or .sh scripts(Unix).

The following table describes the utilities.

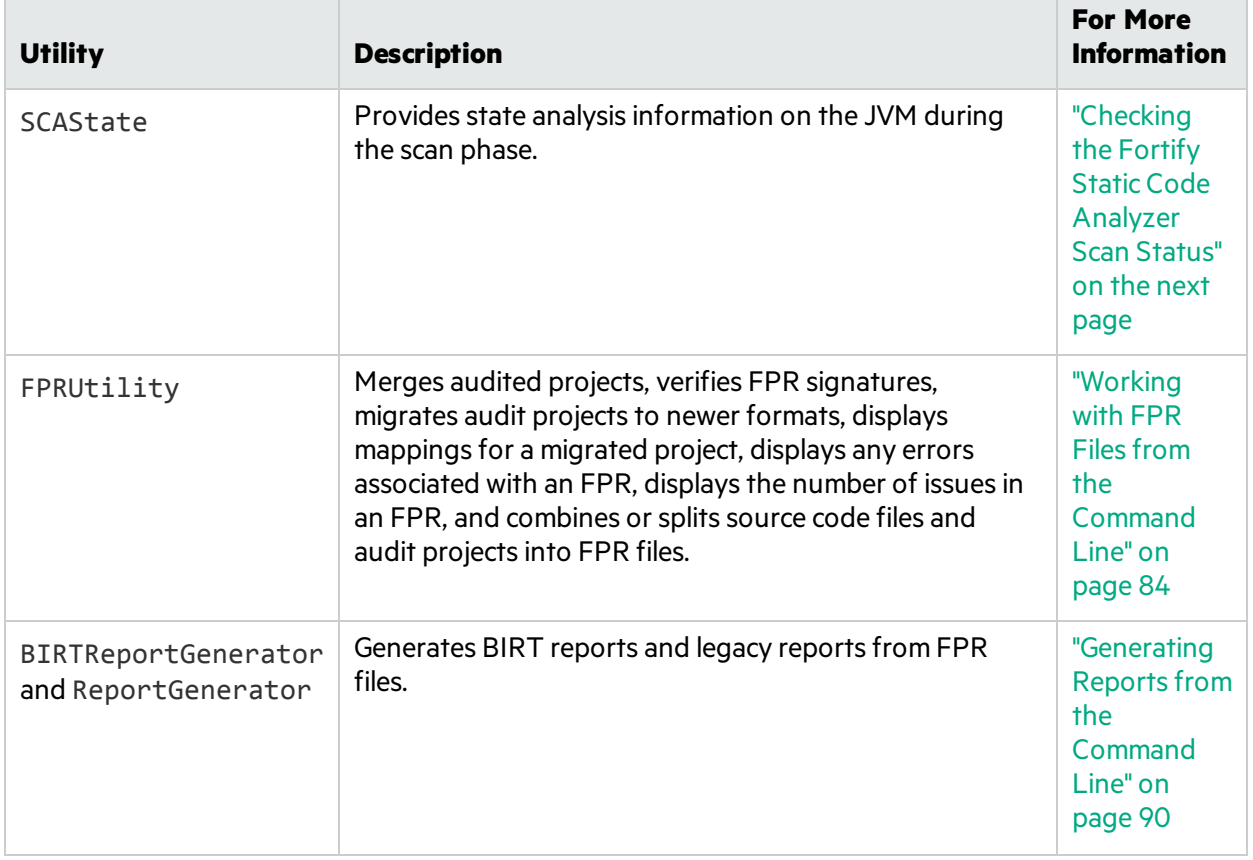

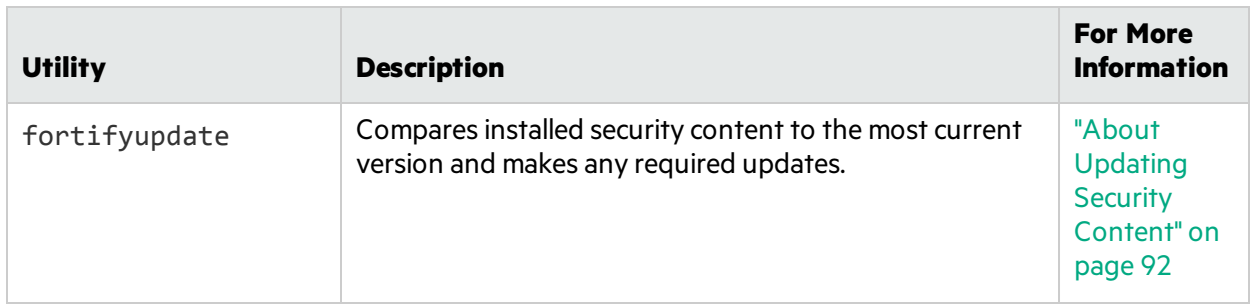

#### Other Command-Line Utilities

In addition to the Fortify Static Code Analyzer command-line utilities described in this guide, HPE provides the command-line utilities described in the following table.

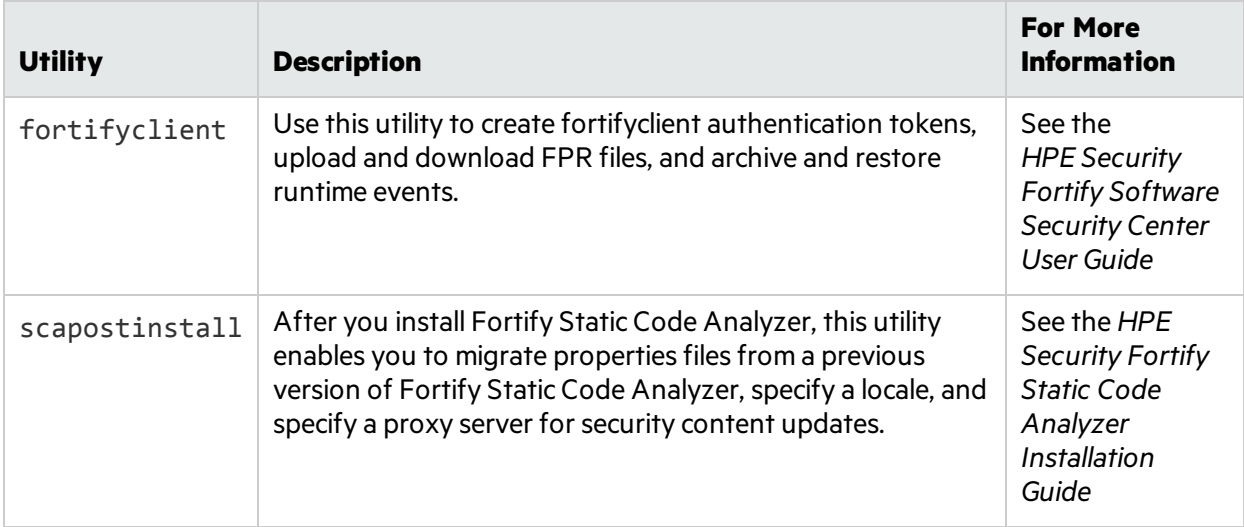

## <span id="page-81-0"></span>Checking the Fortify Static Code Analyzer Scan **Status**

Use the SCAState utility to see up-to-date state analysisinformation during the scan phase.

To check Fortify Static Code Analyzer state:

- 1. Run a Fortify Static Code Analyzer scan.
- 2. Open another command window.
- 3. Type the following at the command prompt:

SCAState [<*options*>]

### SCAState Utility Command-Line Options

The following table lists the SCAState utility options.

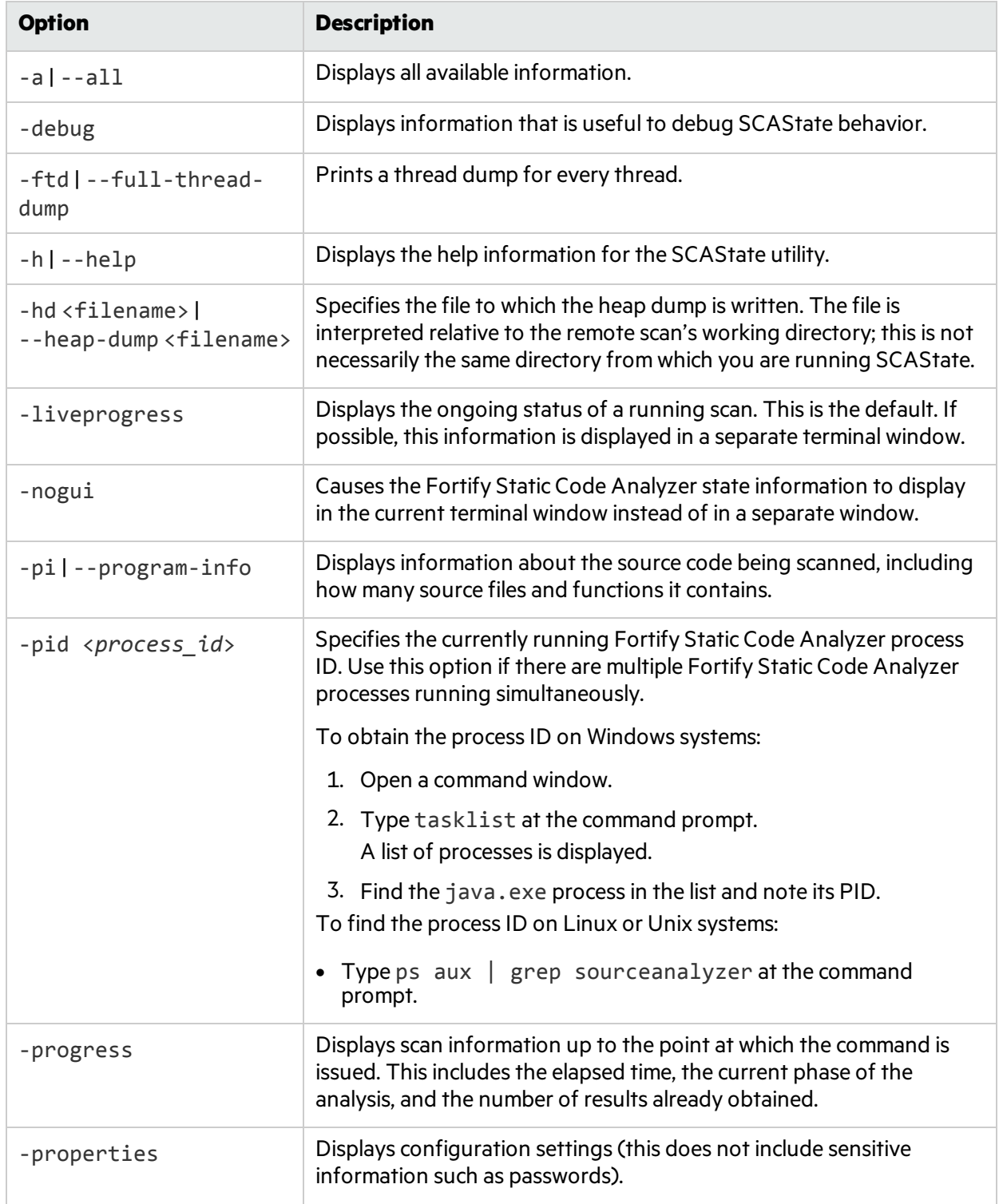

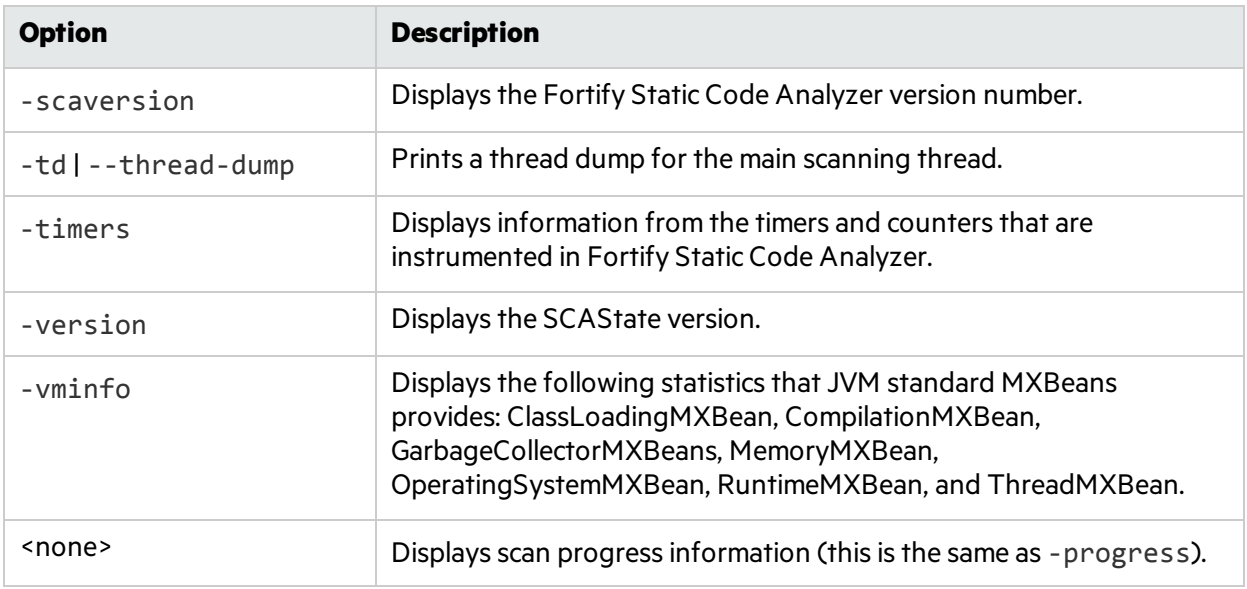

**Note:** Fortify Static Code Analyzer writes Java process information to the location of the TMP system environment variable. On Windows systems, the TMP system environment variable location is C:\Users\<*userID*>\AppData\Local\Temp. If you change this TMP system environment variable to point to a different location, SCAState cannot locate the sourceanalyzer Java process and does not return the expected results. To resolve this issue, change the TMP system environment variable to match the new TMP location. HPE recommends that you run SCAState as an administrator on Windows.

### <span id="page-83-0"></span>Working with FPR Files from the Command Line

Use the FPRUtility that islocated in the bin directory of your Fortify Static Code Analyzer installation to perform the following tasks:

- **.** ["Merging](#page-84-0) FPR Files" on the next page
- ["Displaying](#page-85-0) Analysis Results for an FPR File" on page 86
- **.** ["Migrating](#page-87-0) Audit Data from Previous FPR Versions" on page 88
- ["Extracting](#page-88-0) a Source Archive from an FPR File" on page 89

#### <span id="page-84-0"></span>Merging FPR Files

The FPRUtility -merge option combines the analysis information from two FPR files into a single FPR file using the values of the primary project to resolve conflicts.

To merge FPR files:

```
FPRUtility -merge -project <primary.fpr> -source <secondary.fpr> \
-f <output.fpr>
```
To merge FPR files and set instance ID migrator options:

```
FPRUtility -merge -project <primary.fpr> -source <secondary.fpr> \
-f <output.fpr> -iidmigratorOptions "<iidmigrator_options>"
```
#### FPRUtility Data Merge Options

The following table lists the FPRUtility options that apply to merging data.

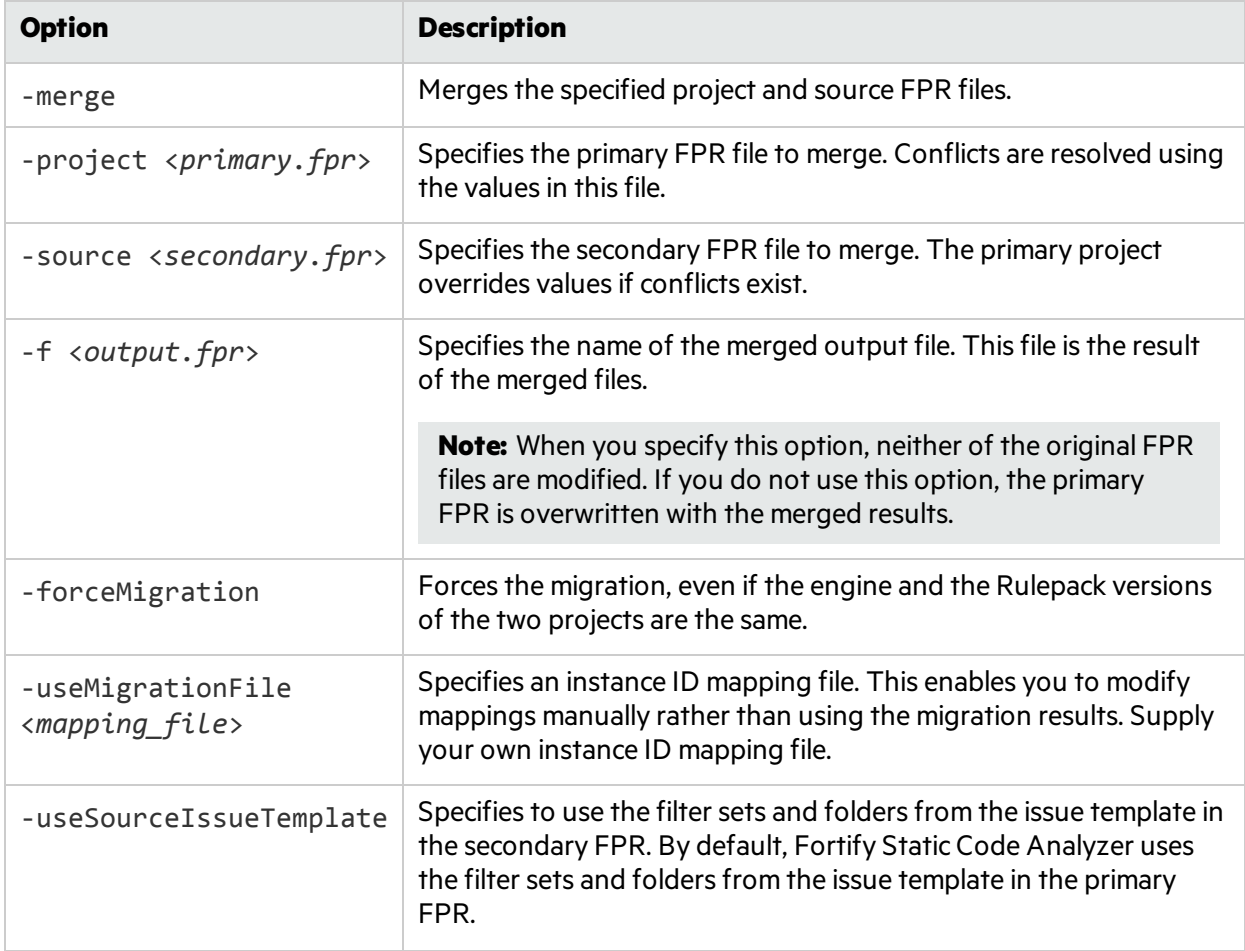

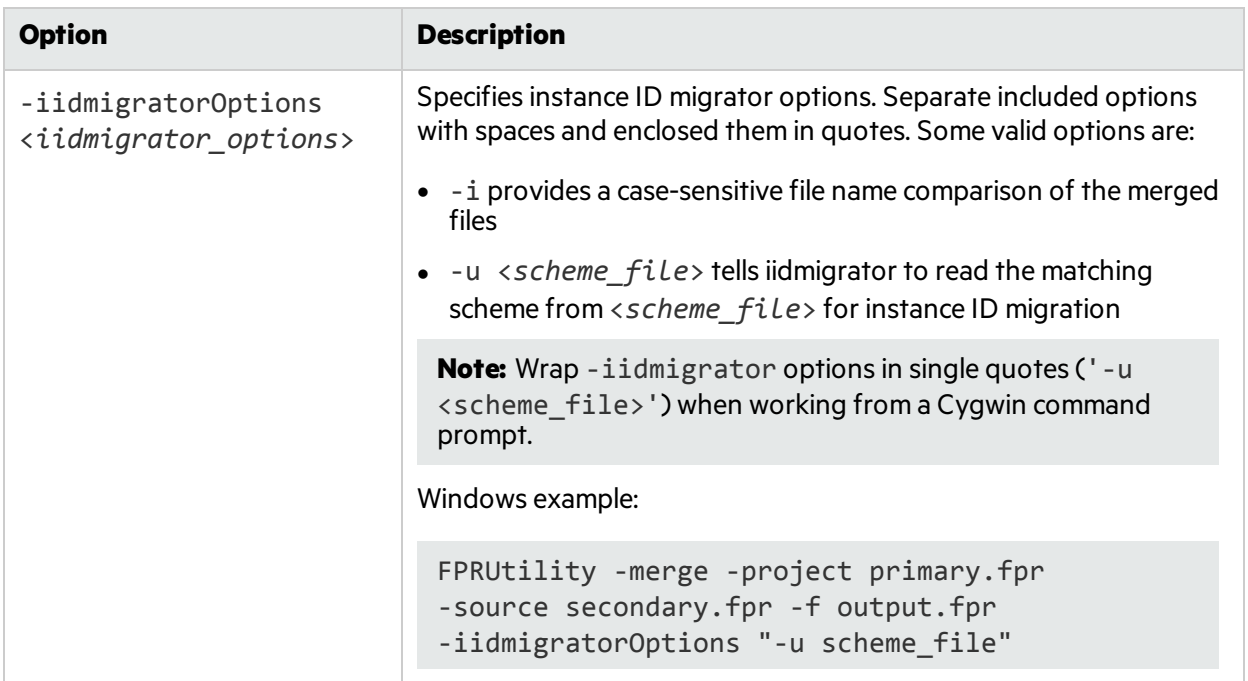

#### FPRUtility Data Merge Exit Codes

When the FPRUtility -merge command finishes, it displays one of the exit codes listed in the following table.

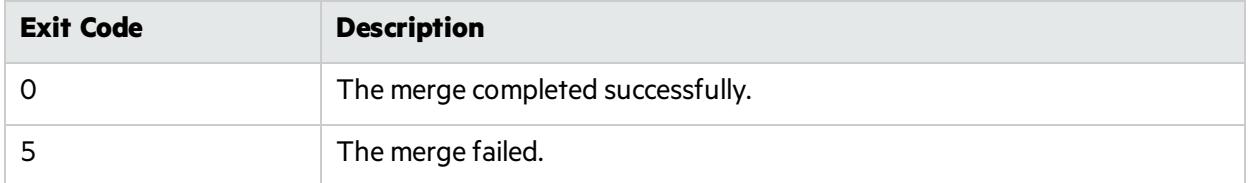

#### <span id="page-85-0"></span>Displaying Analysis Results for an FPR File

The FPRUtility -information option displaysinformation about the project. You can obtain information to validate signatures, view mappings for a migrated project, examine any errors associated with the FPR, and obtain the number of issues for each analyzer, vulnerability category, or custom grouping.

To display project signature information:

```
FPRUtility -information -signature -project <project.fpr> -f <output.txt>
```
To display the migration mappings report:

```
FPRUtility -information -mappings -project <project.fpr> -f <output.txt>
```
User Guide Chapter 15: Command-Line Utilities

To display a full analysis error report for the FPR:

```
FPRUtility -information -errors -project <project.fpr> -f <output.txt>
```
To display the number of issues per vulnerability category or analyzer:

```
FPRUtility -information -categoryIssueCounts -project <project.fpr>
FPRUtility -information -analyzerIssueCounts -project <project.fpr>
```
To display the number of issues for a custom grouping based on a search:

```
FPRUtility -information -search -query "search expression" \
[-categoryIssueCounts] [-analyzerIssueCounts] \
[-includeSupressed] [-includeRemoved] \
-project <project.fpr> -f <output.txt>
```
**Note:** By default, the result does not include suppressed and removed issues. To include suppressed or removed issues, use the -includeSupressed or -includeRemoved options.

#### FPRUtility Information Options

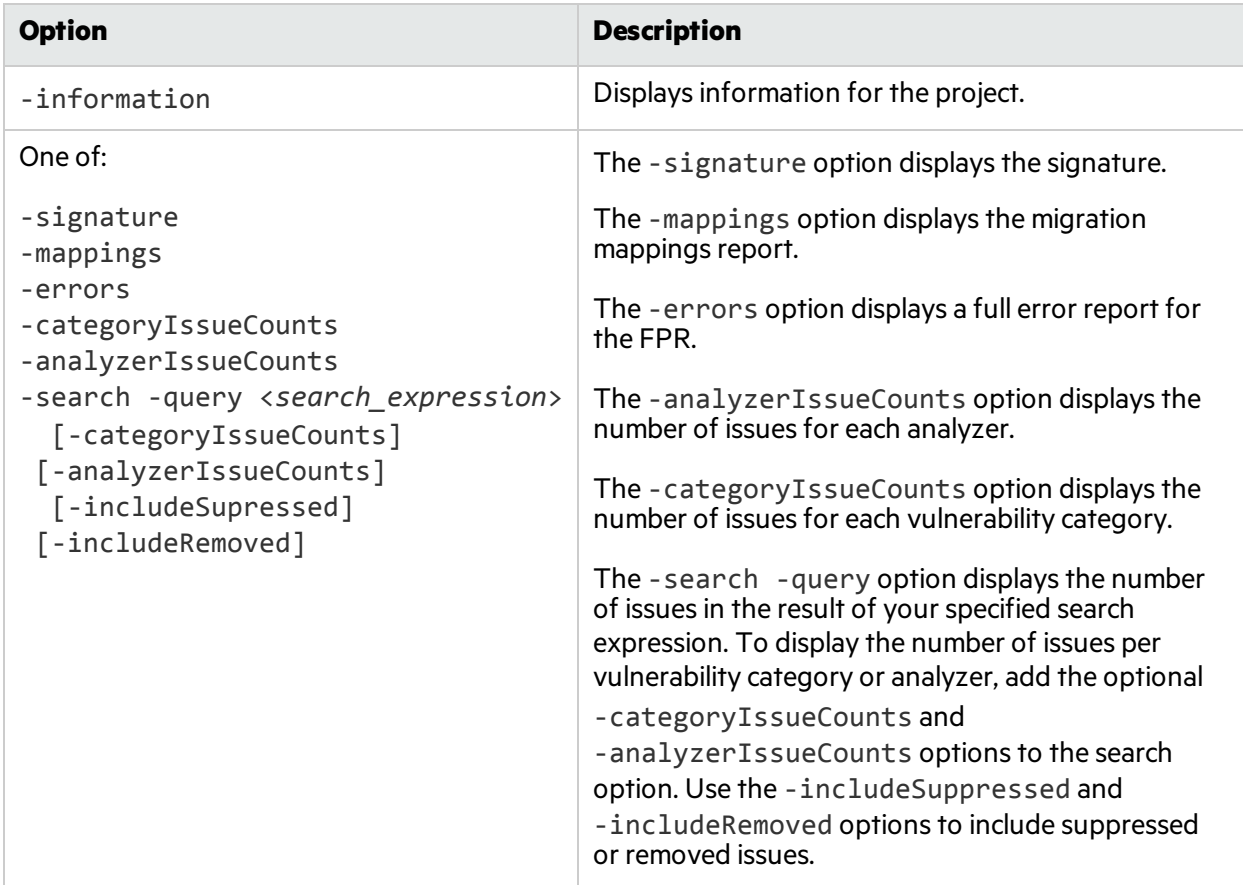

The following table lists the FPRUtility options that apply to project information.

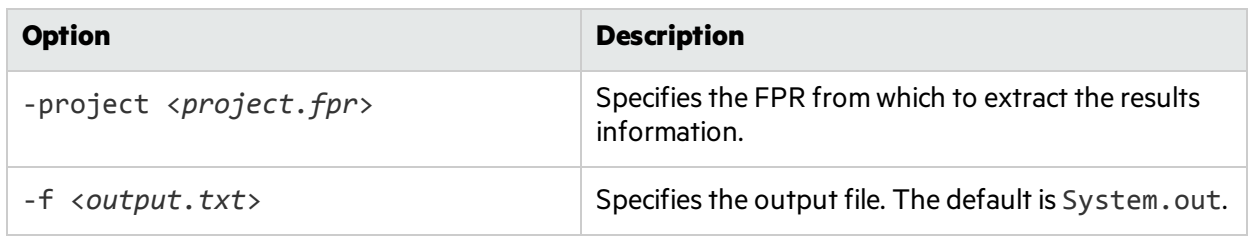

#### FPRUtility Signature Exit Codes

When the FPRUtility -information -signature command finishes, one of the exit codes listed in the following table is displayed.

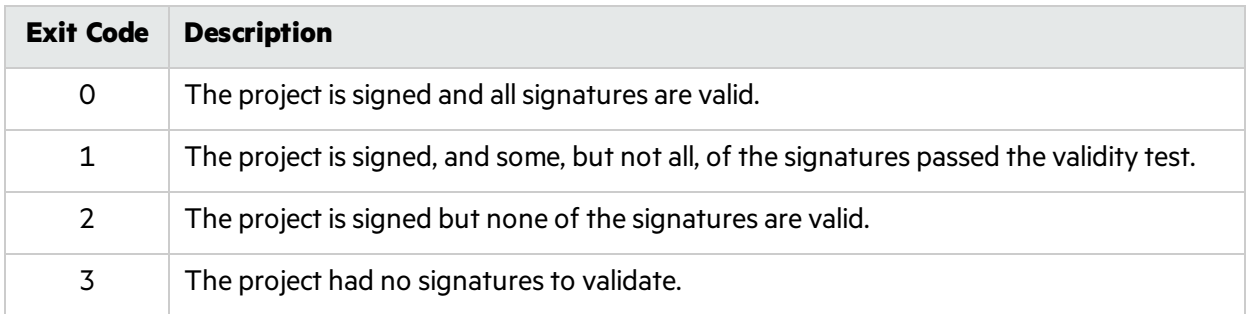

#### <span id="page-87-0"></span>Migrating Audit Data from Previous FPR Versions

The FPRUtility -migrate option uses a specified template file to migrate a specified FPR file from an earlier version and update the analysis information to the new audit project format.

To migrate audit data:

```
FPRUtility -migrate -project <OldProject.fpr> -settings
<Settings.properties> -f <output.fpr>
```
#### FPRUtility Options for Migrating Audit Data

The following table lists the FPRUtility options that apply to migrating audit data.

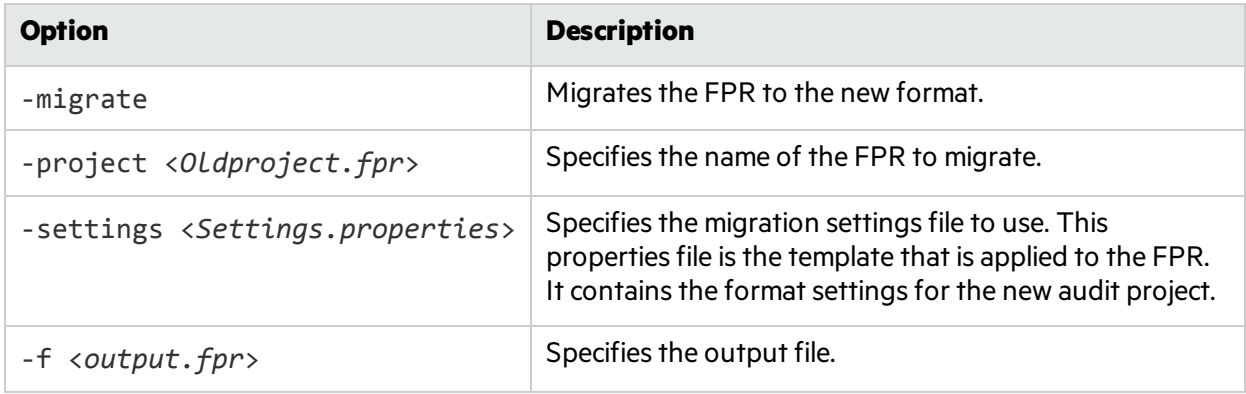

#### <span id="page-88-0"></span>Extracting a Source Archive from an FPR File

The FPRUtility -sourceArchive option creates a source archive (FSA) file from a specified FPR file and removesthe source code from the FPR file. You can either extract the source code from an FPR file, or merge an existing source archive (FSA) back into an FPR file.

To archive data:

```
FPRUtility -sourceArchive -extract -project <project.fpr> -f
<outputArchive.fsa>
```
To archive data to a folder:

```
FPRUtility -sourceArchive -extract -project <project.fpr> \
-recoverSourceDirectory -f <outputFolder>
```
To add an archive to an FPR file:

```
FPRUtility -sourceArchive -mergeArchive -project <project.fpr> \
-source <oldSourceArchive.fsa> -f <ProjectWithArchive.fpr>
```
#### FPRUtility Options for Archiving FPR Files

The following table lists the FPRUtility options that apply to archiving FPR files.

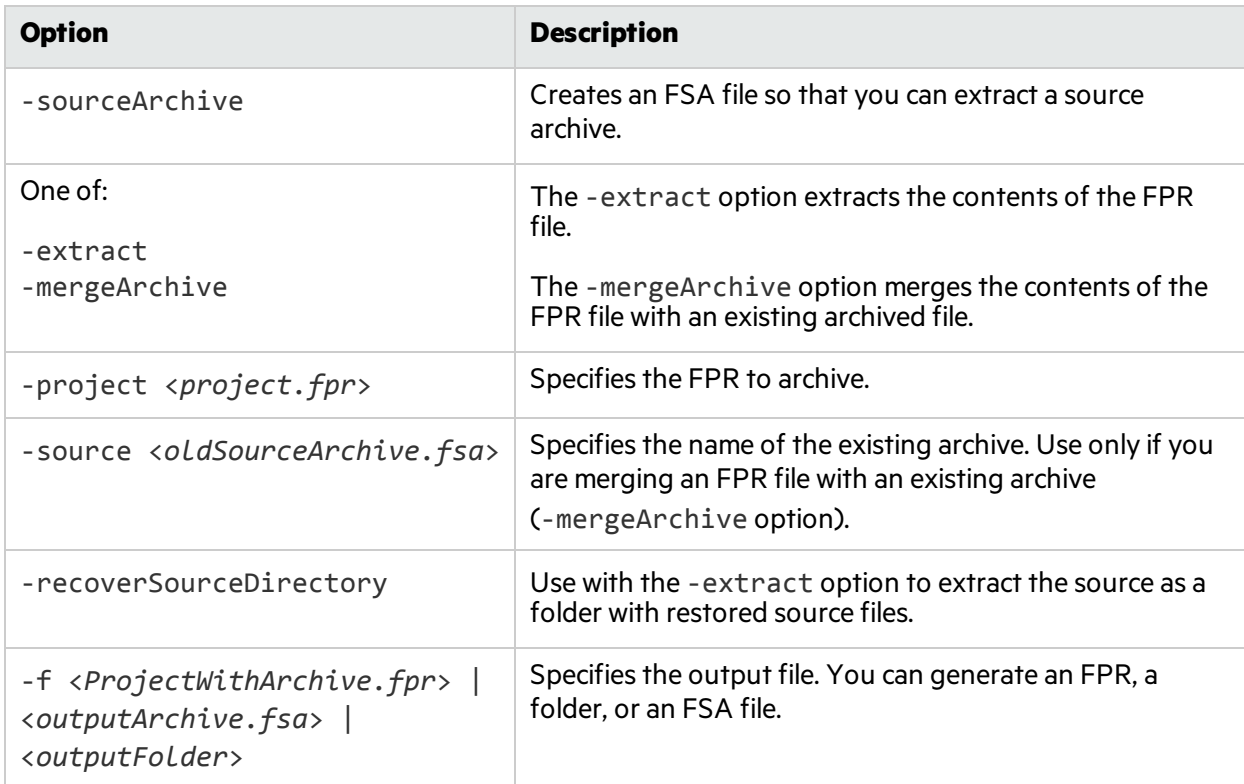

### <span id="page-89-0"></span>Generating Reports from the Command Line

There are two command-line utilities to generate reports:

- BIRTReportGenerator—Produces reports that are based on the Business Intelligence and Reporting Technology (BIRT) system. BIRT is an open source reporting system.
- ReportGenerator—Generates legacy reports from FPR files from the command line. You can specify a report template, otherwise the default report template is used. See the *HPE Security Fortify Audit Workbench User Guide* for a description of the available report templates.

#### Generating a BIRT Report

The basic command-line syntax to generate a BIRT report is:

```
BIRTReportGenerator -template <template_name> -source <auditedProject.fpr>
-format PDF|DOC|HTML|XLS -output <reportFile>
```
An example of how to generate a OWASP Top 10 2010 report with additional options:

```
BIRTReportGenerator -template "OWASP Top 10" -source auditedProject.fpr
-format PDF -showSuppressed --Version "OWASP Top 10 2013"
--UseFortifyPriorityOrder -output MyOWASP Top10 Report.pdf
```
#### BIRTReportGenerator Command-Line Options

The following table lists the BIRTReportGenerator options.

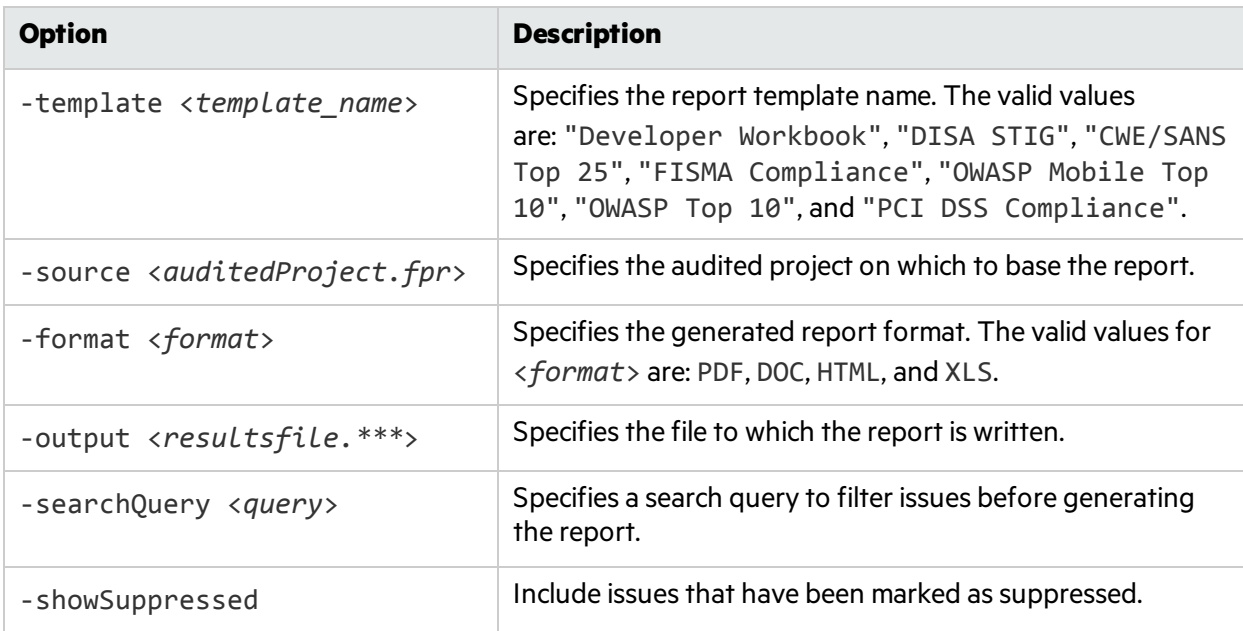

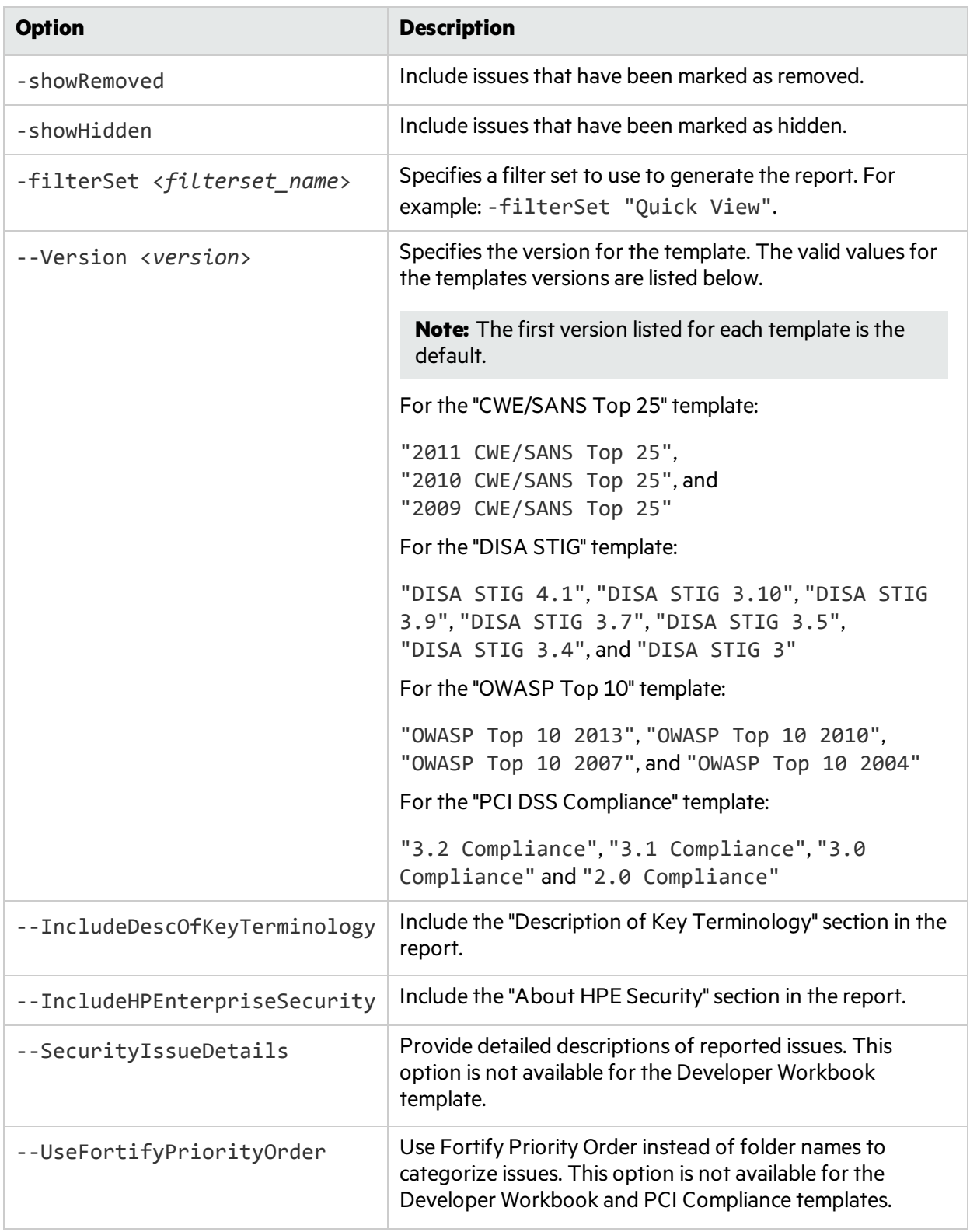

#### Generating a Legacy Report

To generate a report (PDF):

```
ReportGenerator -format pdf -f <resultsFile.pdf> -source
<auditedProject.fpr>
```
To generate a report (XML):

ReportGenerator -format XML -f <*resultsFile.xml*> -source <*auditedProject.fpr*>

#### ReportGenerator Command-Line Options

The following table lists the ReportGenerator options.

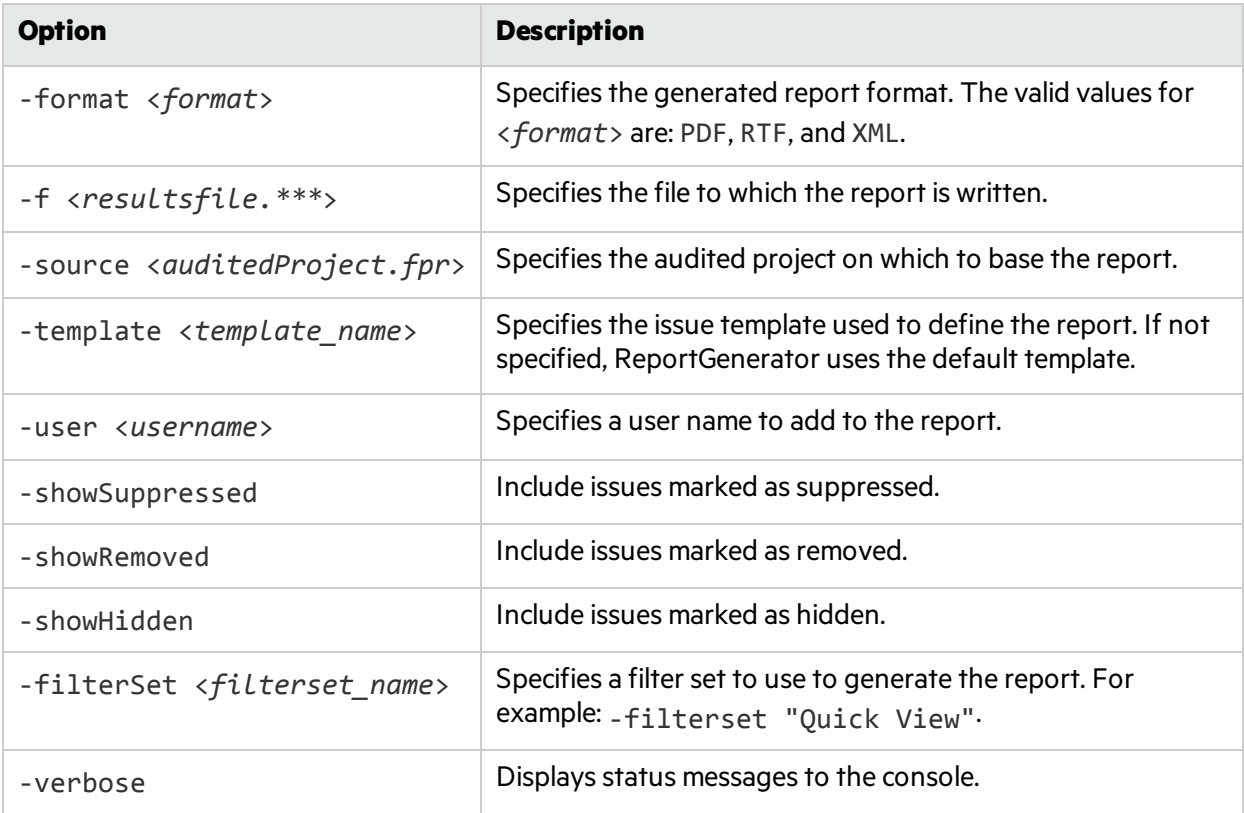

### <span id="page-91-0"></span>About Updating Security Content

You can use the fortifyupdate utility to download the latest HPE Security Fortify Secure Coding Rulepacks and metadata from the Fortify Customer Portal for your installation.

The fortifyupdate utility gathers information about the existing security content in your HPE installation and contacts the update server with this information. The server returns new or updated security content, and removes any obsolete security content from your Fortify Static Code Analyzer installation. If your installation is current, a message is displayed to that effect.

#### Updating Security Content

The fortifyupdate utility islocated in the <*sca\_install\_dir*>/bin directory. To update your Fortify Static Code Analyzer installation with the latest HPE Security Fortify Secure Coding Rulepacks and external metadata, type the following command:

fortifyupdate [<*options*>]

#### fortifyupdate Command-Line Options

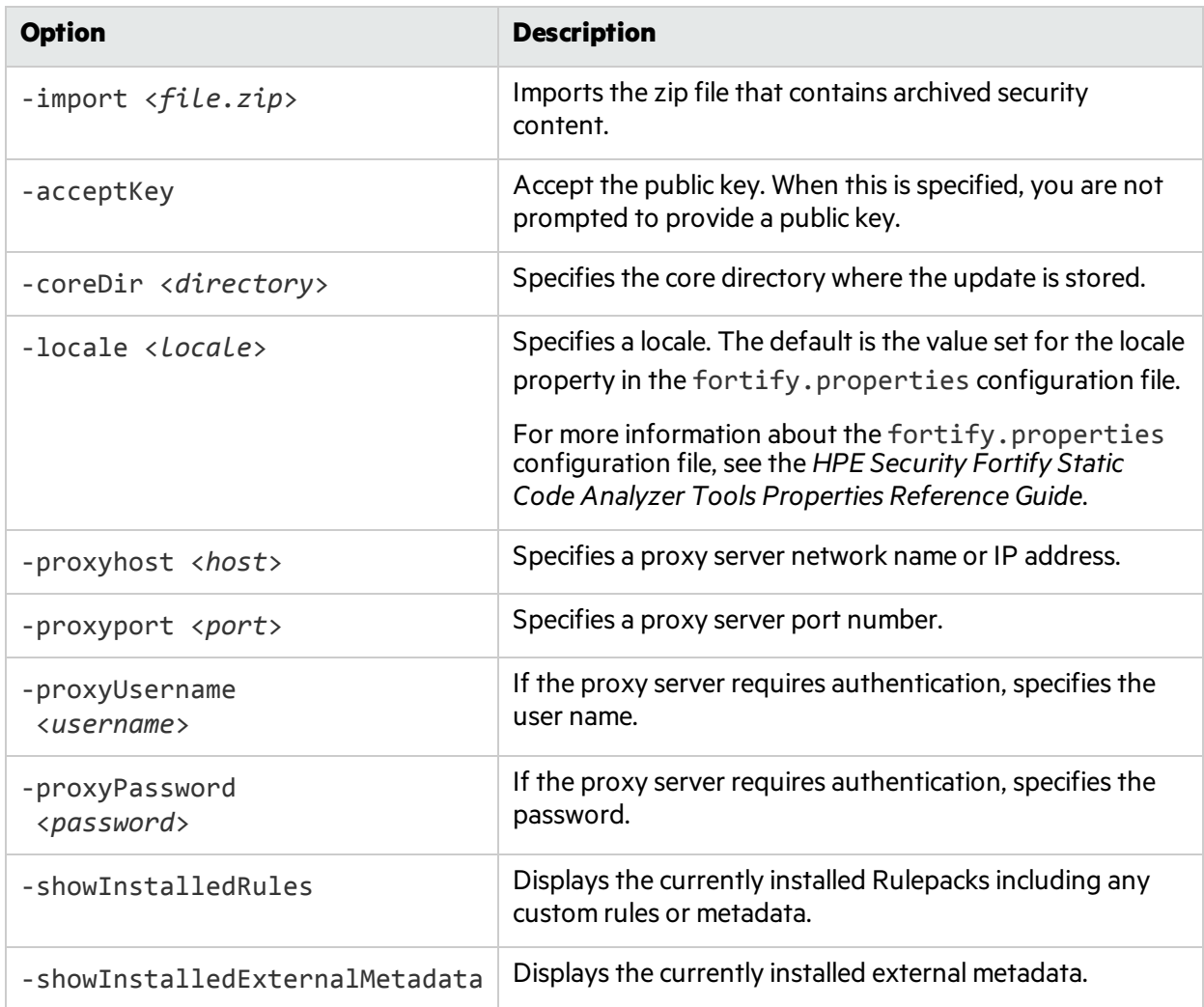

The following table lists the fortifyupdate options.

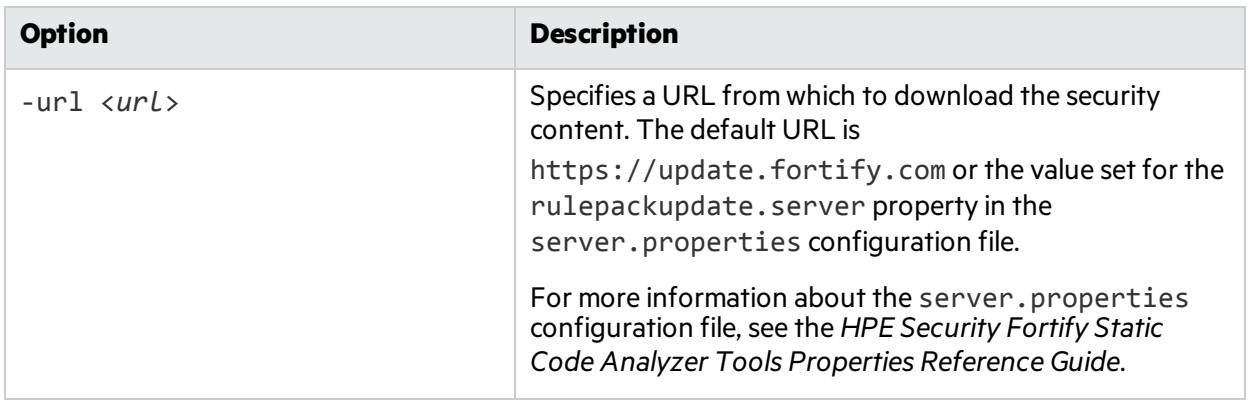

# Chapter 16: Troubleshooting

This section contains the following topics:

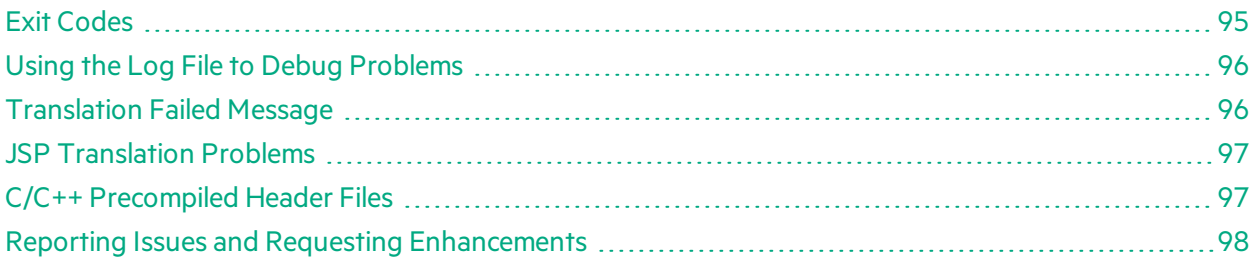

## <span id="page-94-0"></span>Exit Codes

The following table describes the possible Fortify Static Code Analyzer exit codes.

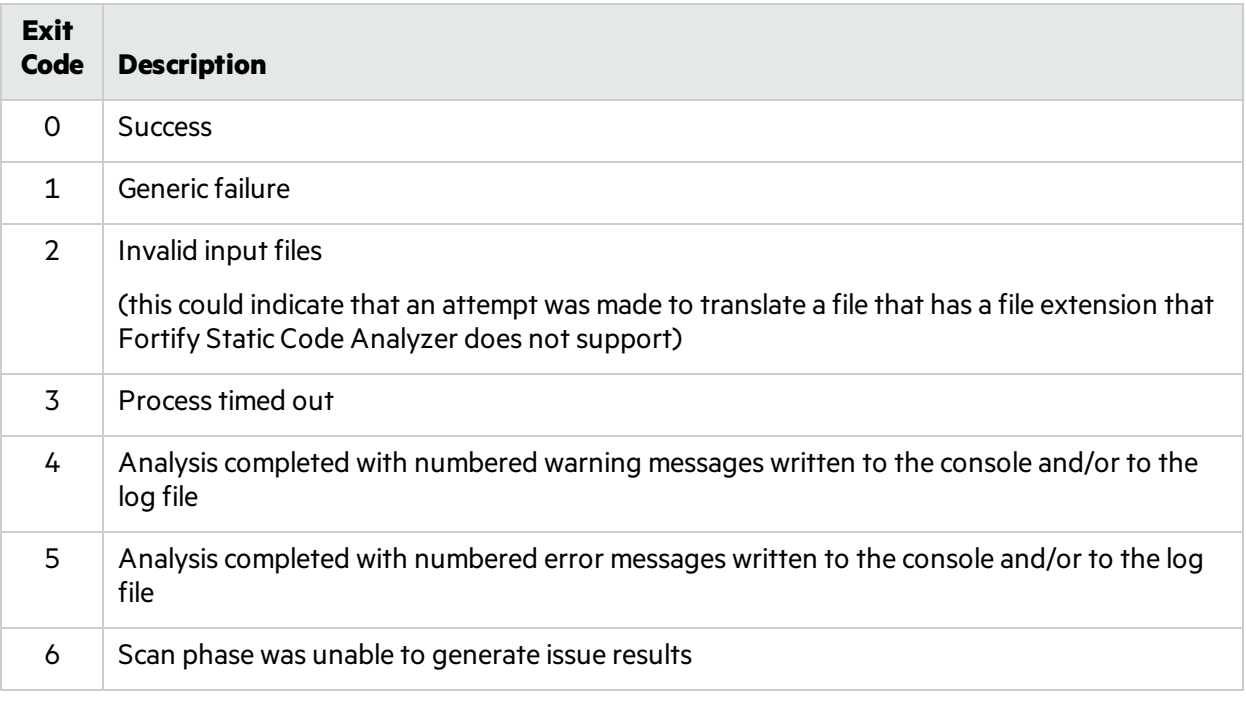

By default, Fortify Static Code Analyzer only returns exit codes 0, 1, 2, or 3.

You can extend the default exit code options by setting the com. fortify.sca.ExitCodeLevel property in the <*sca\_install\_dir*>/Core/Config/fortify-sca.properties file.

**Note:** The equivalent command-line option is -exit-code-level.

The valid values are:

- nothing—Returns exit codes 0, 1, 2, or 3. This is the default setting.
- $\bullet$  warnings—Returns exit codes 0, 1, 2, 3, 4, or 5.
- $\bullet$  errors—Returns exit codes 0, 1, 2, 3, or 5.
- <span id="page-95-0"></span>• no output file—Returns exit codes 0, 1, 2, 3, or 6.

## Using the Log File to Debug Problems

If you encounter warnings and problems when you run Fortify Static Code Analyzer, re-run Fortify Static Code Analyzer using the -debug option. This generates a file named sca.log in the following directory:

- <sup>l</sup> On Windows: C:\Users\<*user*>\AppData\Local\Fortify\sca<*version*>\log
- <sup>l</sup> On other platforms: \$HOME/.fortify/sca<*version*>/log

where <version> is the version of Fortify Static Code Analyzer that you are using.

<span id="page-95-1"></span>Email the sca.log file as a zip file to HPE Security Fortify Technical Support.

## Translation Failed Message

If your C or C++ application builds successfully but you see one or more "translation failed" messages when building with Fortify Static Code Analyzer, edit the <*sca\_install\_ dir*>/Core/config/fortify-sca.properties file to change the following line:

com.fortify.sca.cpfe.options= --remove\_unneeded\_entities --suppress\_vtbl

to:

```
com.fortify.sca.cpfe.options= -w --remove_unneeded_entities --suppress_
vtbl
```
Re-run the build to print the errors that the translator encountered. If the output indicates an incompatibility between your compiler and the Fortify Static Code Analyzer translator, send your output to HPE Security Fortify Technical Support for further investigation.

### <span id="page-96-0"></span>JSP Translation Problems

Fortify Static Code Analyzer uses either the built-in compiler or your specific application server JSP compiler to translate JSP files into Java files for analysis. If the JSP parser encounters problems when Fortify Static Code Analyzer converts JSP files to Java files, you will see a message similar to the following:

Failed to translate the following jsps into analysis model. Please see the log file for any errors from the jsp parser and the user manual for hints on fixing those <*List of JSP file names*>

This typically happens for one or more of the following reasons:

- The web application is not laid out in a proper deployable WAR directory format
- You are missing some JAR files or classes required for the application
- You are missing some tag libraries or their definitions (TLD) for the application

To obtain more information about the problem, perform the following steps:

- 1. Open the Fortify Static Code Analyzer log file in an editor.
- 2. Search for the strings Jsp parser stdout: and Jsp parser stderr:.

The JSP parser generates these errors. Resolve the errors and rerun Fortify Static Code Analyzer.

For more information about scanning Java EE applications, see "Translating Java EE [Applications"](#page-27-0) on [page](#page-27-0) 28.

### <span id="page-96-1"></span>C/C++ Precompiled Header Files

Some C/C++ compilers support a feature termed "precompiled header files," which can speed up compilation. Some compilers' implementations of thisfeature have subtle side-effects. When the feature is enabled, the compiler might accept erroneous source code without warnings or errors. This can result in a discrepancy where Fortify Static Code Analyzer reports translation errors even when your compiler does not.

If you use the precompiled header feature of your compiler, disable precompiled headers and perform a full build to be sure that your source code compiles cleanly.

### <span id="page-97-0"></span>Reporting Issues and Requesting Enhancements

Feedback is critical to the success of this product. To request enhancements or patches, or to report issues, send an email to HPE Security Fortify Technical Support at [FortifyTechSupport@hpe.com.](mailto:FortifyTechSupport@hpe.com)

Include the following information in the email body:

- Product: Fortify Static Code Analyzer
- Version number: To determine the version number, run the following:

sourceanalyzer -version

- <sup>l</sup> Platform: (for example, Red Hat Enterprise Linux <*version*>)
- Operating system: (such as Linux)

To request an enhancement, include a description of the feature enhancement.

To report an issue, provide enough detail so that support can duplicate the issue. The more descriptive you are, the faster support can analyze and fix the issue. Also include the log files, or the relevant portions of them, from when the issue occurred.

# Appendix A: Parallel Analysis Mode

With parallel processing mode, you can reduce scan times by harnessing all CPU cores available on your system. You can use parallel analysis mode for all projects of all sizes. To enable parallel analysis mode, you must either add a Fortify Static Code Analyzer command-line option in the analysis phase orspecify a configuration setting in the properties file.

Running in parallel analysis mode might introduce issue non-determinism. If you experience any problems, contact HPE Security Fortify Technical Support and disable parallel analysis mode.

For the current hardware and software requirements needed to run in parallel analysis mode, see the *HPE Security Fortify Software System Requirements* document.

## Enabling Parallel Analysis Mode

After you install Fortify Static Code Analyzer and complete the post-installation steps, enable parallel analysis in one of the following ways:

• Add the -mt option to the analysis phase command-line invocation. For example:

sourceanalyzer -b MyBuild -scan -mt

• Add the property setting com. fortify.sca.MultithreadedAnalysis=true to your fortifysca.properties file, located in the <*sca\_install\_dir*>/core/config directory.

Avoid running other CPU intensive processes during the Fortify Static Code Analyzer execution because it expects to be the only CPU- and memory-intensive process running.

If you need to restrict the number of concurrently executing threads, you can set the com.fortify.sca.ThreadCount property setting in the fortify-sca.properties file to the number of available processor cores.

**Note:** This property setting affects thread counts in all phases of Fortify Static Code Analyzer execution. HPE recommends leaving this property empty to allow Fortify Static Code Analyzer to run threads on all CPU cores.

# Appendix B: Filtering the Analysis

This section contains the following topics:

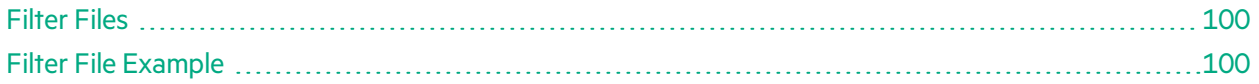

## <span id="page-99-0"></span>Filter Files

You can create a file to filter out particular vulnerability instances, rules, and vulnerability categories when you run the sourceanalyzer command. You specify the file with the -filter analysis option.

**Note:** HPE recommends that you only use filter files if you are an advanced user. Do not use this filter files for standard audits, because auditors should see and evaluate all issues that Fortify Static Code Analyzer finds.

A filter file is a text file that you can create with any text editor. The file functions as a blacklist, where only the filter items you *do not* want are specified. Each filter item is on a separate line in the filter file. You can specify the following filter types:

- Category
- Instance ID
- Rule ID

The filters are applied at different times in the analysis process, based on the type of filter. Fortify Static Code Analyzer applies category and rule ID filtersin the initialization phase before any scans have taken place, whereas an instance ID filter is applied after the analysis phase.

## <span id="page-99-1"></span>Filter File Example

As an example, the following output resulted from a scan of the EightBall. java, located in the <*sca\_install\_dir*>/Samples/basic/eightball directory.

The following commands are executed to produce the analysis results:

```
sourceanalyzer -b eightball Eightball.java
sourceanalyzer -b eightball -scan
```
The following results show seven detected issues:

```
[F7A138CDE5235351F6A4405BA4AD7C53 : low : Unchecked Return Value :
semantic ]
EightBall.java(12) : Reader.read()
```

```
[63C4F599F304C400E4BB77AB3EF062F6 : high : Path Manipulation : dataflow ]
EightBall.java(12) : ->new FileReader(0)
  EightBall.java(8) : <=> (filename)
  EightBall.java(8) : <->Integer.parseInt(0->return)
  EightBall.java(6) : <=> (filename)
  EightBall.java(4) : ->EightBall.main(0)
[EFE997D3683DC384056FA40F6C7BD0E8 : critical : Path Manipulation :
dataflow ]
EightBall.java(12) : - >new FileReader(0)
  EightBall.java(6) : <=> (filename)
  EightBall.java(4) : ->EightBall.main(0)
[60AC727CCEEDE041DE984E7CE6836177 : high : Unreleased Resource : Streams :
controlflow ]
  EightBall.java(12) : start -> loaded : new FileReader(...)
  EightBall.java(12) : loaded -> loaded : <inline expression> refers to an
allocated resource
  EightBall.java(12) : java.io.IOException thrown
  EightBall.java(12) : loaded -> loaded : throw
  EightBall.java(12) : loaded -> loaded : <inline expression> no longer
refers to an allocated resource
  EightBall.java(12) : loaded -> end_of_scope : end scope : Resource
leaked : java.io.IOException thrown
  EightBall.java(12) : start -> loaded : new FileReader(...)
  EightBall.java(12) : loaded -> loaded : <inline expression> refers to an
allocated resource
  EightBall.java(14) : loaded -> loaded : <inline expression> no longer
refers to an allocated resource
  EightBall.java(14) : loaded -> end_of_scope : end scope : Resource
leaked
[BB9F74FFA0FF75C9921D0093A0665BEB : low : J2EE Bad Practices : Leftover
Debug Code : structural ]
  EightBall.java(4)
[FF0D787110C7AD2F3ACFA5BEB6E951C3 : low : Poor Logging Practice : Use of a
System Output Stream : structural ]
  EightBall.java(10)
[FF0D787110C7AD2F3ACFA5BEB6E951C4 : low : Poor Logging Practice : Use of a
System Output Stream : structural ]
  EightBall.java(13)
```
The following sample filter file does the following:

User Guide Appendix B: Filtering the Analysis

- Removes all results related to the Poor Logging Practice category
- Removes the Unreleased Resource based on its instance ID
- Removes any dataflow issues that were generated from a specific rule ID

The sample filter file contains the following text:

```
#This is a category that will be filtered from scan output
Poor Logging Practice
#This is an instance ID of a specific issue to be filtered from scan
output
60AC727CCEEDE041DE984E7CE6836177
#This is a specific Rule ID that leads to the reporting of a specific
issue in
#the scan output: in this case the data flow sink for a Path Manipulation
issue.
823FE039-A7FE-4AAD-B976-9EC53FFE4A59
```
To test the filtered output, copy the above text and paste it into a file with the name test\_ filter.txt.

Execute the following command to use the -filter option and the test\_filter.txt file:

sourceanalyzer -b eightball -scan -filter test\_filter.txt

The filtered analysis produces the following results:

```
[F7A138CDE5235351F6A4405BA4AD7C53 : low : Unchecked Return Value :
semantic]
  EightBall.java(12) : Reader.read()
[63C4F599F304C400E4BB77AB3EF062F6 : high : Path Manipulation : dataflow ]
EightBall.java(12) : - > new FileReader(0)
  EightBall.java(8) : <=> (filename)
  EightBall.java(8) : <->Integer.parseInt(0->return)
  EightBall.java(6) : <=> (filename)
  EightBall.java(4) : ->EightBall.main(0)
[BB9F74FFA0FF75C9921D0093A0665BEB : low : J2EE Bad Practices : Leftover
Debug Code : structural]
EightBall.java(4)
```
# Appendix C: Scan Wizard

This section contains the following topics:

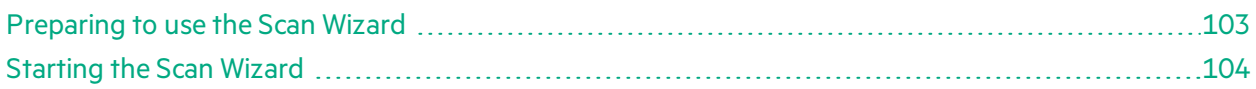

### <span id="page-102-0"></span>Preparing to use the Scan Wizard

Scan Wizard uses the information you provide to create a script with the commands for Fortify Static Code Analyzer to translate and scan project code and optionally upload the results directly to Fortify Software Security Center. You can use Scan Wizard to run your scans locally or upload them to a Fortify CloudScan server.

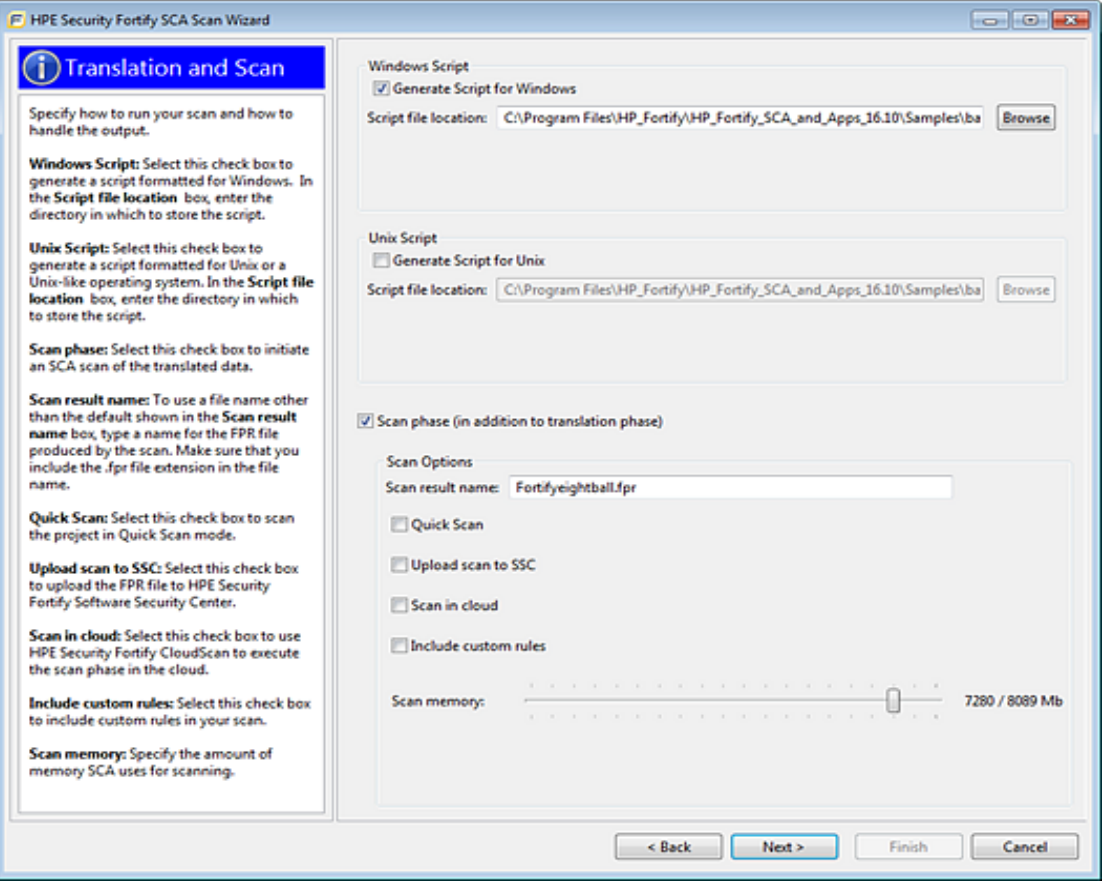

Note: If you generate a script on a Windows system, you cannot run that script on a non-Windows system. Likewise, if you generate a script on a non-Windows system, you cannot run it on a Windows system.

To use the Scan Wizard, you need the following:

- Location of the build directory or directories of the project to be scanned
- Access to the build directory or directories of the project to be scanned
- To scan Java code, the version of the Java JDK used to develop the code
- To use Fortify CloudScan to scan your code, the URL of the CloudScan Controller
- (Optional) Location of custom rule files

To upload your scan results to Fortify Software Security Center, you also need:

- Your Fortify Software Security Center logon credentials
- The Fortify Software Security Center server URL
- An upload authentication token

**Note:** If you do not have an upload token, you can use the Scan Wizard to generate one. To do this, you must have Fortify Software Security Center logon credentials.

If you do not have Fortify Software Security Center logon credentials, you must have the following:

- Application name
- Application version name

**Note:** Scan Wizard uses a default scan memory setting of 90% of the total available memory if it is greater than 4 GB, otherwise the default memory setting is 2/3 the total available memory. Adjust the scan memory as necessary in the **Translation and Scan** step.

### <span id="page-103-0"></span>Starting the Scan Wizard

How you start the Scan Wizard depends on whether you installed Fortify SCA and Applications locally or if you are using the Scan Wizard as a stand-alone utility on yoursystem.

#### Starting Scan Wizard on a System with Fortify SCA and Applications Installed

To start the Scan Wizard with Fortify SCA and Applicationsinstalled locally, do one of the following, based on your operating system:

- <sup>l</sup> On a Windowssystem, select **Start > All Programs > HPE Security Fortify SCA and Applications <***version***> > Scan Wizard**.
- On a Linux system, navigate to the <*sca\_install\_dir*>/bin directory, and then run the ScanWizard file from the command line.
- <sup>l</sup> On a Macintosh system, navigate to the <*sca\_install\_dir*>/bin directory, and then double-click ScanWizard.

#### Starting Scan Wizard as a Stand-Alone Utility

To start the Scan Wizard as a stand-alone utility:

- 1. Download and uncompress the Scan Wizard package (HPE\_Security\_Fortify\_Scan\_Wizard <*version*>\_<*OS\_platform*>.zip) for your operating system.
- 2. Navigate to the HPE-Security-Fortify-<*version*>-Scan-Wizard/bin directory.
- 3. Do one of the following:
	- On a Windows system, double-click the ScanWizard.cmd file.
	- On a Linux system, run the ScanWizard file.
	- On a Macintosh system, double-click the ScanWizard file.

# Appendix D: Sample Files

The Fortify SCA and Applications installation includes a number of sample files that you can use to test or learn to use Fortify Static Code Analyzer. The sample files are located in the following directory:

#### <*sca\_install\_dir*>/Samples

The Samples directory contains two sub-directories: basic and advanced. Each code sample includes a README. txt file that provides instructions on how to scan the code with Fortify Static Code Analyzer and view the results in Audit Workbench.

The basic sub-directory includes an assortment of simple language-specific samples. The advanced subdirectory includes more advanced samples and code samples that enable you to integrate Fortify Static Code Analyzer with your bug tracking system.

This section contains the following topics:

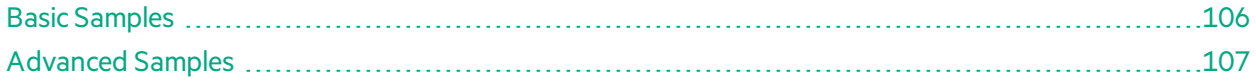

### <span id="page-105-0"></span>Basic Samples

The following table describes the sample files in the <*sca\_install\_dir*>/Samples/basic directory and provides a list of the vulnerabilities that the samples demonstrate. Many of the samples includes a README. txt file that provides details and instructions on its use.

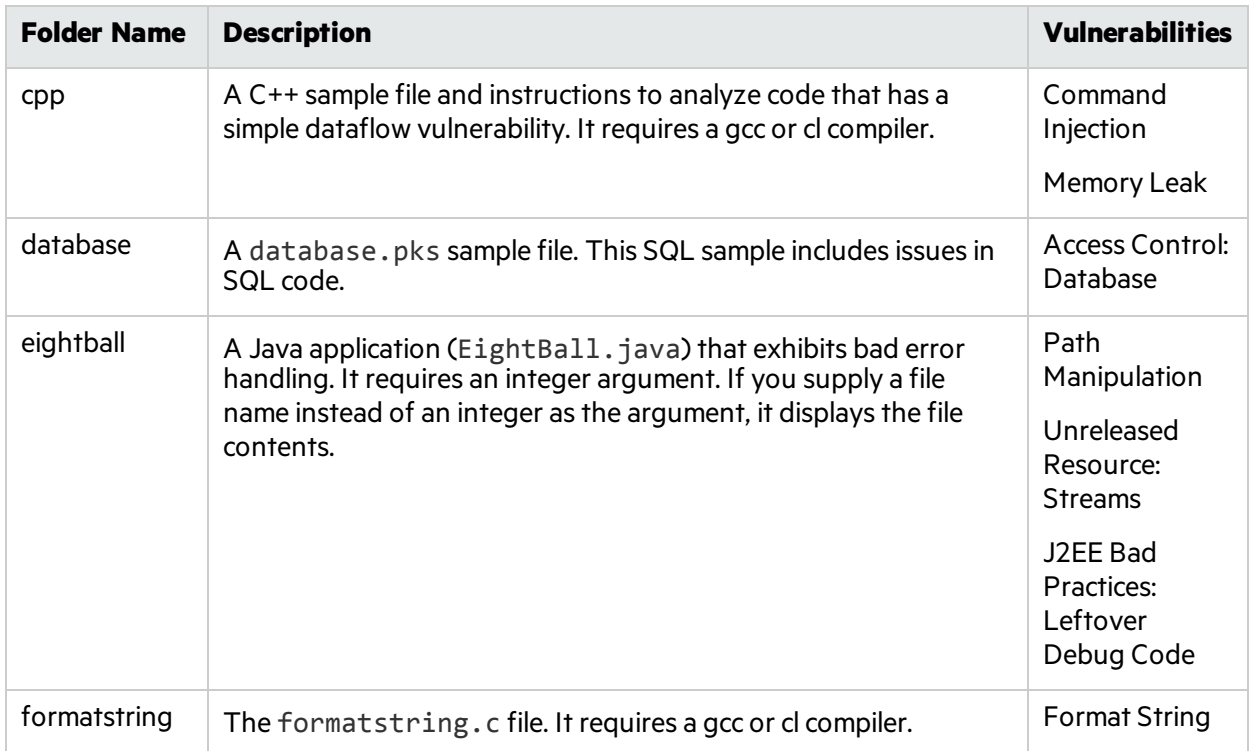

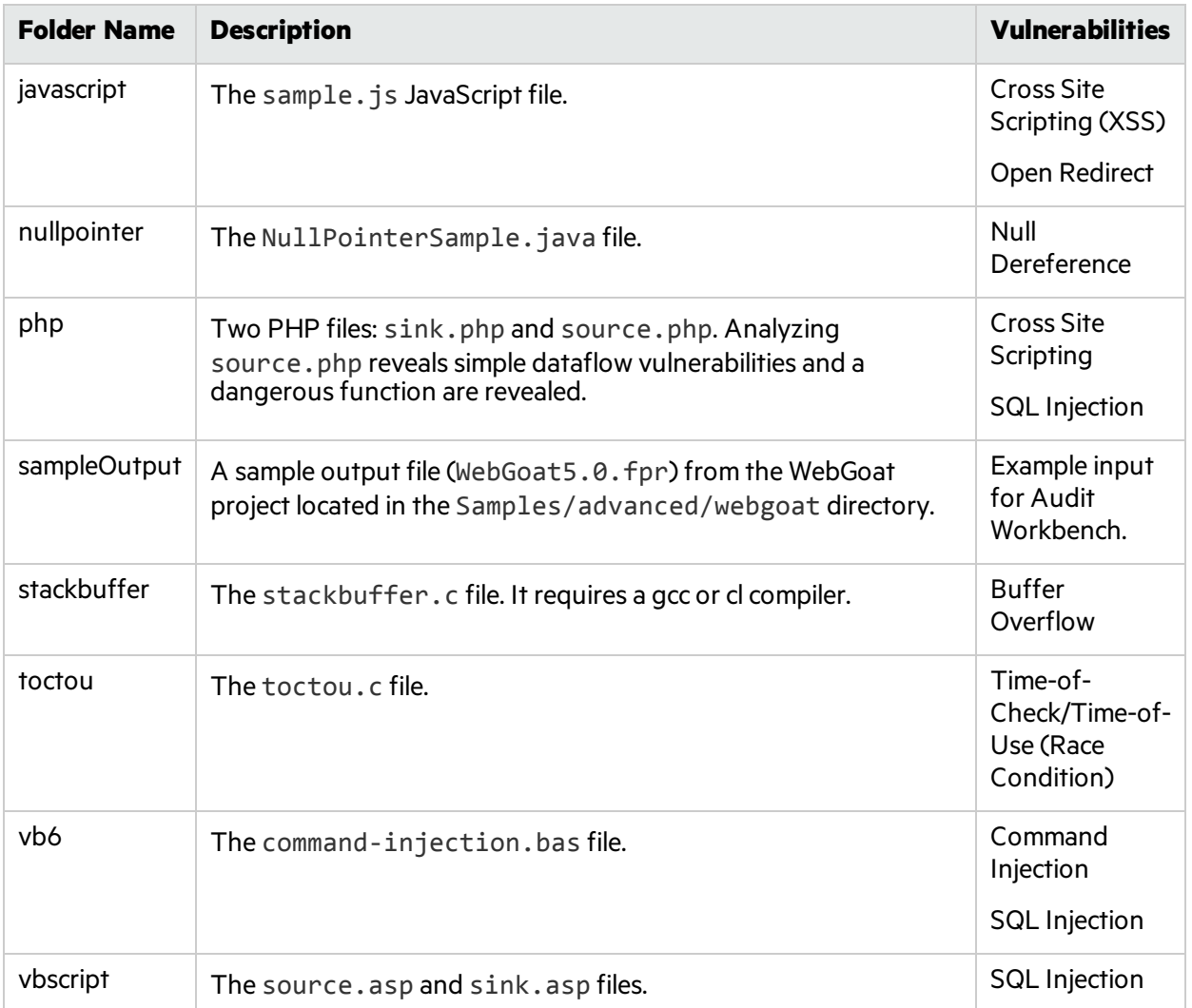

# <span id="page-106-0"></span>Advanced Samples

The following table describesthe sample filesin the <*sca\_install\_dir*>/Samples/advanced directory. Many of the samples include a README. txt file that provides further details and instructions on its use.

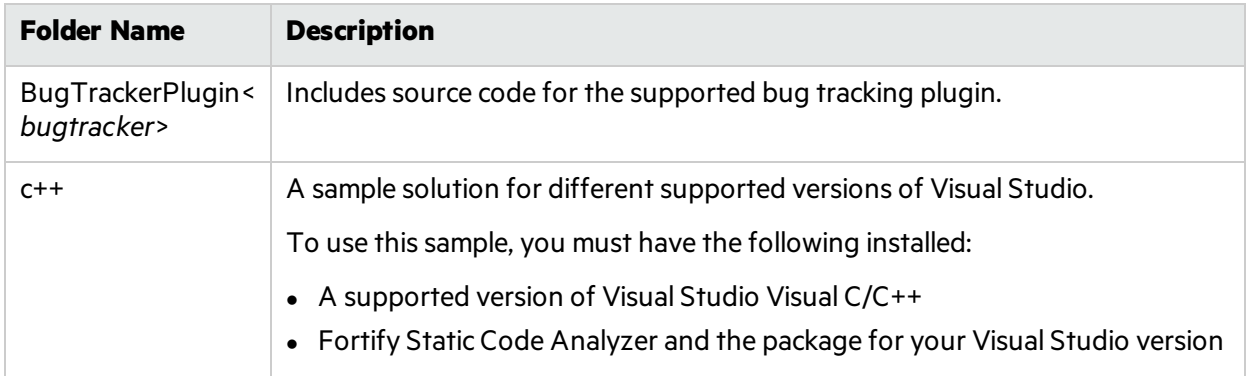

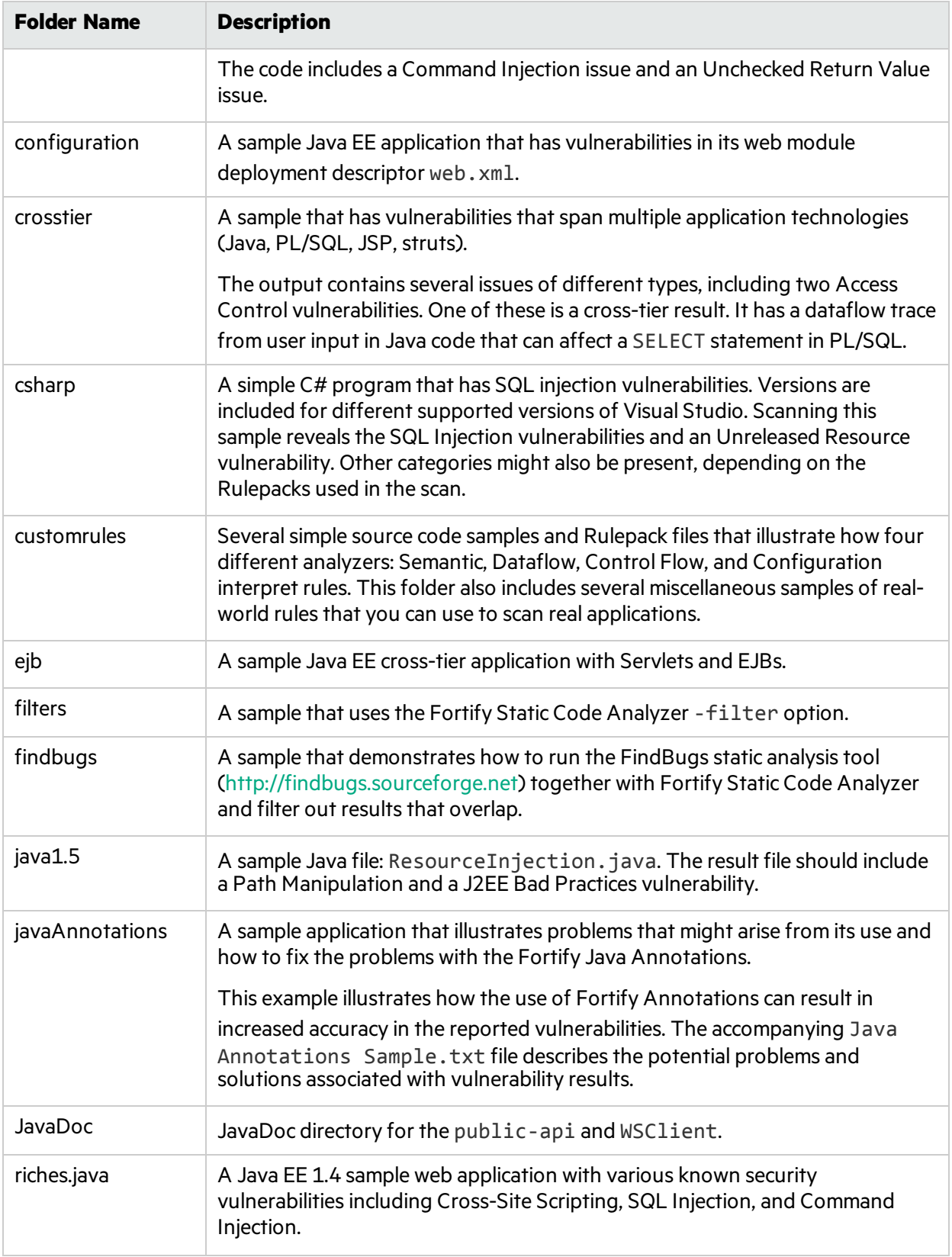
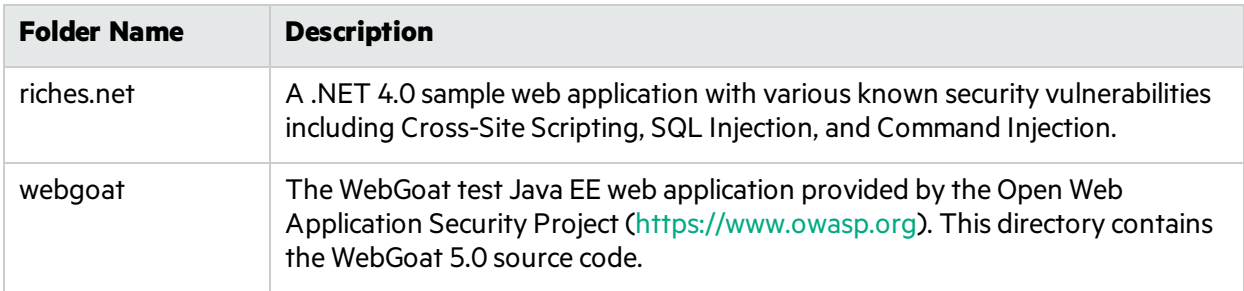

# Appendix E: Configuration Options

The Fortify SCA and Applications installer places a set of properties files on your system. Properties files contain configurable settings for HPE Security Fortify Static Code Analyzer runtime analysis, output, and performance.

This section contains the following topics:

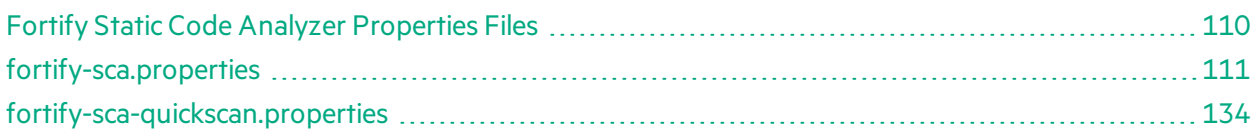

### <span id="page-109-0"></span>Fortify Static Code Analyzer Properties Files

The properties files are located in the <sca\_install\_dir>/Core/config directory.

The installed properties files contain default values. HPE recommends that you consult with your project leads before you make changes to the properties in the properties files. You can modify any of the properties in the configuration file with any text editor. You can also specify the property on the command line with the -D option.

The following table describes the primary properties files. Additional properties files are described in *HPE Security Fortify Static Code Analyzer Tools Properties Reference Guide*.

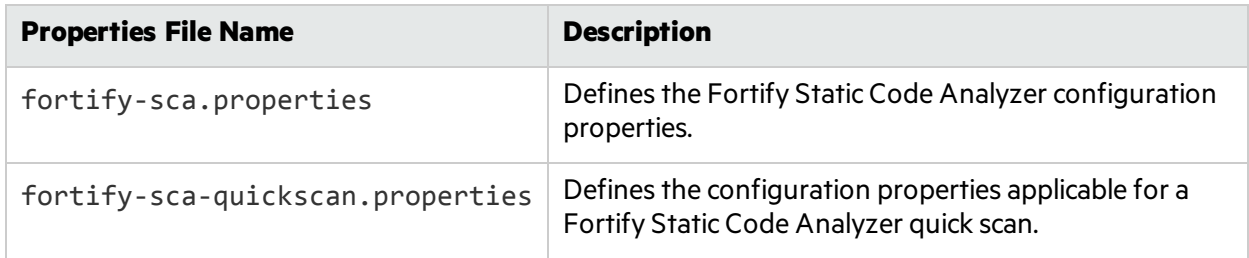

#### Properties File Format

In the properties file, each property consists of a pair of strings: the first string is the property name and the second string is the property value.

com.fortify.sca.SqlLanguage = TSQL

As shown above, the property sets the SQL language variant. The property name is com.fortify.sca.SqlLanguage and the value isset to TSQL.

**Note:** When you specify a path for Windows systems as the property value, you must escape any backslash character (\) with a backslash (for example: com.fortify.sca.ASPVirtualRoots.Library=C:\\WebServer\\CustomerA\\inc).

User Guide Appendix E: Configuration Options

Disabled properties are commented out of the propertiesfile. To enable these properties, remove the comment symbol (#) and save the properties file. In the following example, the com.fortify.sca.LogFile property is disabled in the propertiesfile and is not part of the configuration:

```
# default location for the log file
#com.fortify.sca.LogFile=${com.fortify.sca.ProjectRoot}/sca/log/sca.log
```
#### Precedence of Setting Properties

Fortify Static Code Analyzer uses properties settings in a specific order. You can override any previously set properties with the values that you specify. Keep this order in mind when making changes to the properties files.

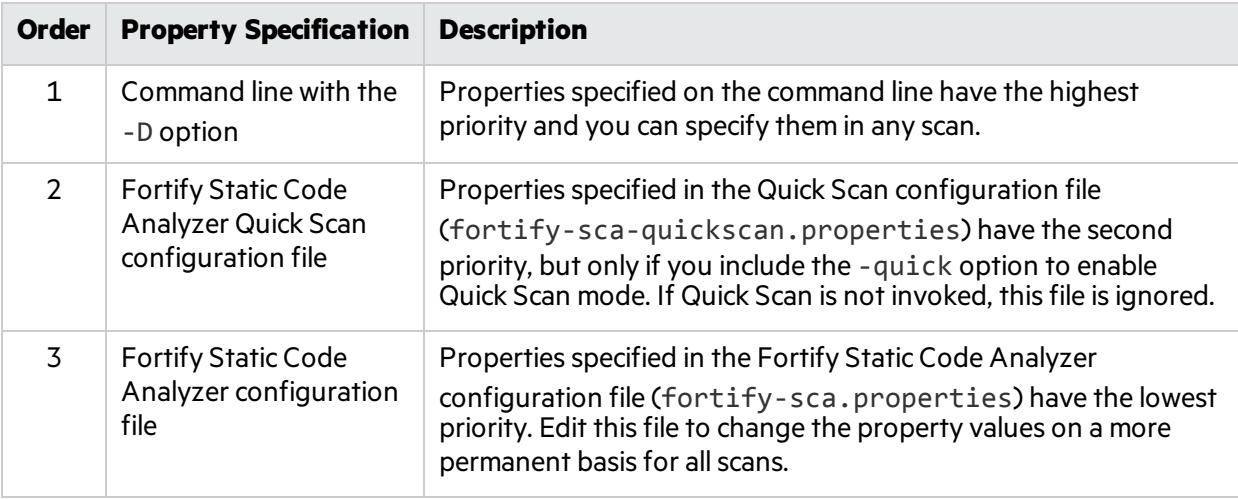

The following table lists the order of precedence for Fortify Static Code Analyzer properties.

<span id="page-110-0"></span>Fortify Static Code Analyzer also relies on some properties that have internally defined default values.

## fortify-sca.properties

The following table summarizes the properties available for use in the fortify-sca.properties file. See ["fortify-sca-quickscan.properties"](#page-133-0) on page 134 for additional properties that you can use in this properties file. The description for each property includes the value type, the default value, the equivalent command-line option (if applicable), and an example.

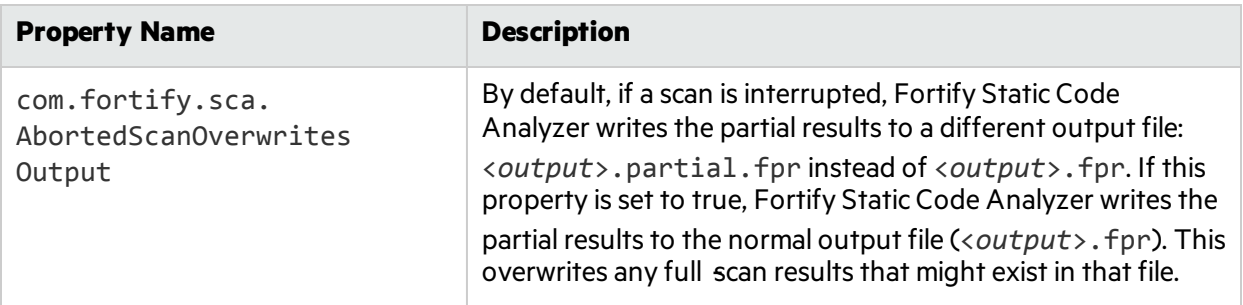

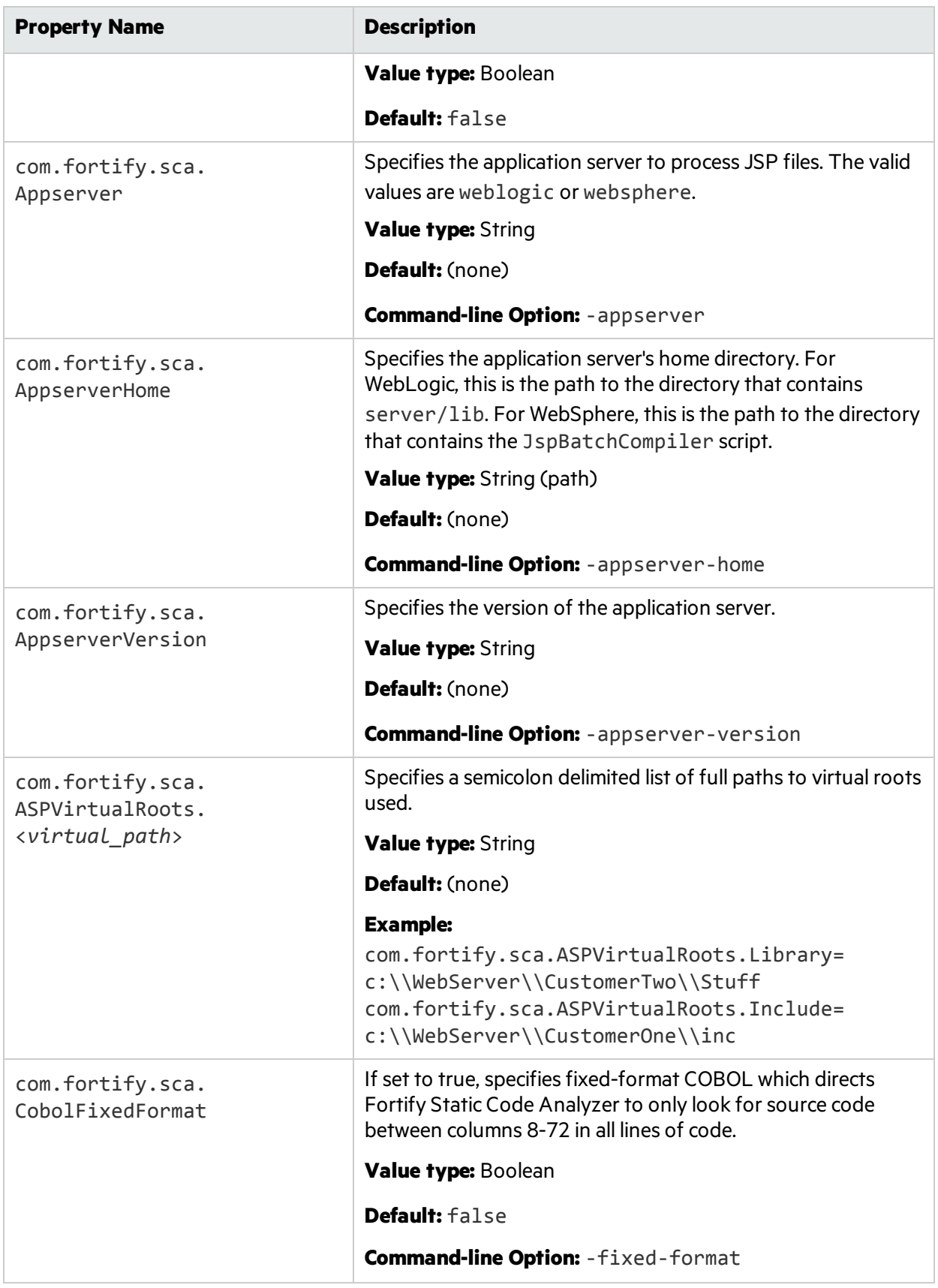

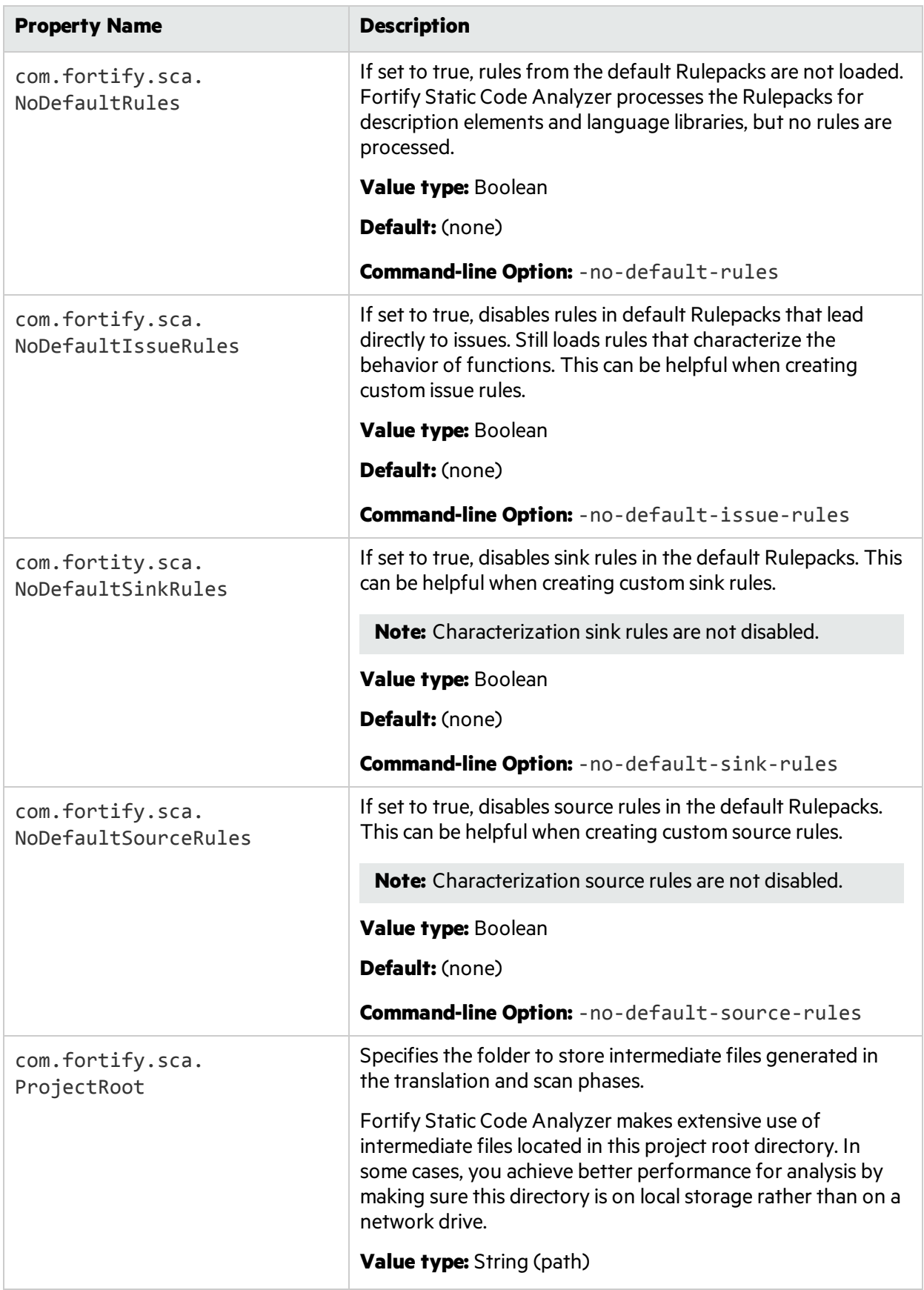

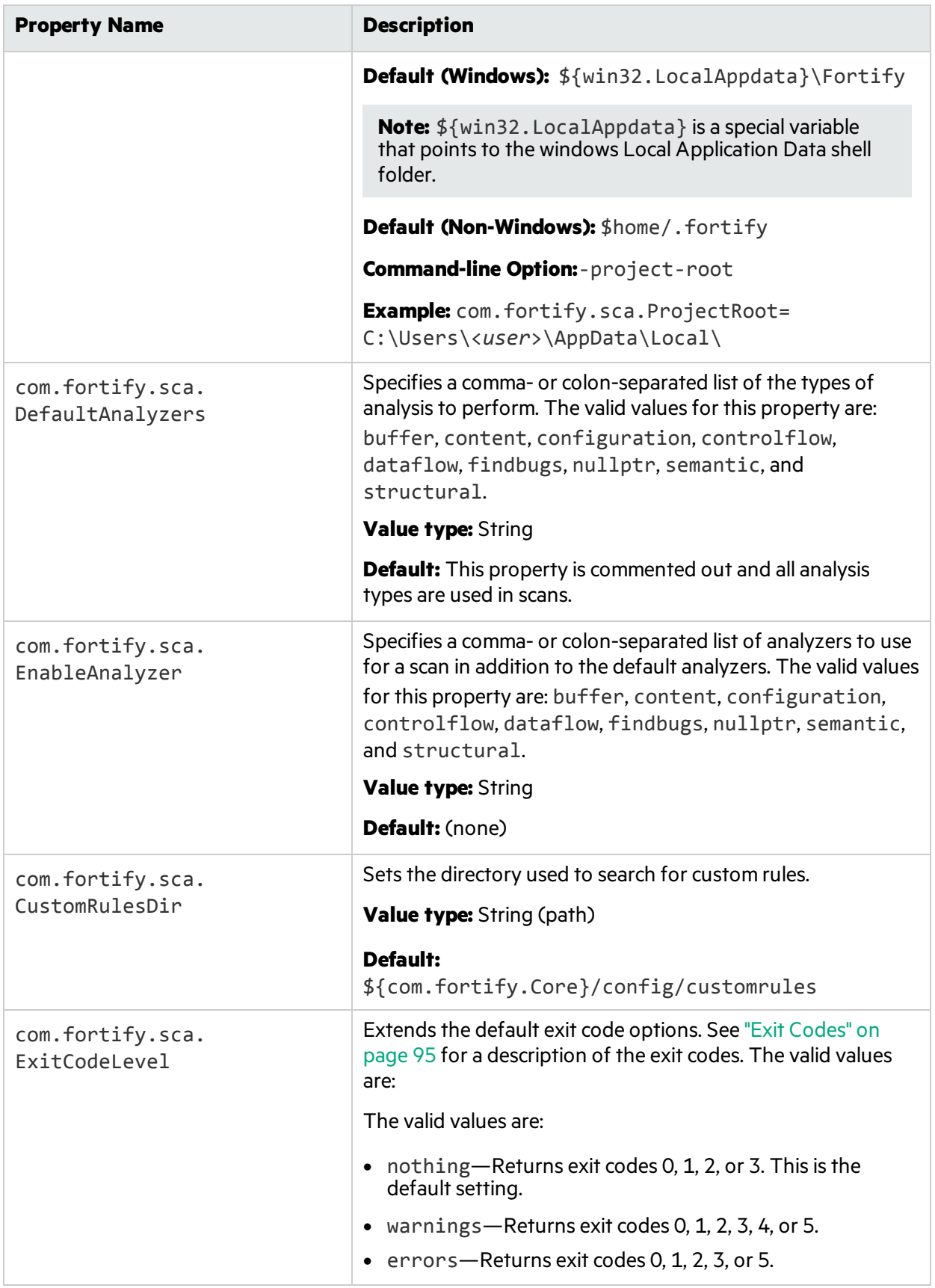

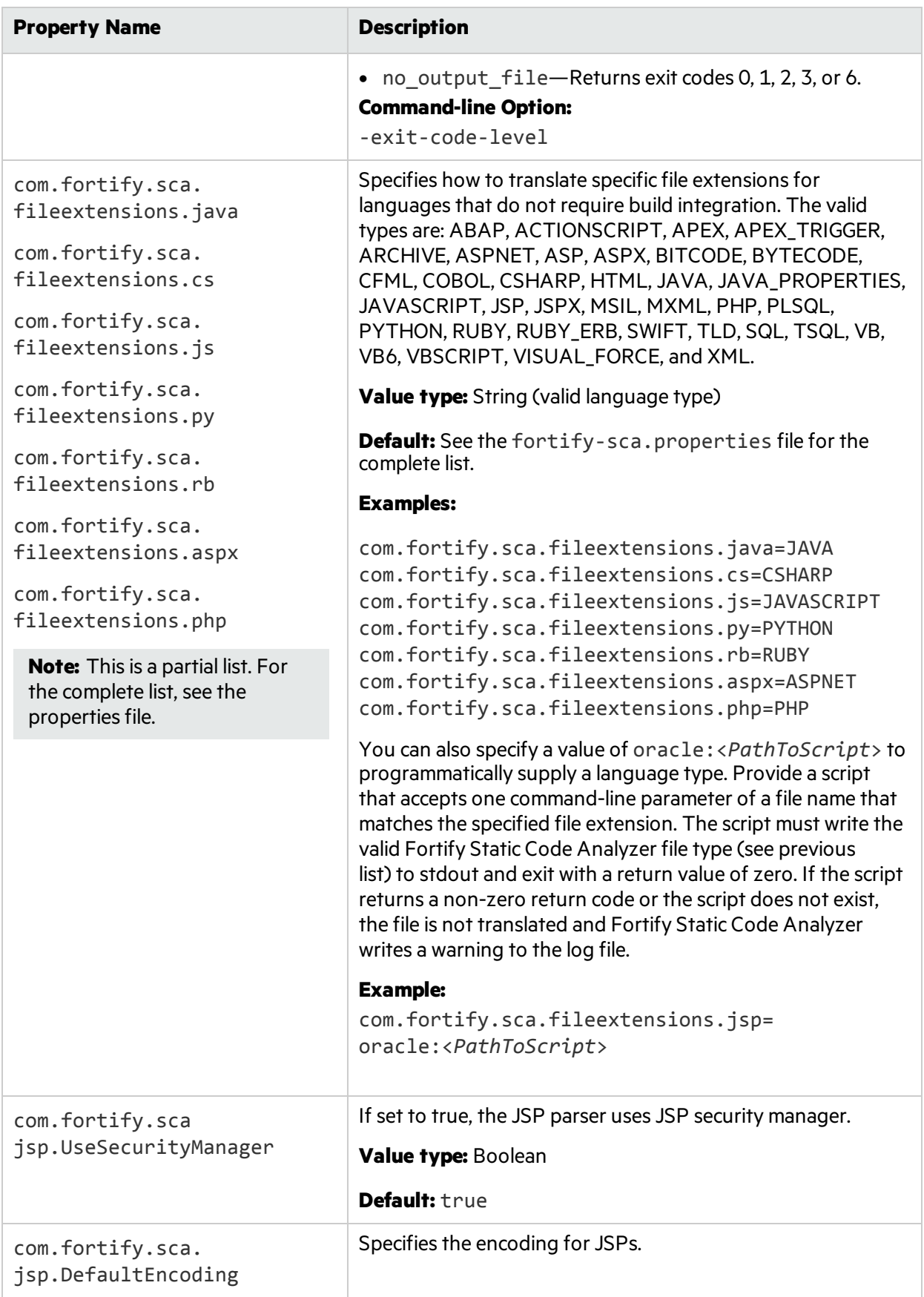

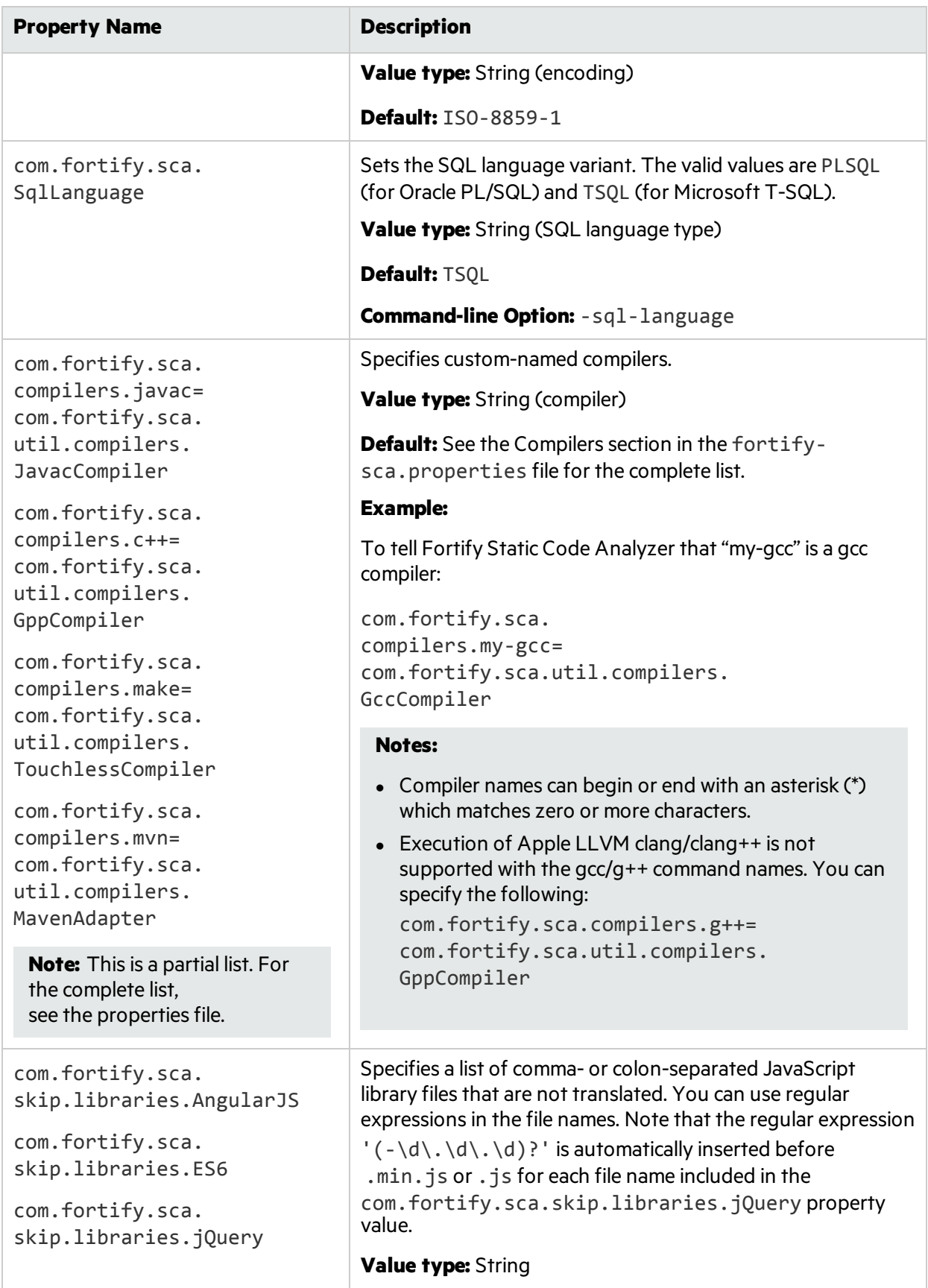

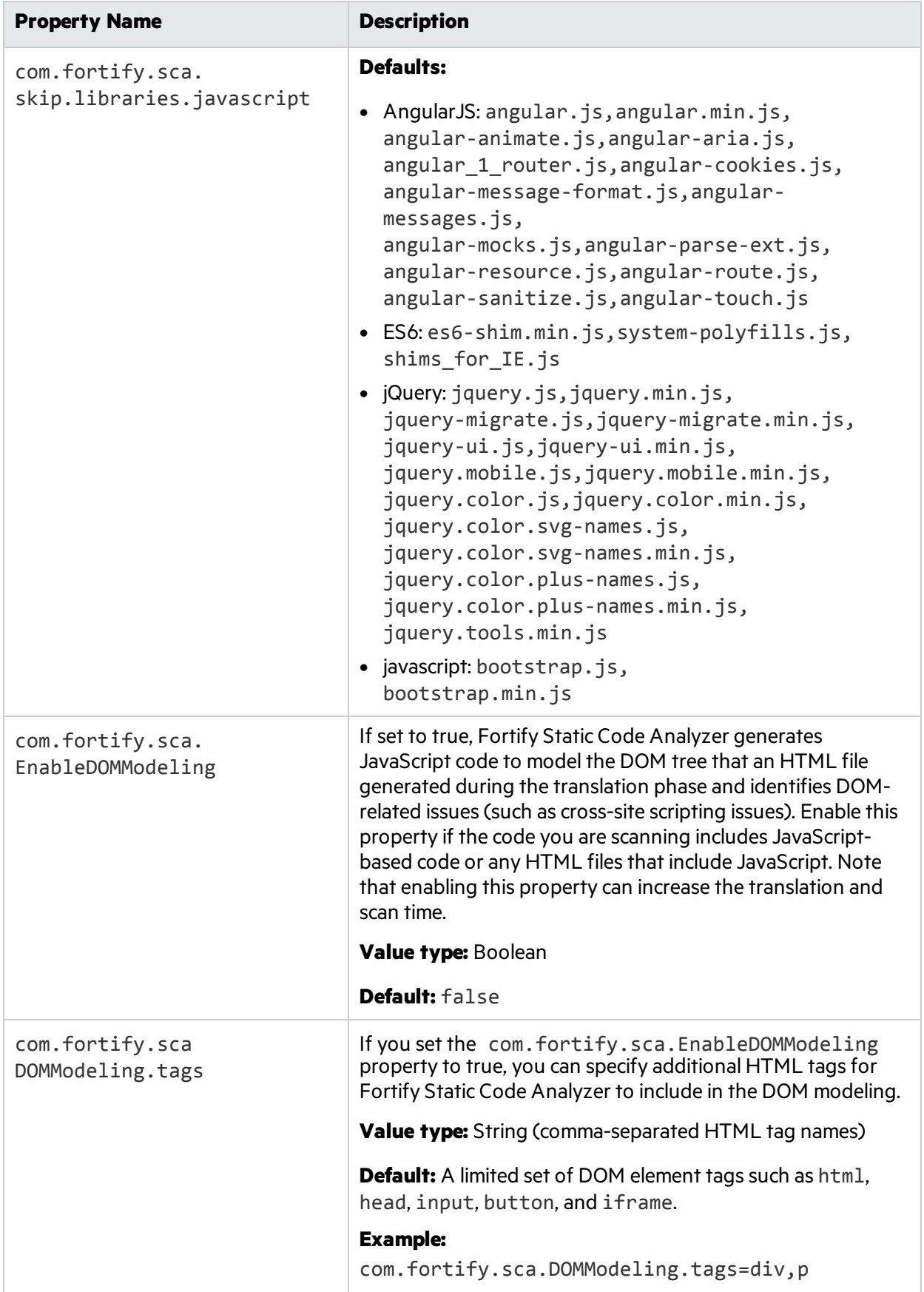

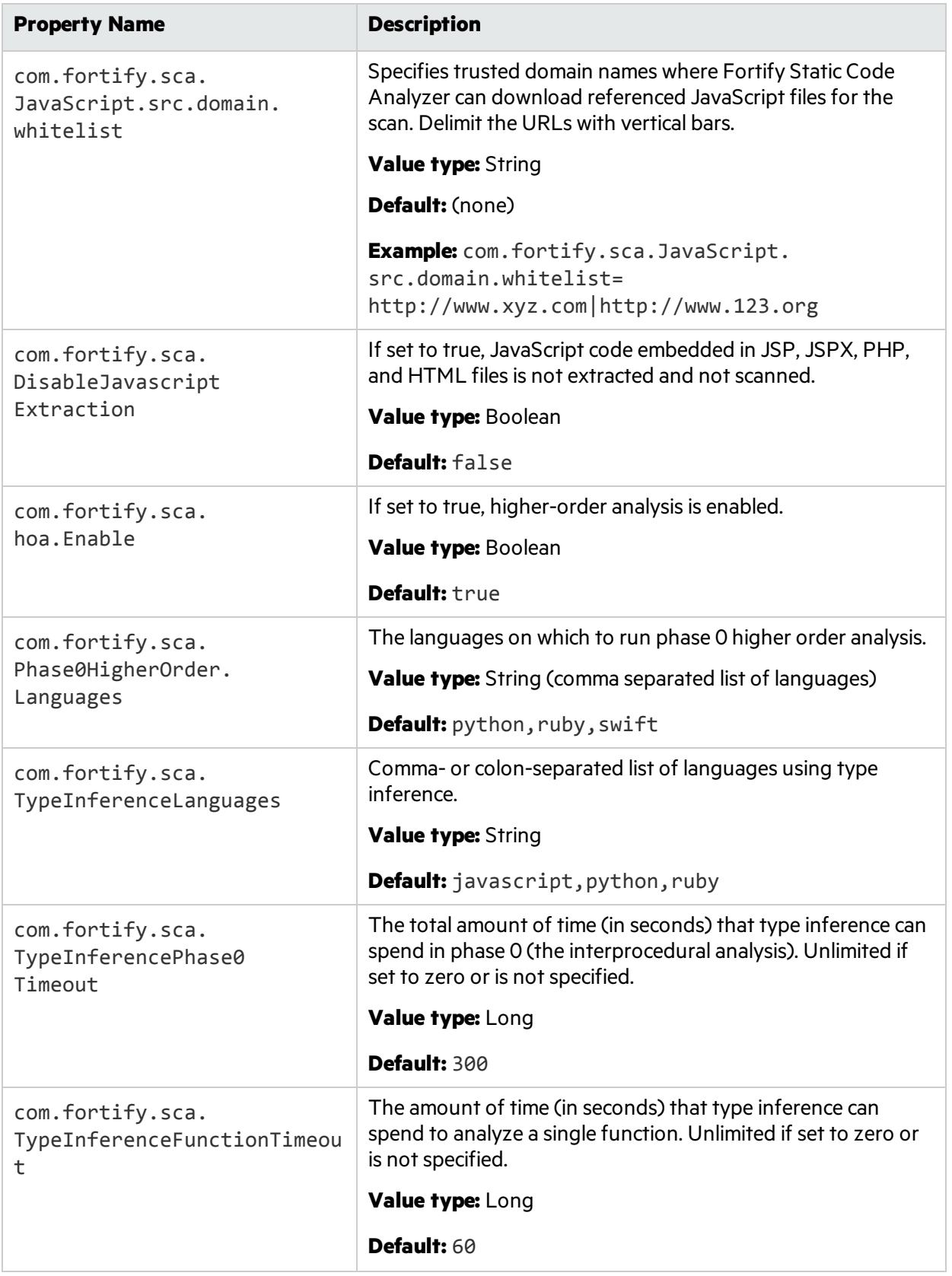

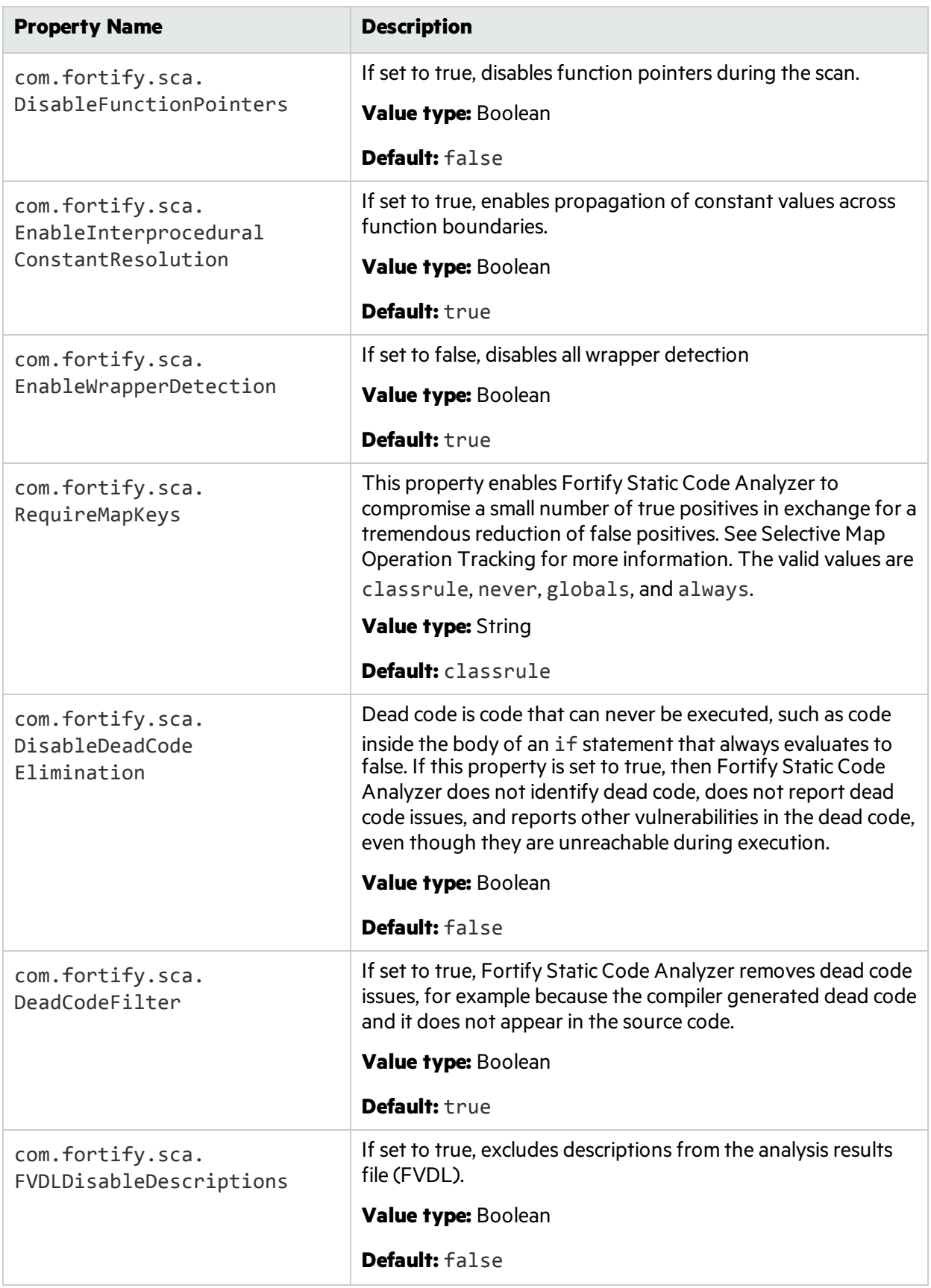

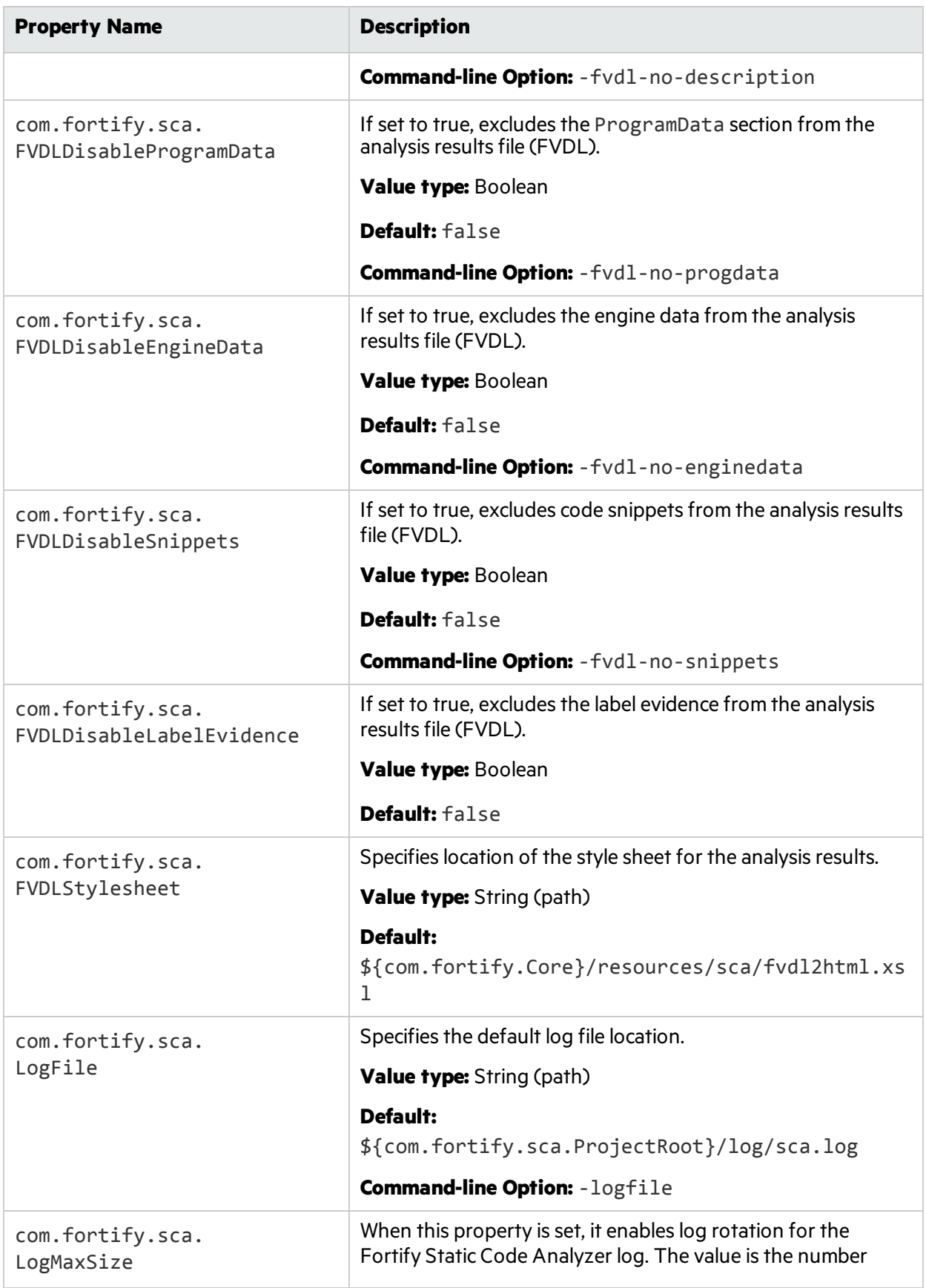

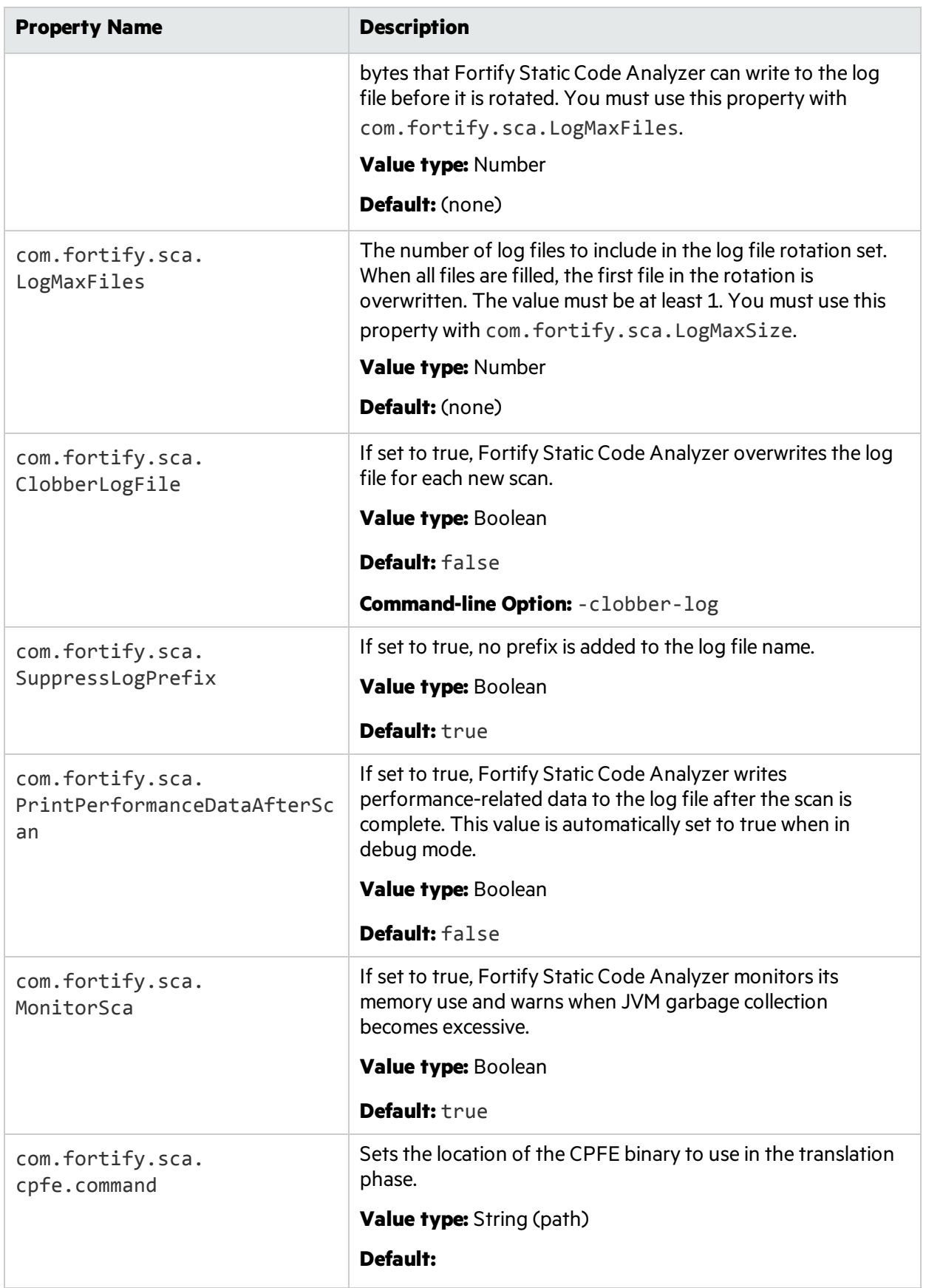

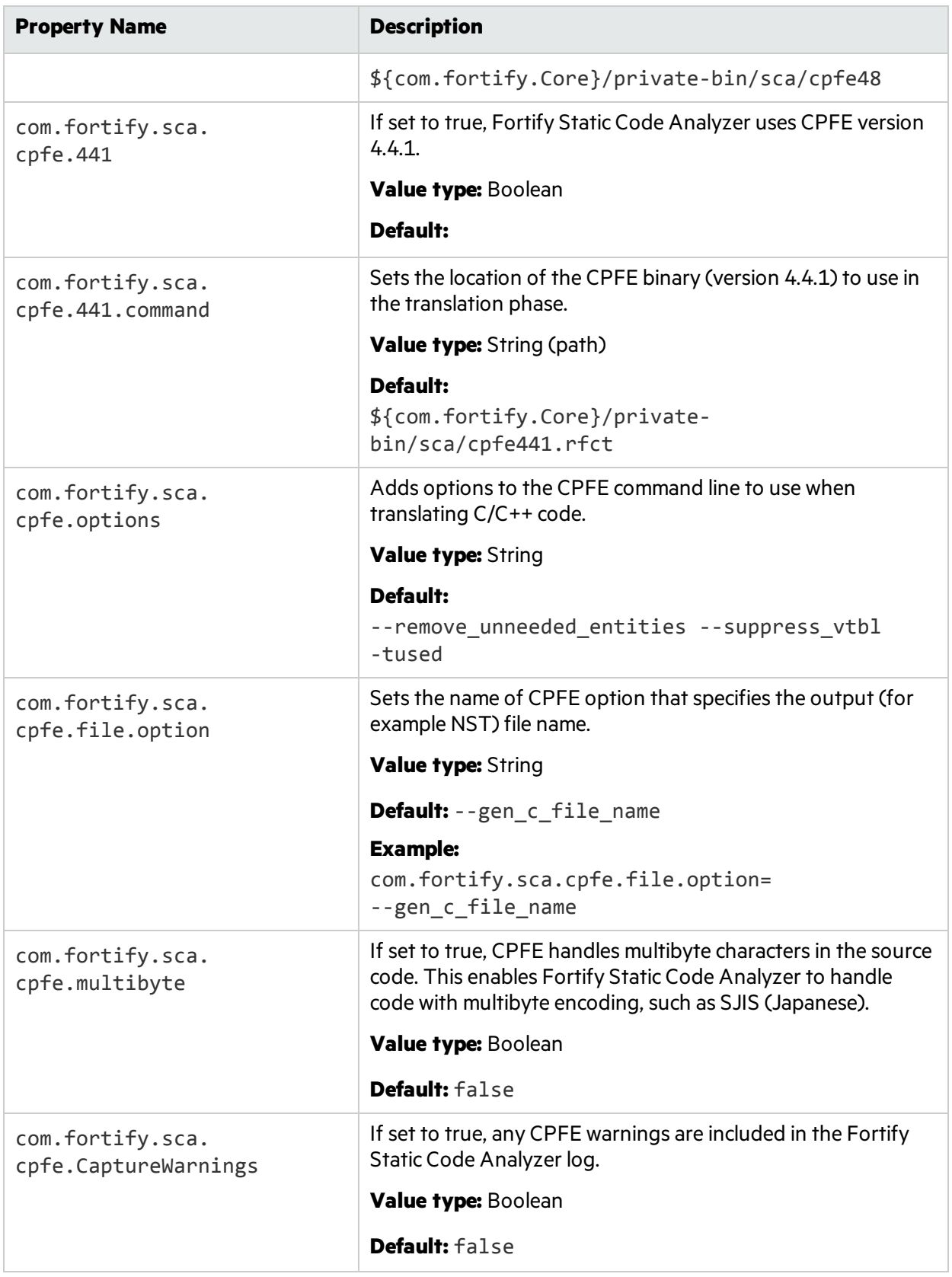

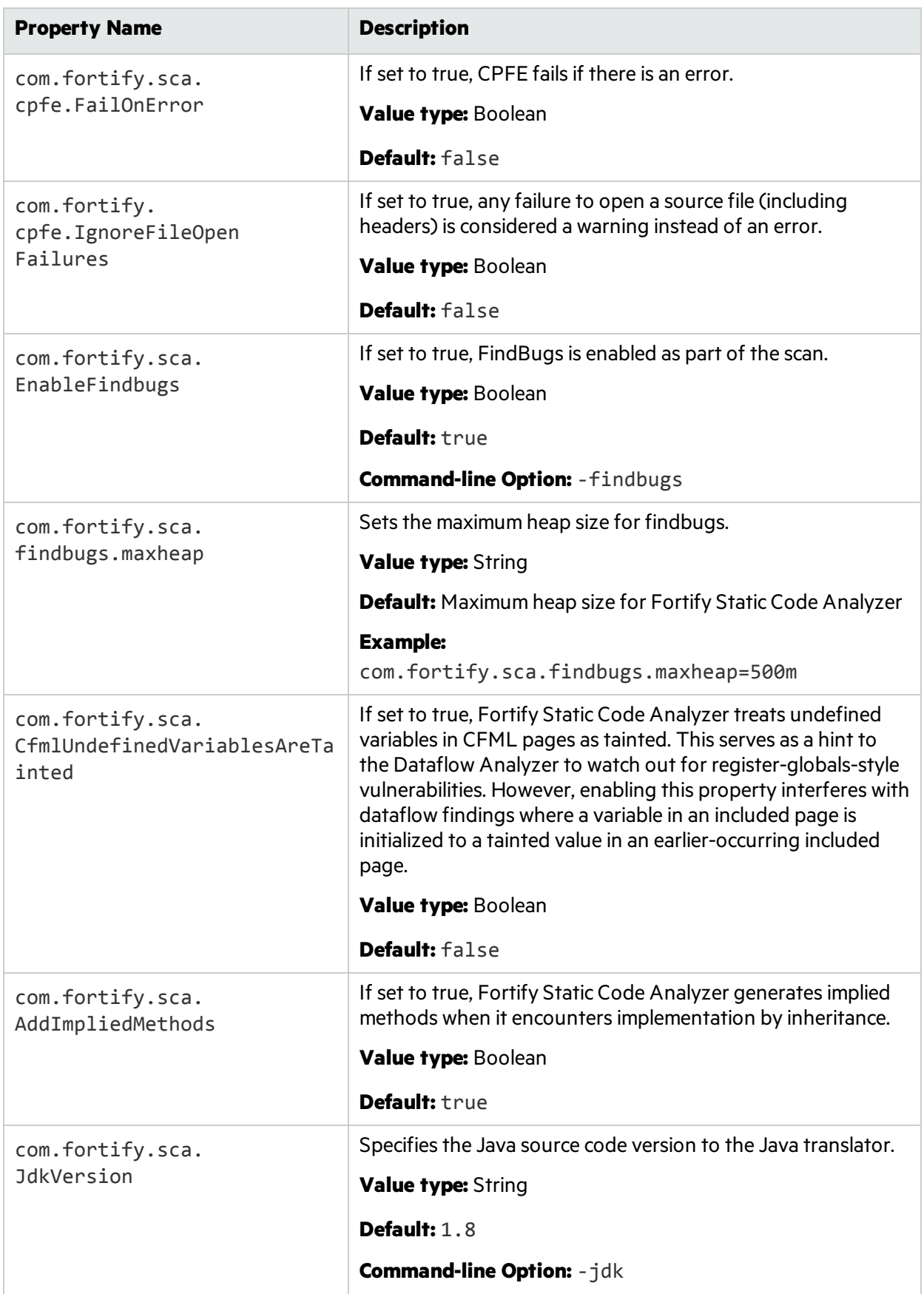

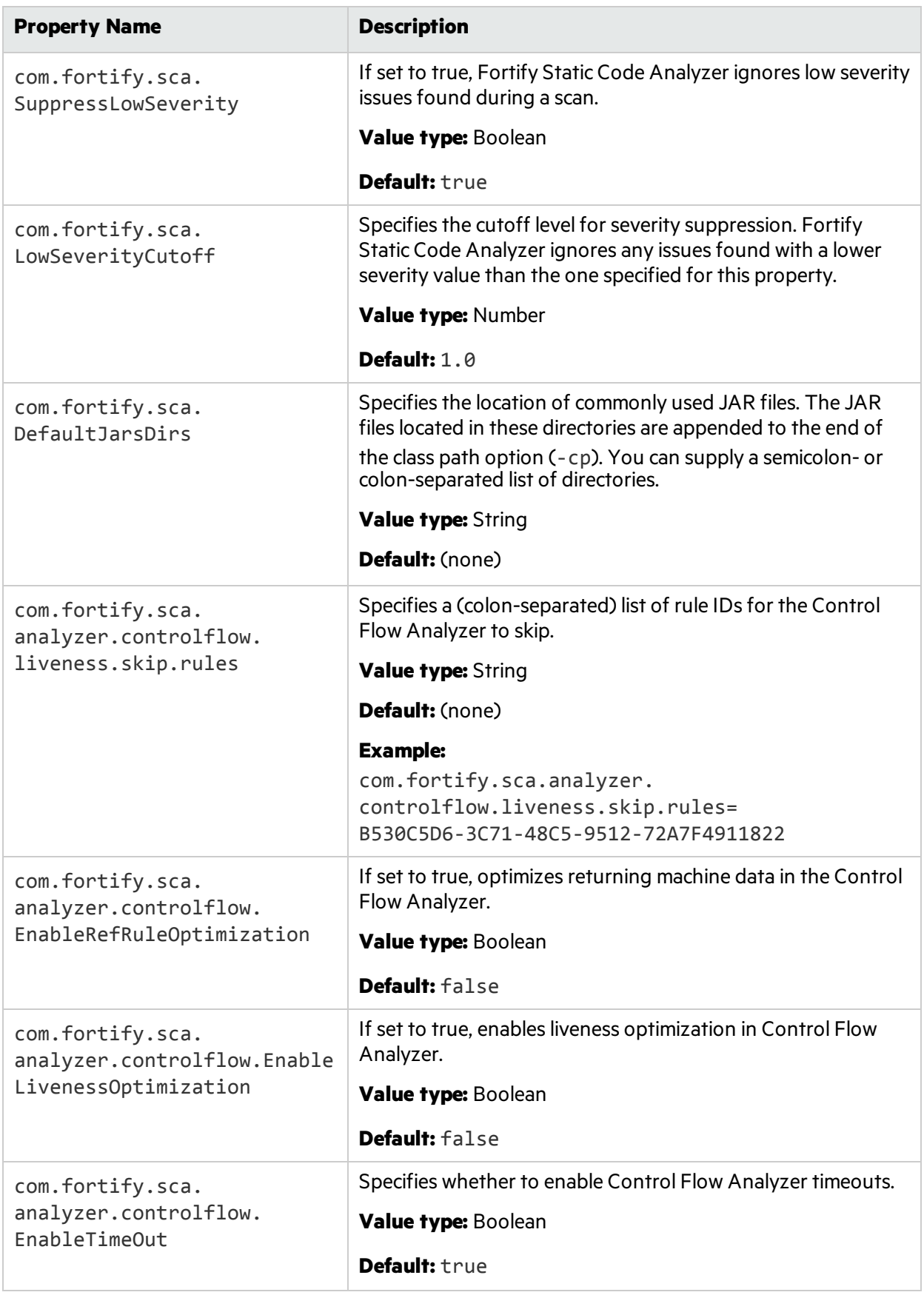

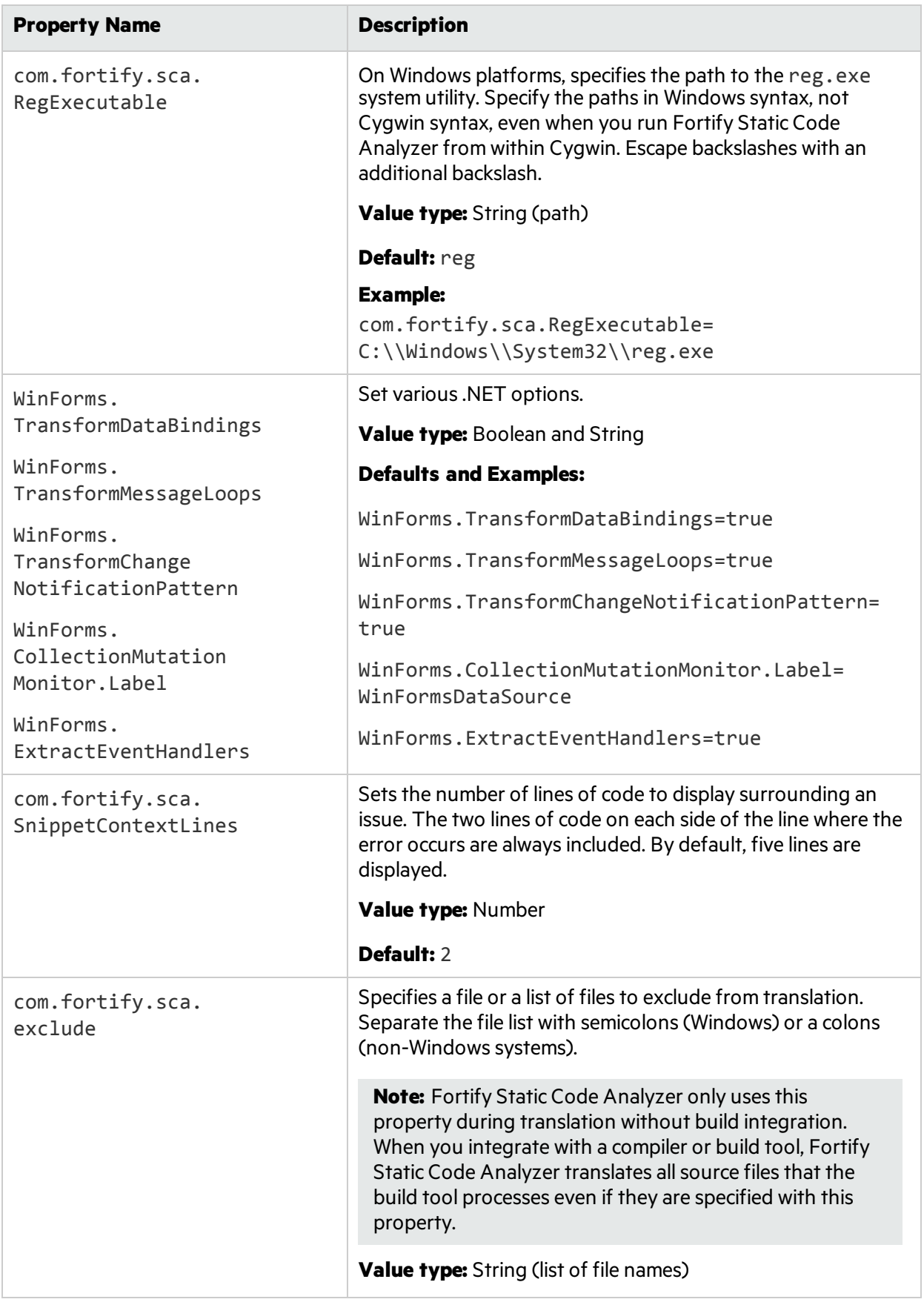

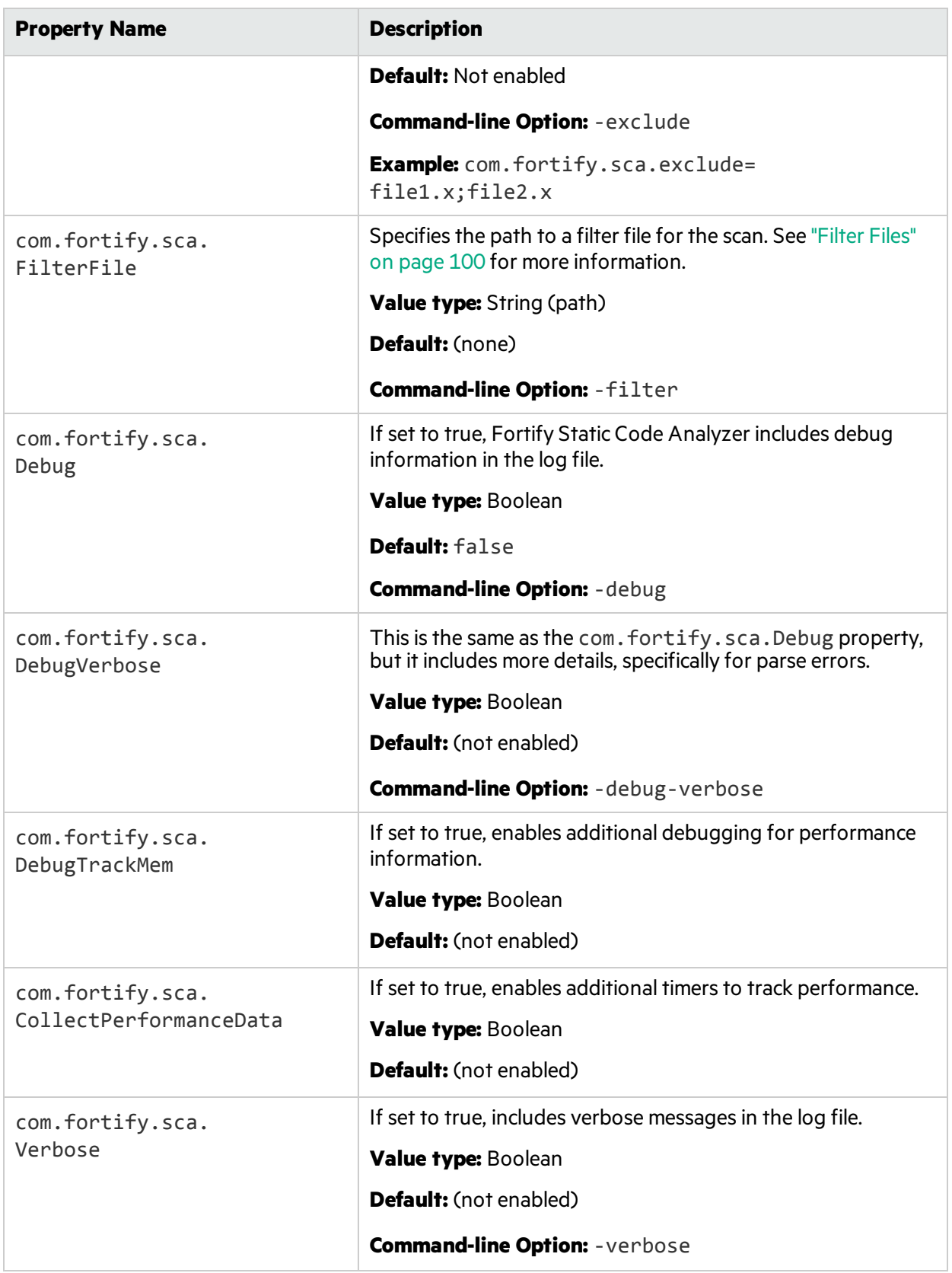

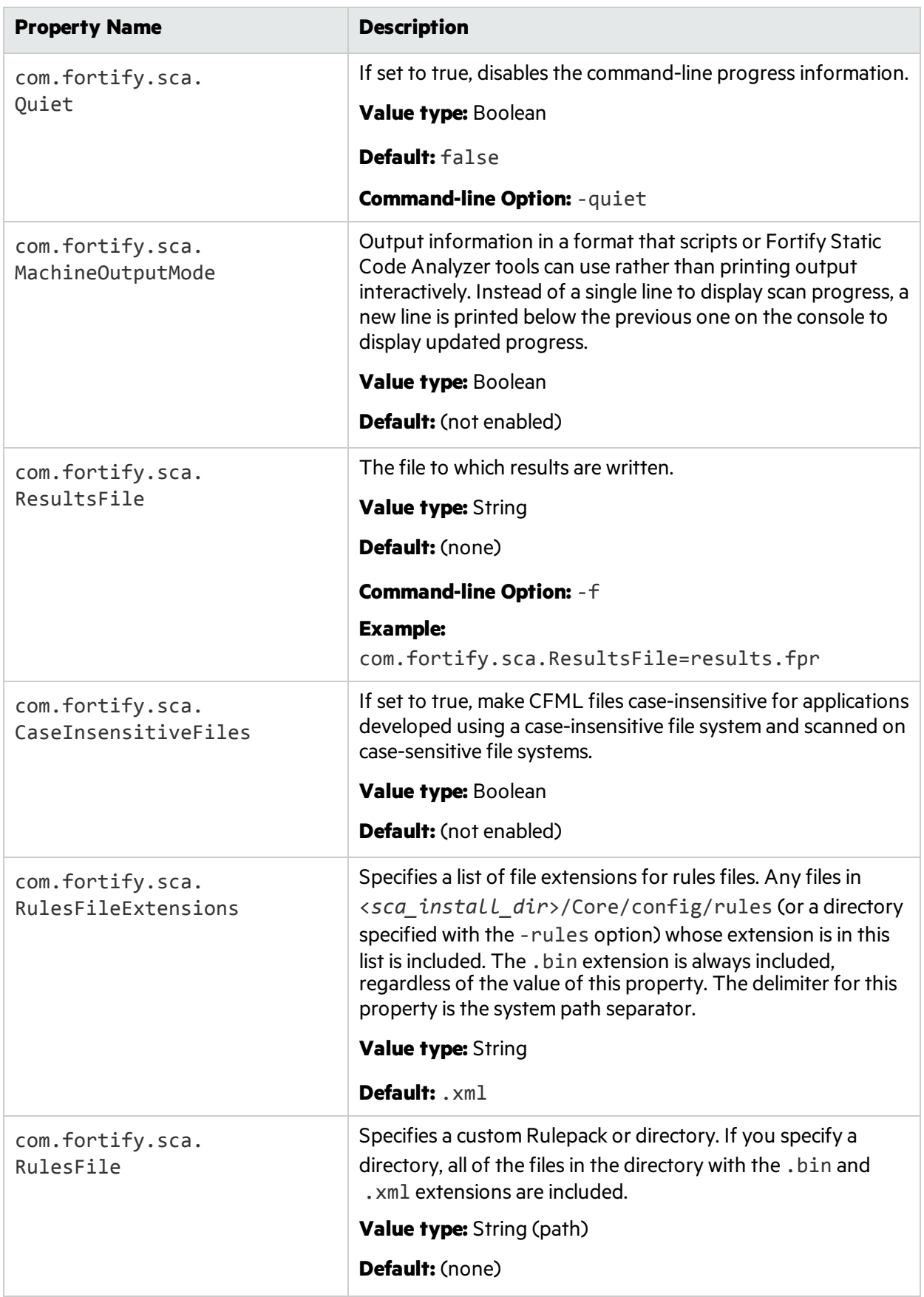

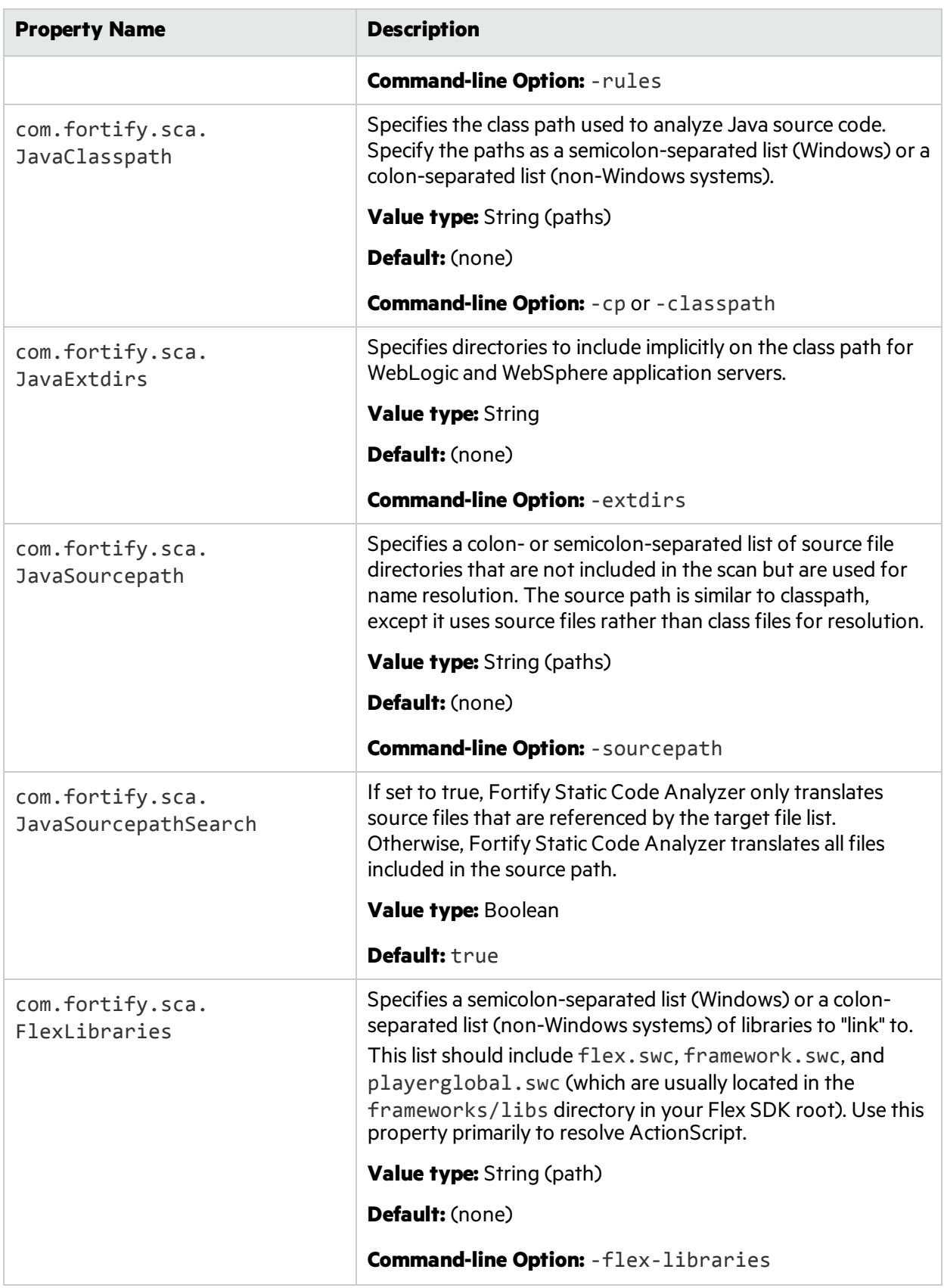

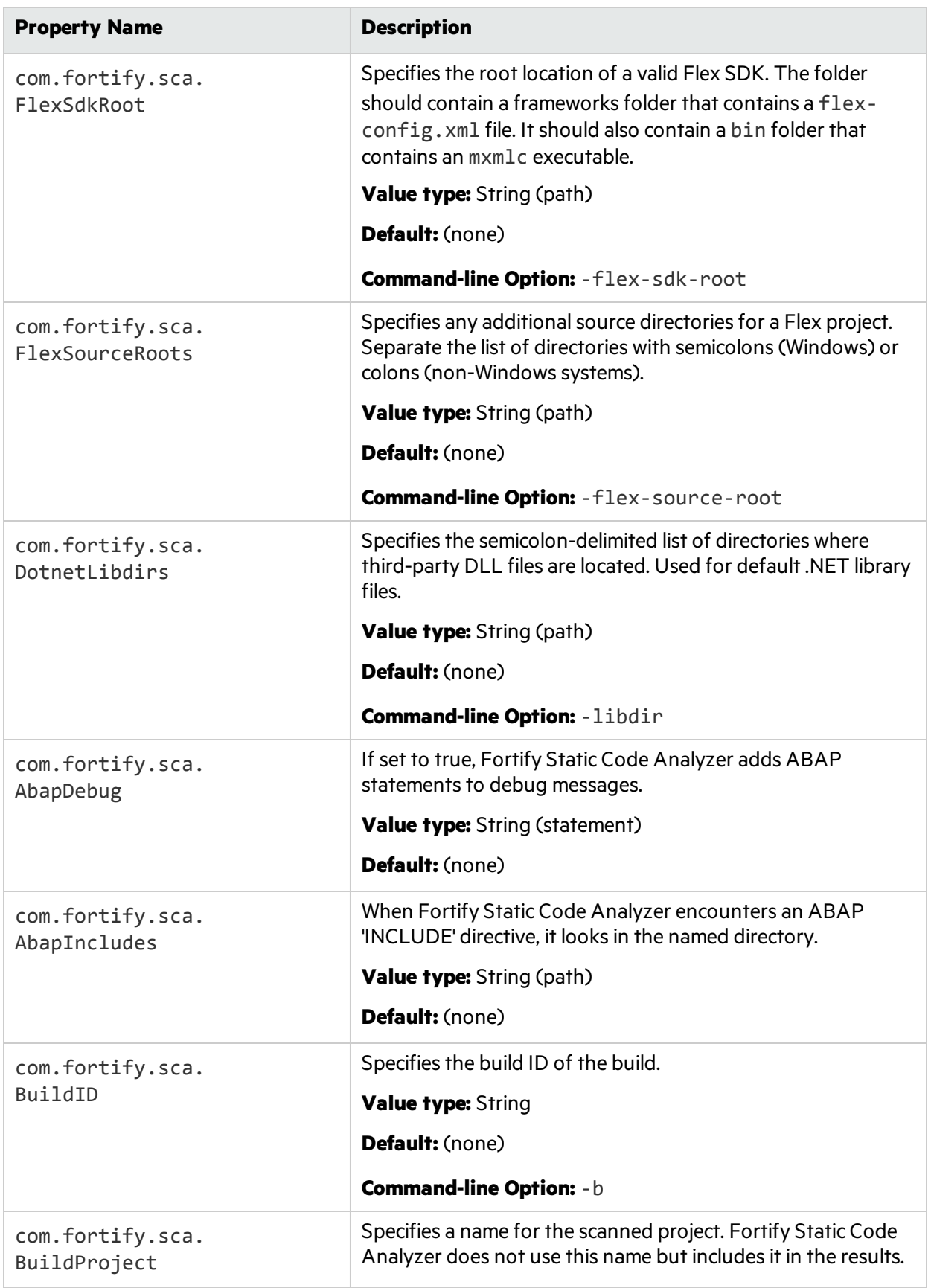

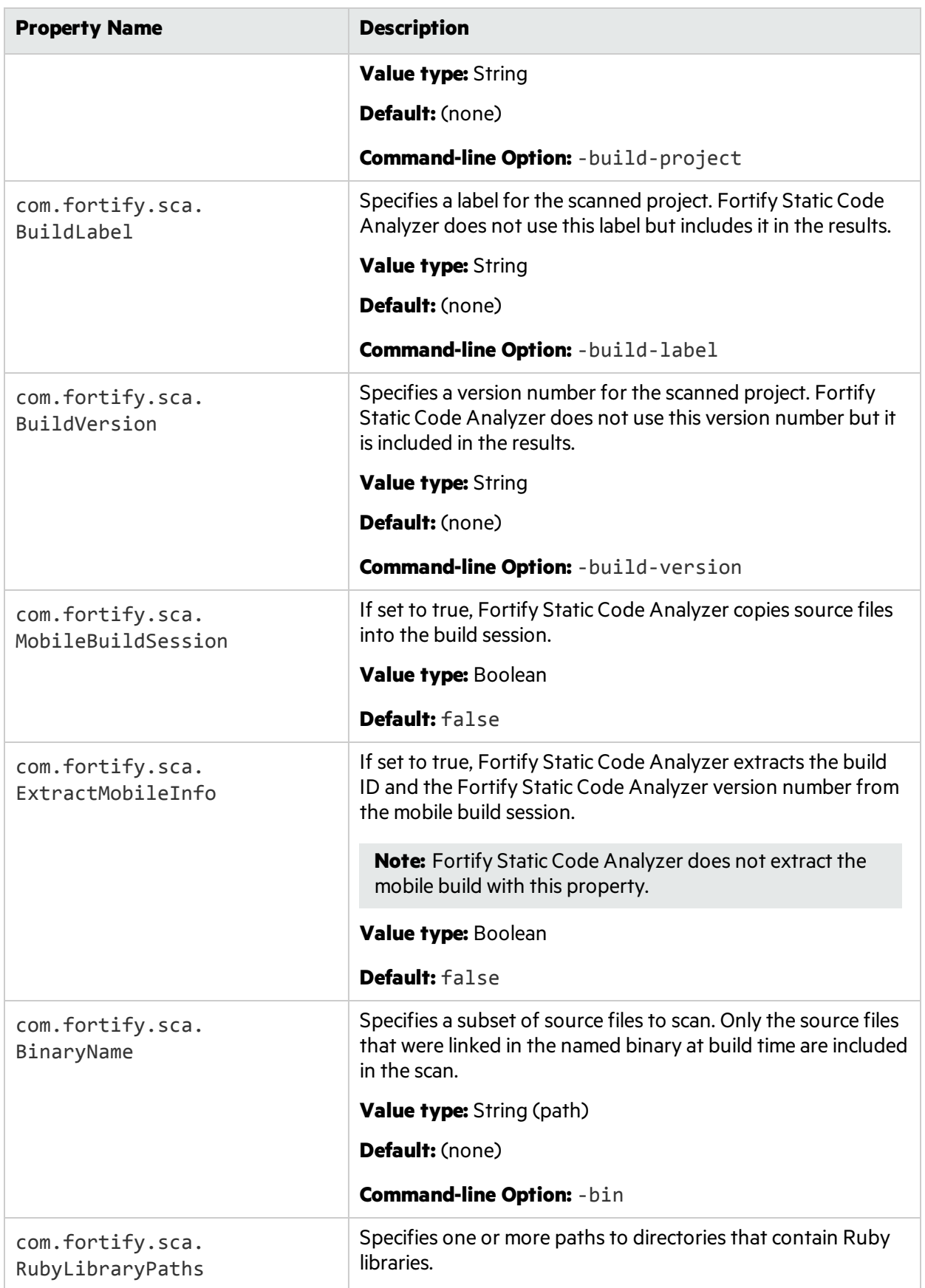

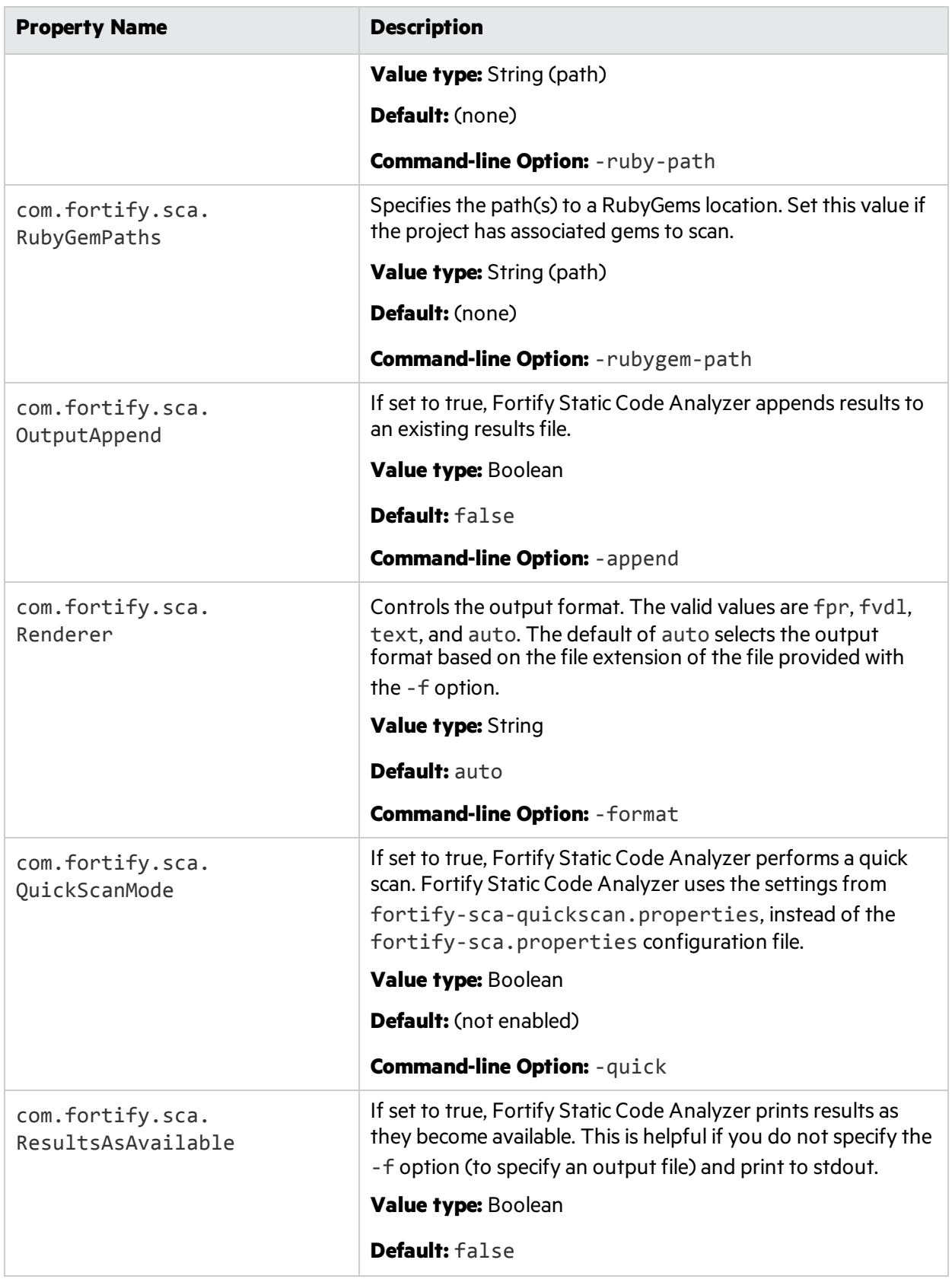

<span id="page-131-0"></span>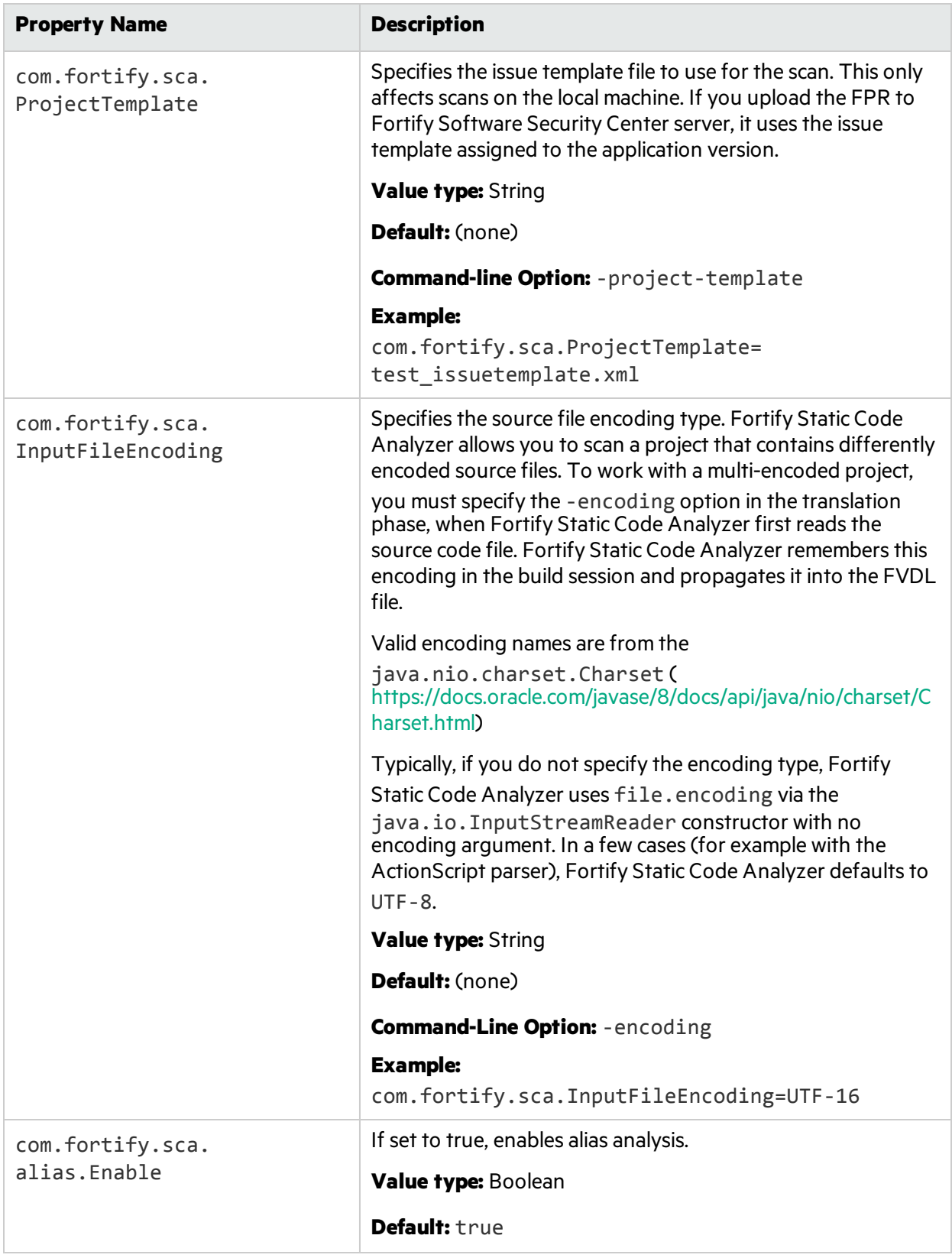

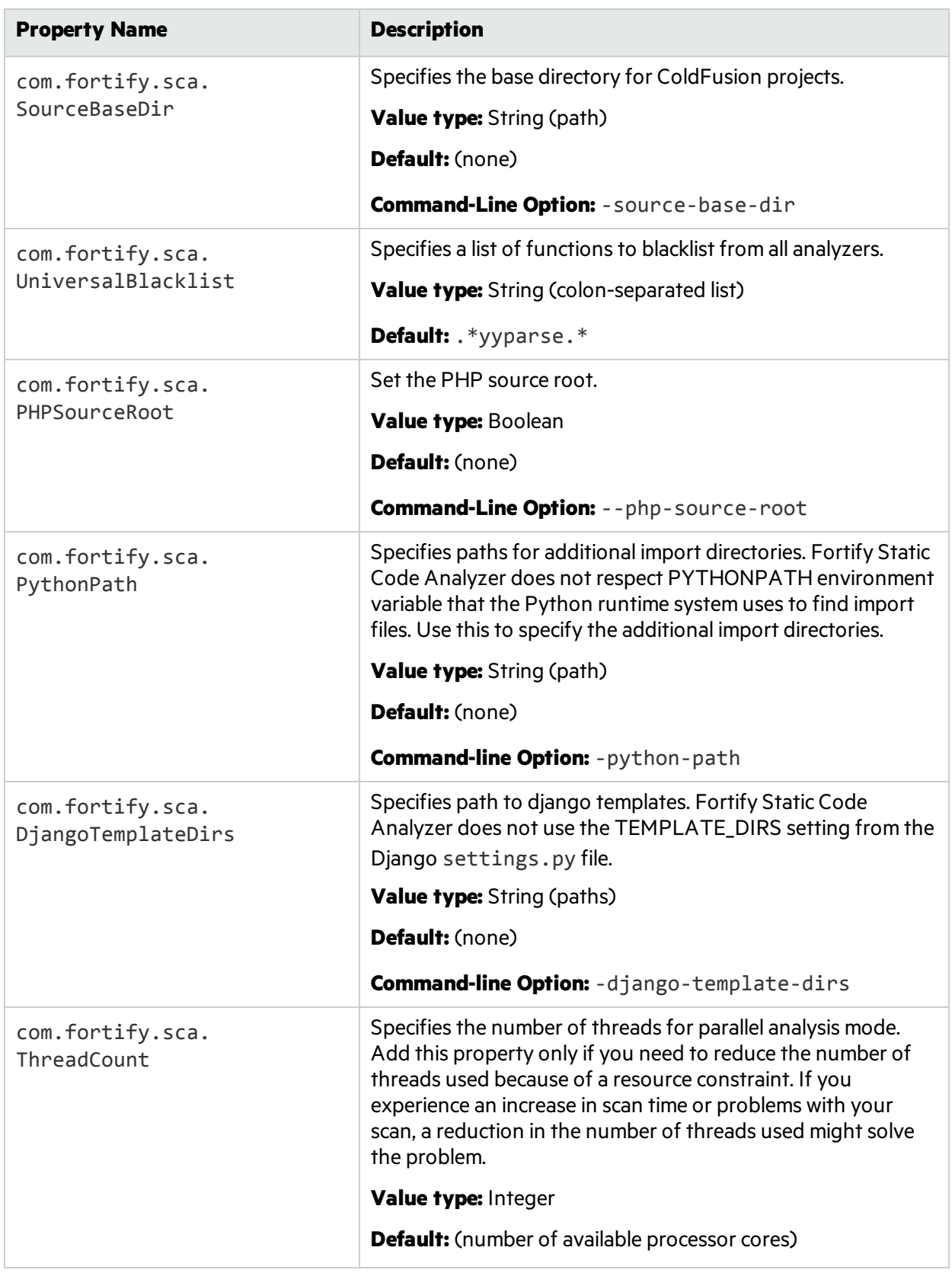

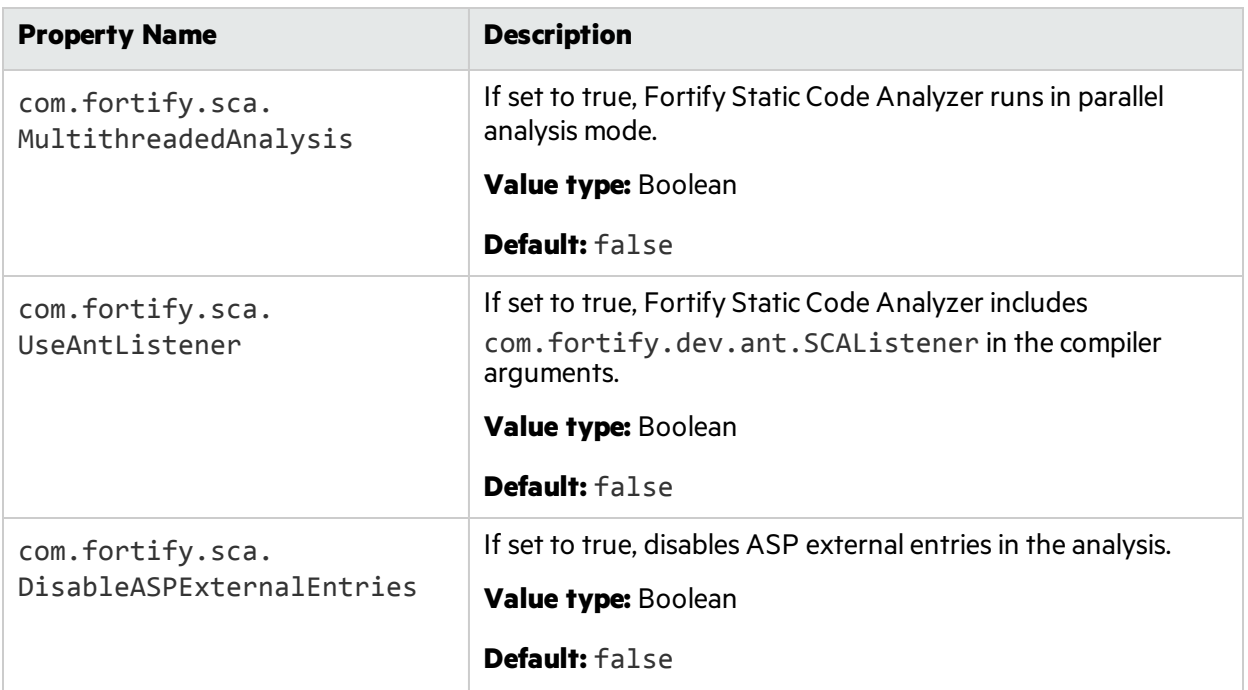

## <span id="page-133-0"></span>fortify-sca-quickscan.properties

Fortify Static Code Analyzer offers a less-intensive scan known as a quick scan. This option scans the project in Quick Scan mode, using the property valuesin the fortify-sca-quickscan.properties file. By default, a Quick Scan searches for high-confidence, high-severity issues only. For more information about Quick Scan mode, see the *HPE Security Fortify Audit Workbench User Guide*.

**Note:** Properties in this file are only used if you specify the -quick option on the command line for your scan.

The table provides two sets of default values: the default value for quick scans and the default value for normal scans. If only one default value is shown, the value is the same for both normal scans and quick scans.

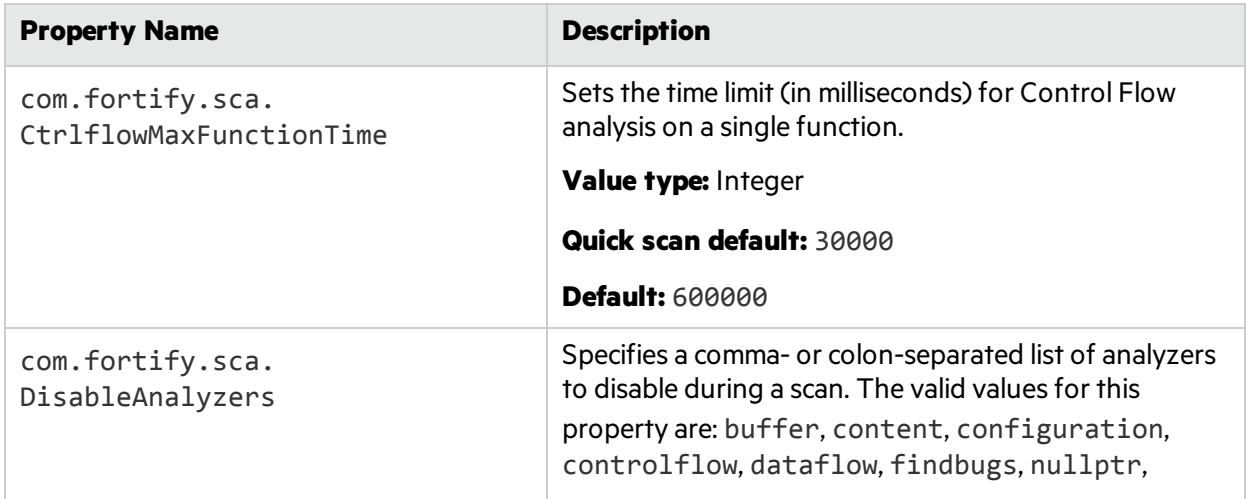

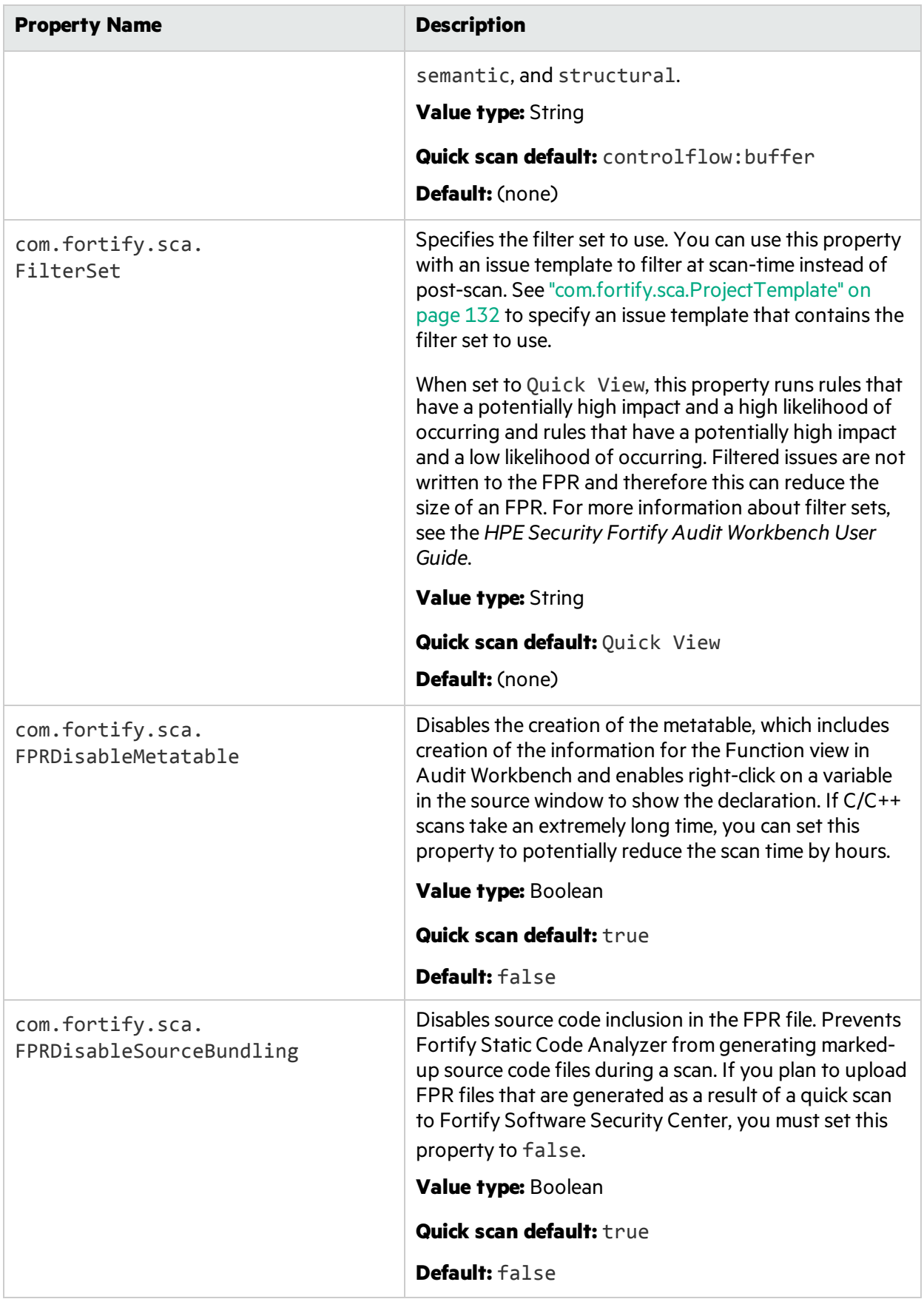

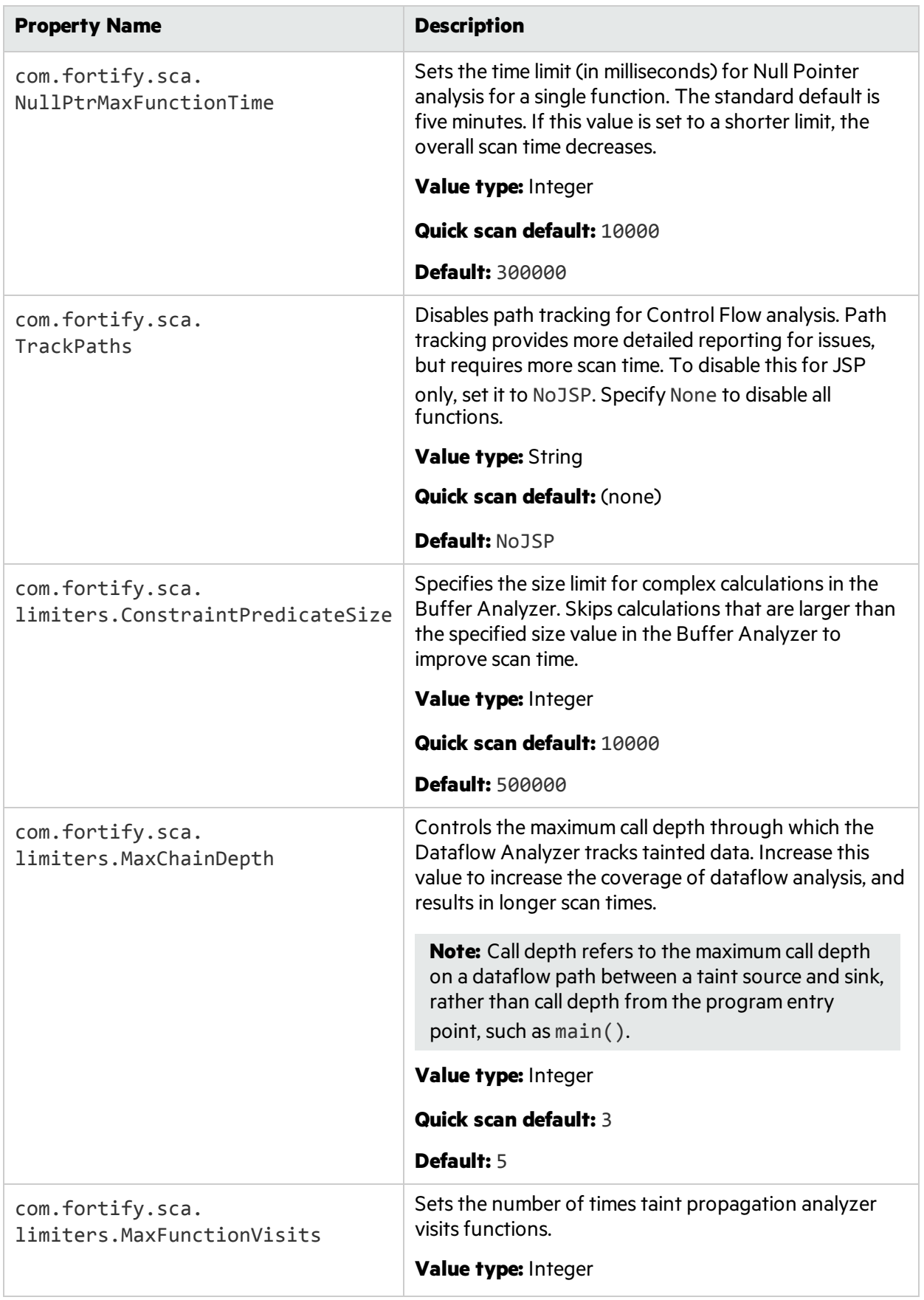

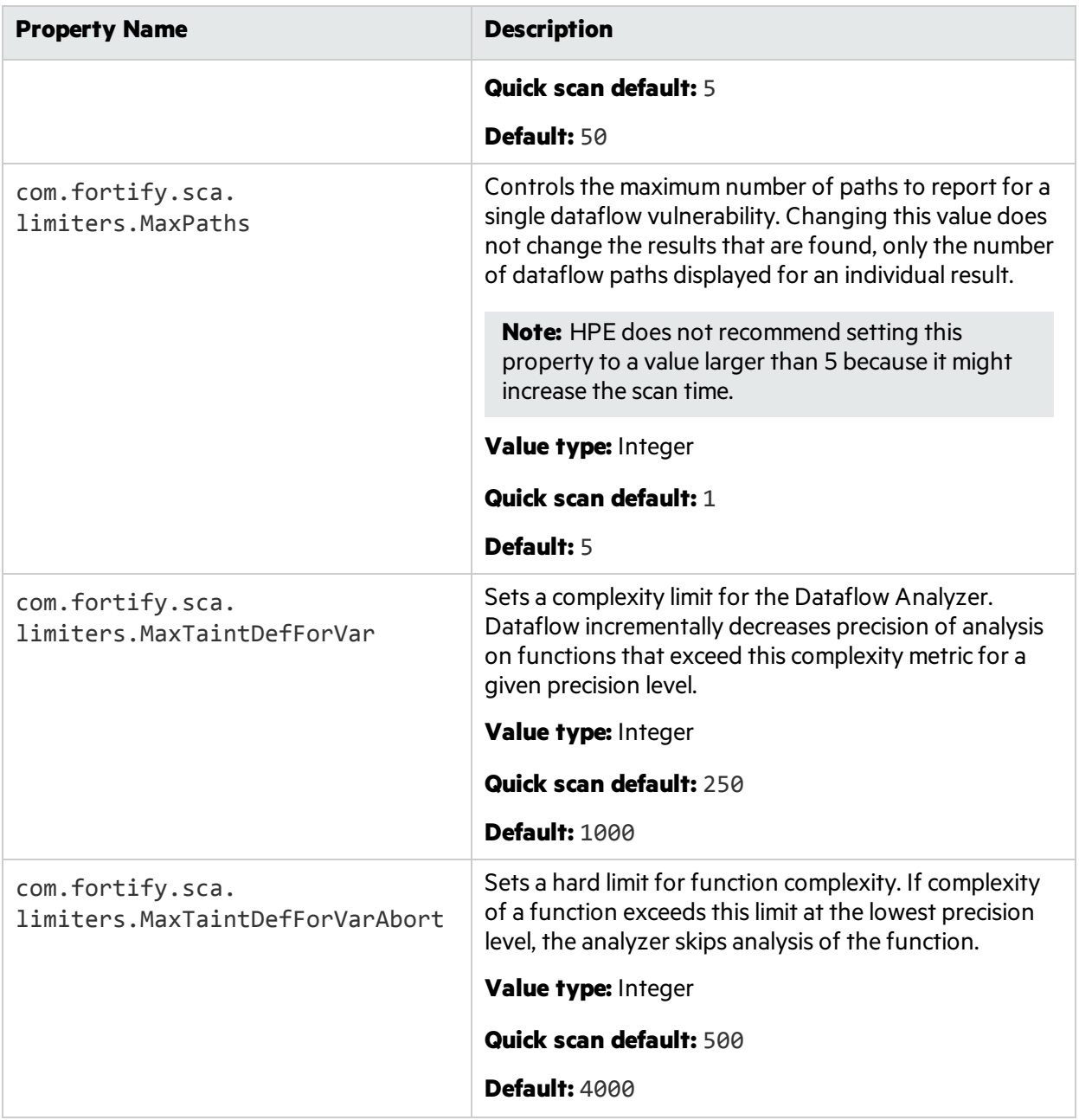

# Send Documentation Feedback

If you have comments about this document, you can contact the [documentation](mailto:HPFortifyTechPubs@hpe.com?subject=Feedback on HPE Security Fortify Static Code Analyzer User Guide (17.10)) team by email. If an email client is configured on this computer, click the link above and an email window opens with the following information in the subject line:

#### **Feedback on User Guide (HPE Security Fortify Static Code Analyzer 17.10)**

Just add your feedback to the email and click send.

If no email client is available, copy the information above to a new message in a web mail client, and send your feedback to HPFortifyTechPubs@hpe.com.

We appreciate your feedback!